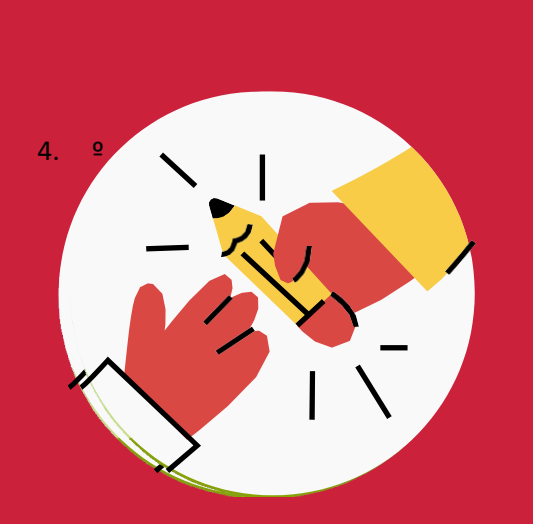

*Formació telepresencial*

# **GUIA per a l'equip docent**

*V3 – abril 2024*

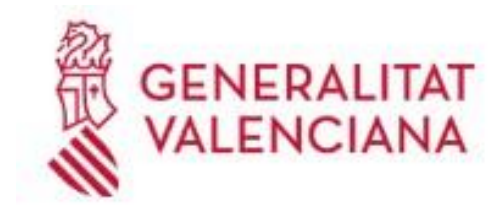

Institut Valencià d'Administració Pública

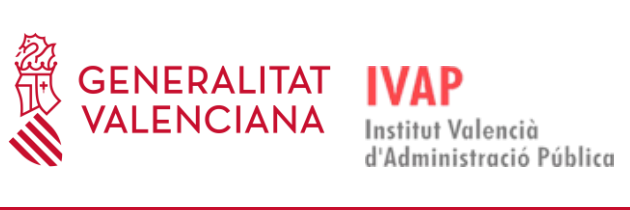

# Contingut

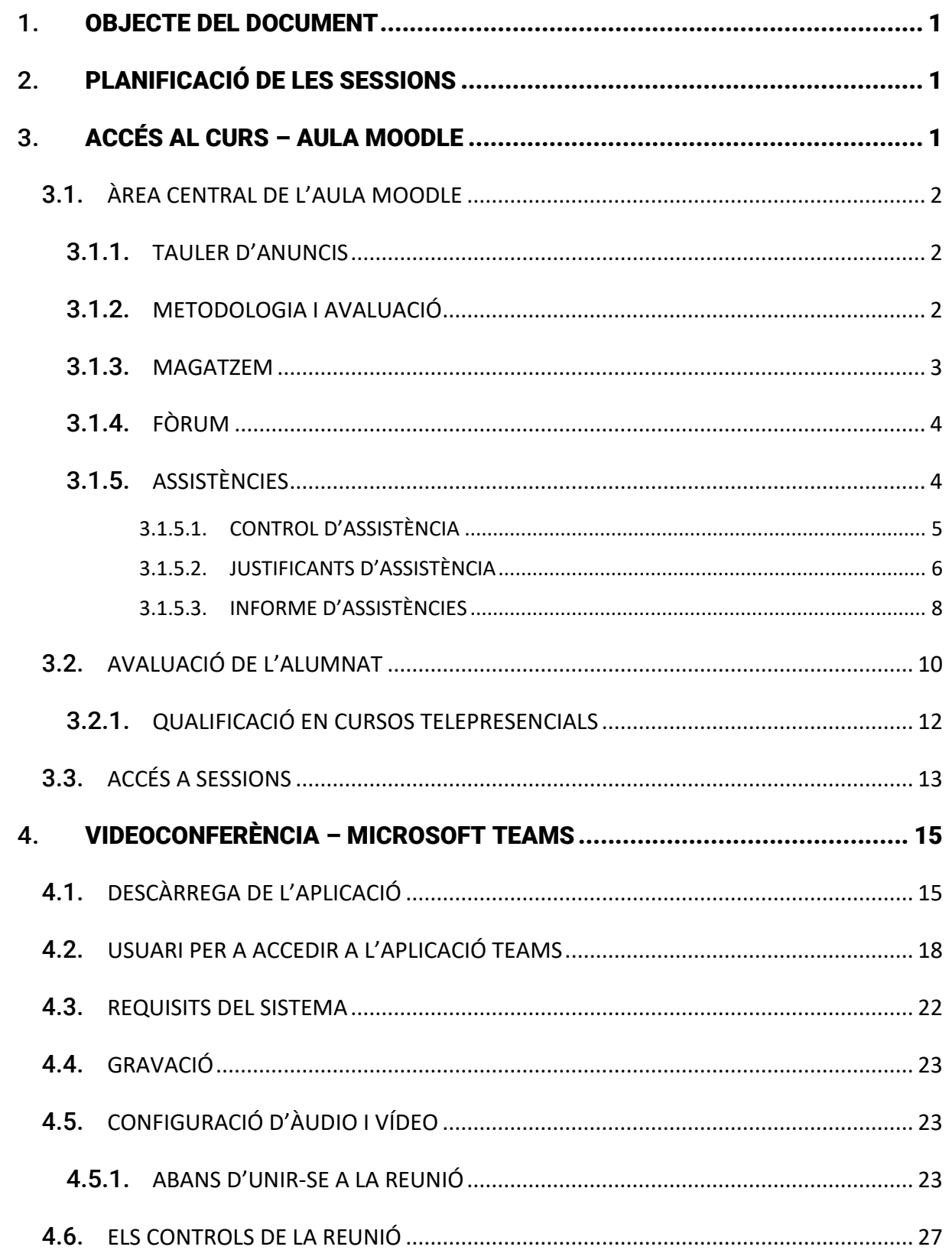

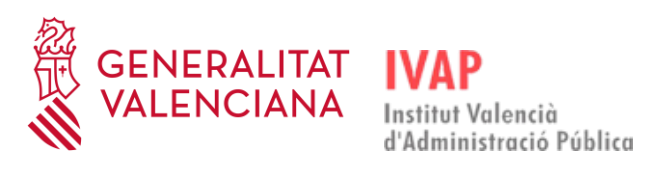

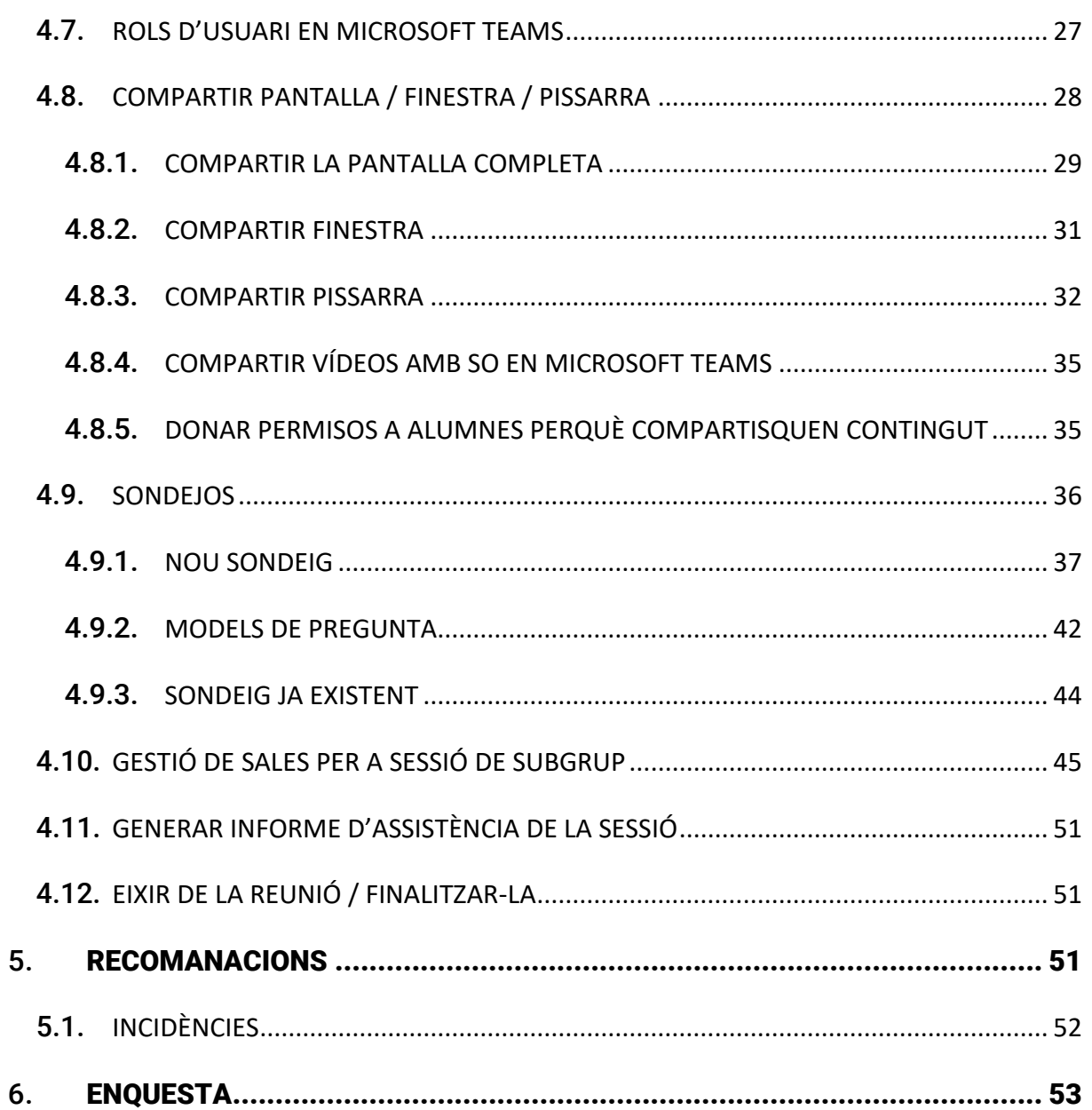

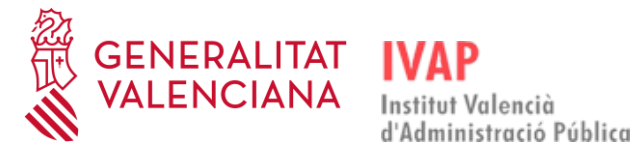

#### <span id="page-3-0"></span>1. **OBJECTE DEL DOCUMENT**

Este document pretén oferir una guia a l'equip docent que impartirà classes en l'IVAP a través de la modalitat *Telepresencial*, amb la finalitat que estes sessions es puguen dur a terme de la manera més còmoda i fàcil possible, tant per a l'alumnat com per al professorat.

#### <span id="page-3-1"></span>2. **PLANIFICACIÓ DE LES SESSIONS**

El personal de l'IVAP s'ha de posar en contacte amb la persona responsable de l'acció formativa per a acordar i organitzar els dies en què s'impartirà i les sessions que es realitzaran. Es concretaran els dies i horaris perquè el personal tècnic puga crear les sessions, que s'han de programar en Microsoft Teams, i s'habilitarà una aula virtual en Moodle. Es planificaran tantes reunions com sessions hi haja en el curs.

## <span id="page-3-2"></span>3. **ACCÉS AL CURS – AULA MOODLE**

#### **COM ACCEDIR-HI**

S'accedix directament al curs des de la pàgina de l'IVAP **<https://ivap.gva.es/va/inici>** en l'apartat "Aula virtual", o bé des del web d'eFormació: **<http://e-formacion.gva.es/va/inicio>**.

Els dies previs a l'inici de la formació es rebrà en el compte de correu facilitat a l'IVAP un correu de matrícula amb les instruccions i credencials per a l'accés a l'**Aula Virtual**.

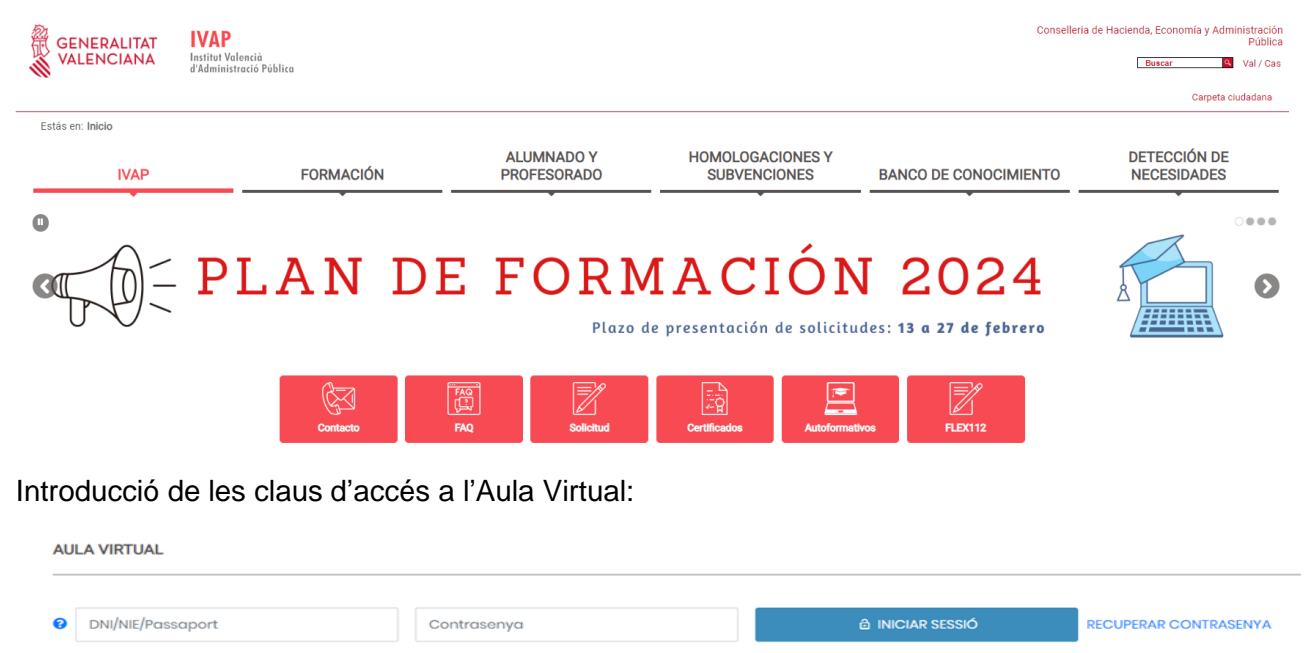

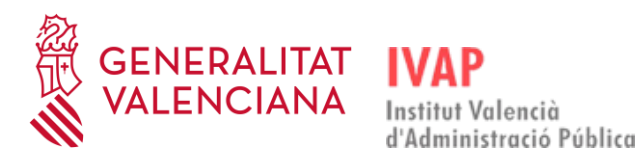

S'ha d'omplir la primera casella amb el DNI amb lletra, el NIE amb lletra o el passaport.

Contrasenya: la que s'ha introduït en donar-se d'alta en la plataforma. Si no la recordeu, accediu a "**Recuperar contrasenya**".

Una vegada hi hàgeu entrat, **accedireu al curs**:

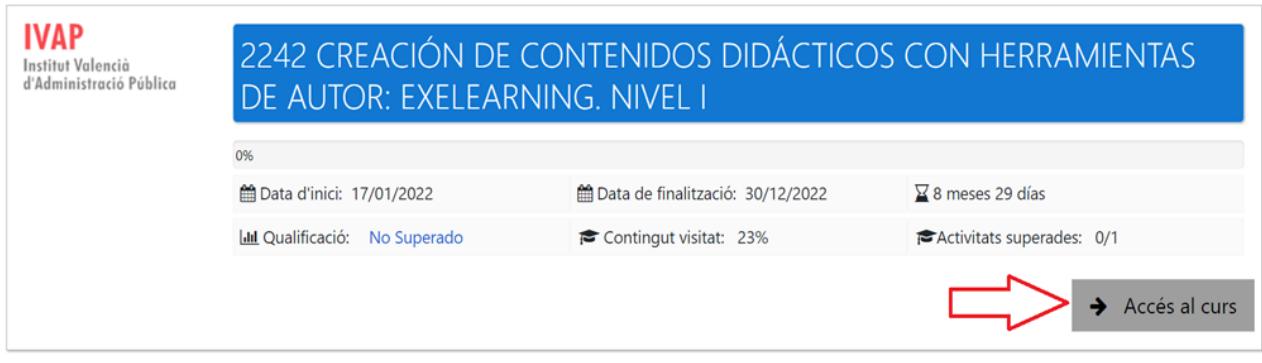

# <span id="page-4-0"></span>3.1. **ÀREA CENTRAL DE L'AULA MOODLE**

L'Aula Virtual disposa d'una **zona de botonera d'accés directe** en la qual hi ha alguns botons que canvien segons el curs- que ens proporcionen un accés ràpid a elements determinats del curs:

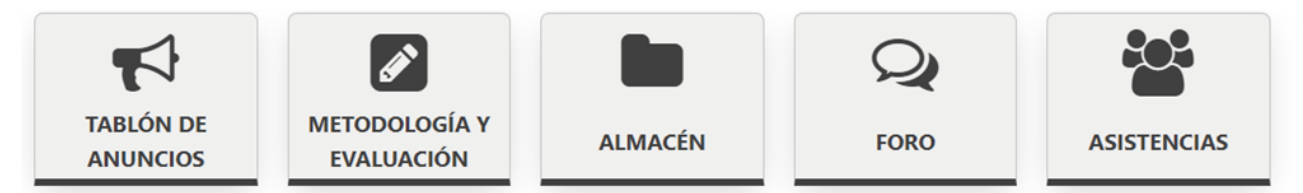

# 3.1.1. **TAULER D'ANUNCIS**

<span id="page-4-1"></span>Si el professorat o el personal de l'IVAP vol informar sobre alguna qüestió per a tindre en compte durant el curs, ho ha de fer a través del tauler d'anuncis. L'alumnat no hi pot publicar. Una vegada s'haja realitzat una publicació, s'avisa tot l'alumnat mitjançant correu electrònic de la posada a la disposició d'esta publicació.

# 3.1.2. **METODOLOGIA I AVALUACIÓ**

<span id="page-4-2"></span>Este apartat ens informa de la metodologia que s'utilitzarà en el desenvolupament del curs i com s'avaluarà l'alumnat.

El personal admés en una acció formativa obtindrà el certificat d'aprofitament tenint en compte el que s'establix en l'apartat "Expedició de certificats" de la corresponent convocatòria del pla de formació [\(Resolució de 5 de febrer de 2024, de la Direcció General de Funció Pública, per la qual](https://dogv.gva.es/datos/2024/02/12/pdf/2024_1028.pdf) 

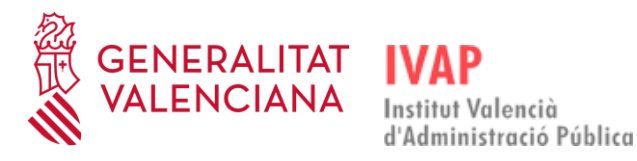

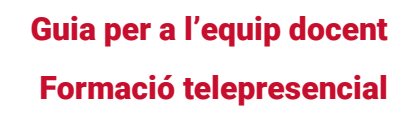

[es convoquen les accions formatives incloses en el Pla de formació del personal al servici de la](https://dogv.gva.es/datos/2024/02/12/pdf/2024_1028.pdf)  [Generalitat per a l'exercici 2024. \[2024/1028\]\)](https://dogv.gva.es/datos/2024/02/12/pdf/2024_1028.pdf).

# 3.1.3. **MAGATZEM**

<span id="page-5-0"></span>Si el curs requerix material docent i recursos de suport per a l'alumnat, s'han de pujar al **Magatzem** habilitat en l'Aula Virtual Moodle perquè l'alumnat el puga descarregar.

Este material només estarà disponible per a l'alumnat durant la duració del curs.

#### **PUJAR DOCUMENTS AL MAGATZEM**

Per a pujar documents al magatzem cal entrar-hi a través de l'accés de la botonera que hem vist anteriorment i hi apareixeran tots els documents i carpetes que conté. Si volem afegir-hi material nou, ho hem de fer a través de l'opció **Editar**:

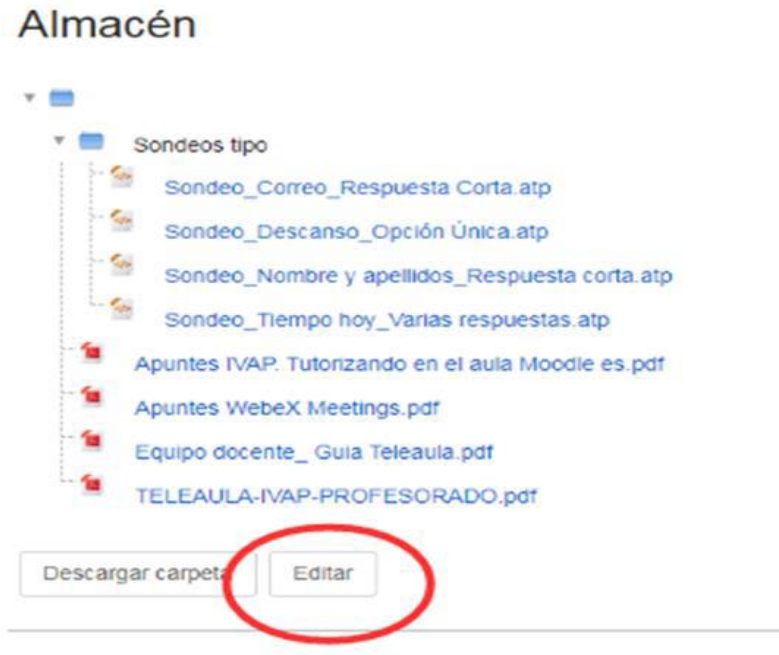

S'obrirà el magatzem on es troben els documents (si n'hi ha). Mitjançant el primer botó (**Agregar**) podem pujar els arxius que volem des del nostre ordinador:

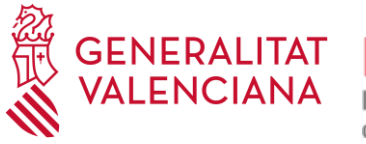

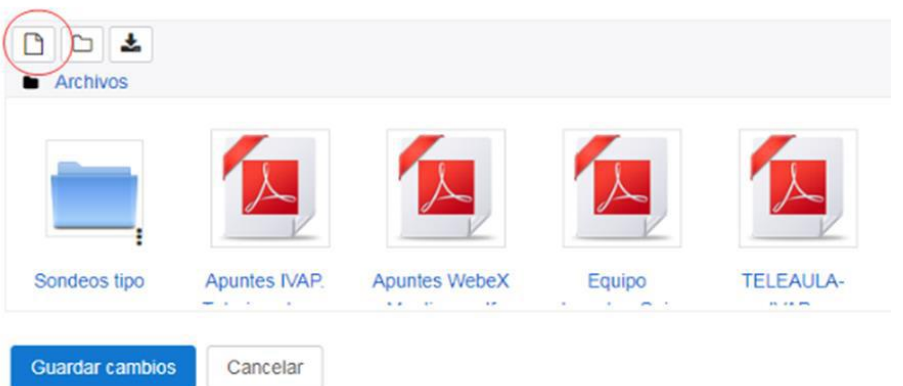

Si, per contra, volem crear una carpeta que continga diversos documents, ho farem a través de l'opció **Crear un directori**:

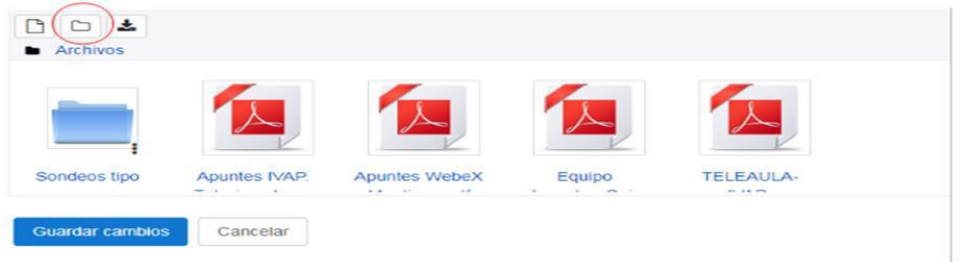

Finalment **guardem canvis**.

# 3.1.4. **FÒRUM**

<span id="page-6-0"></span>Es poden obrir espais de debat per a comentar tasques, exercicis en grup, etc.

# 3.1.5. **ASSISTÈNCIES**

<span id="page-6-1"></span>L'Aula Virtual Moodle disposa d'un botó d'assistències que permet a l'equip docent portar el registre de presència de l'alumnat. A través d'este accés, l'equip docent registra l'assistència de l'alumnat a cada una de les sessions.

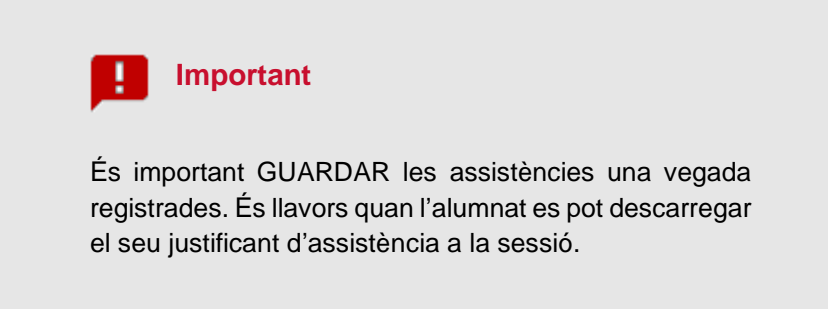

Durant les sessions telepresencials, cal recordar als i les alumnes que han de tindre la càmera encesa perquè el professorat puga comprovar-ne l'assistència, amb independència que puga llançar sondejos i altres activitats que fomenten la participació activa en la sessió formativa.

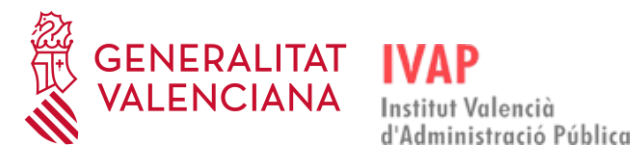

#### 3.1.5.1. **CONTROL D'ASSISTÈNCIA**

<span id="page-7-0"></span>El personal de l'IVAP haurà creat les entrades d'assistència corresponents a cada sessió que s'haja d'impartir i el professorat ha d'entrar en cada una d'estes entrades per a registrar l'assistència, és a dir, indicar quines persones han participat, o no, en la sessió del dia:

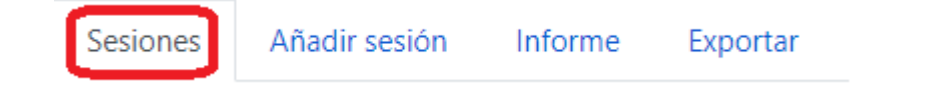

Dins de la pestanya Sessions, segons l'opció de visualització que es marque, les sessions es mostraran de manera diferent:

- − **Totes:** hi apareixeran totes les sessions que s'hagen programat. **És convenient indicar esta opció.**
- − **Fins ara:** hi apareixeran les sessions que hi haja fins eixe moment.
- − **Mensual:** hi apareixeran totes les sessions programades per al curs eixe mes.
- − **Setmanal:** hi apareixeran totes les sessions programades en eixa setmana.
- − **Hui:** hi apareixeran les sessions programades en el dia actual.

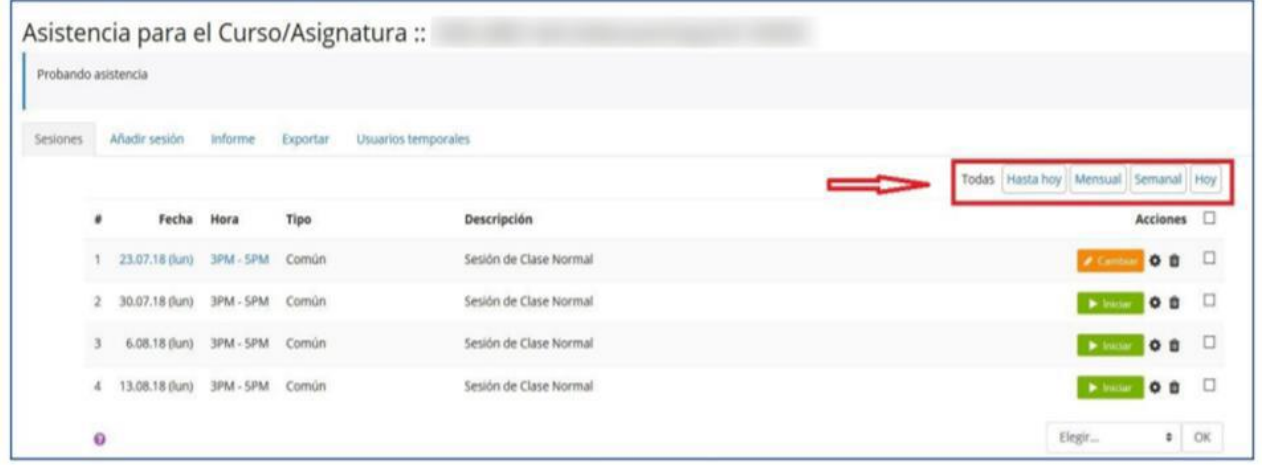

Una vegada marquem l'opció de visualització que volem (Totes, Fins ara, Mensual, Setmanal o Hui), per a registrar l'assistència a l'alumnat, hem de seleccionar clicant en la data de la sessió que volem.

Ens apareixen els i les alumnes matriculats en l'edició. A la dreta es mostren diverses opcions i s'ha de marcar la correcta. Els estats predeterminats d'assistència en Moodle són: **P** (Present), **A** (Absent), **N** (No registrat). Ningú pot quedar en situació **N** (No registrat), perquè impedix que es generen els certificats d'assistència.

Finalment, cal clicar en "**Guardar assistència**" perquè això es quede gravat.

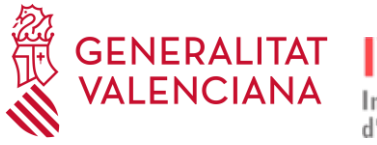

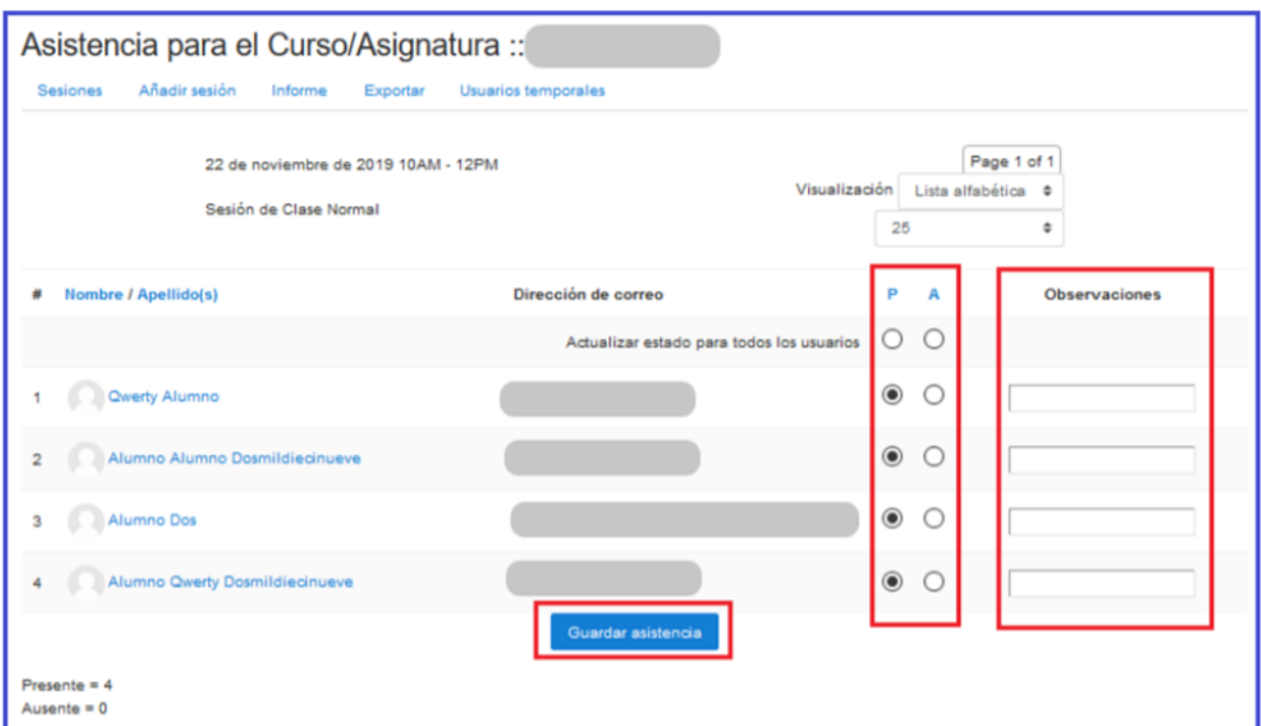

Una vegada que el professorat haja marcat les assistències, l'alumnat també pot obtindre els seus propis justificants, únicament a l'efecte d'horari.

#### 3.1.5.2. **JUSTIFICANTS D'ASSISTÈNCIA**

<span id="page-8-0"></span>Una altra de les accions que podrà realitzar l'equip docent durant un curs és l'enviament dels justificants d'assistència als alumnes.

Hi ha un mode d'enviament col·lectiu i un altre individual:

#### **Mode d'enviament col·lectiu**

En la part inferior del llistat de sessions d'assistències es mostra el botó "**Enviar justificant**". Amb este botó la persona tutora pot enviar per correu electrònic el justificant d'assistència de totes les sessions que s'estiguen mostrant en eixe moment en pantalla, a tot l'alumnat matriculat en el curs.

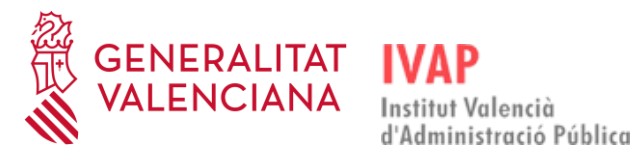

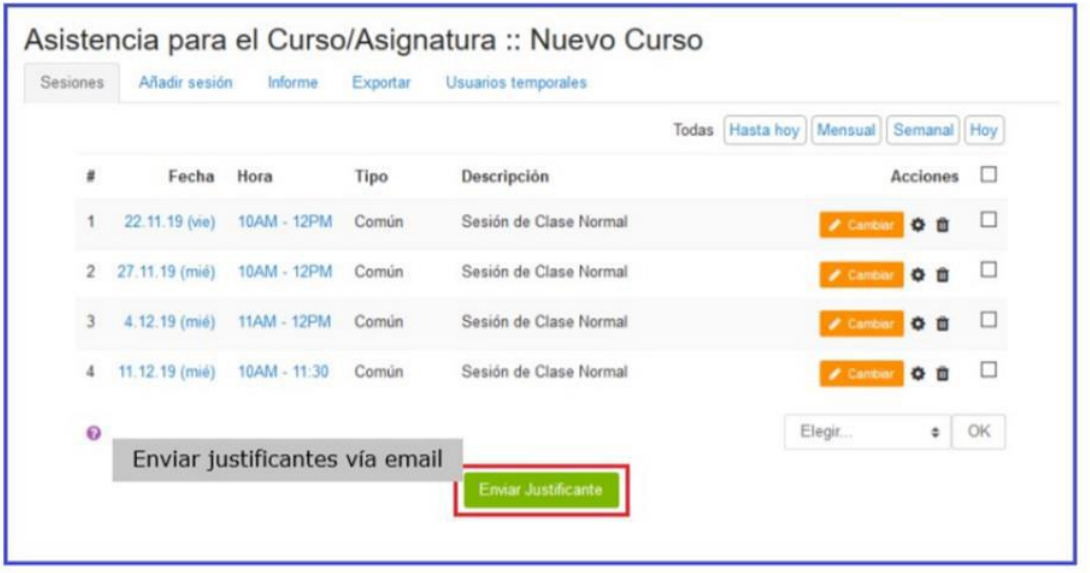

#### **Mode d'enviament individual**

- 1. Cal editar alguna de les sessions creades, clicant en els botons de color taronja "**Canviar**" (sessions ja registrades) o verd "**Iniciar**" (les sessions no s'han registrat encara).
- 2. A continuació, i en una altra finestra, s'ha de fer clic sobre el nom de l'alumne al qual es vol enviar el justificant.
- 3. En la finestra que es mostra a continuació del pas anterior, es veuran les assistències de l'alumne seleccionat i en la part inferior el botó "**Enviar justificant**", per a enviar-li el justificant d'assistència per correu electrònic.

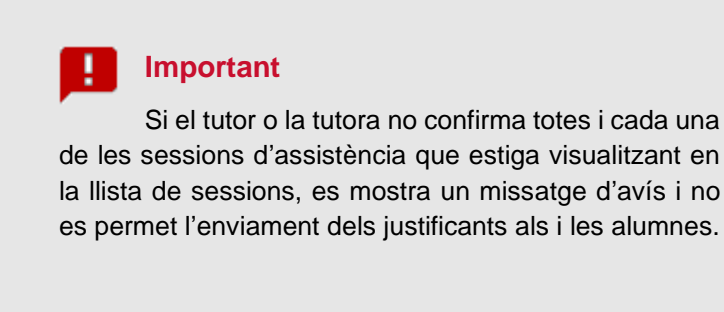

És convenient **registrar les assistències de cada sessió diàriament** perquè siga el mateix alumnat el que puga descarregar-se els justificants. Una vegada finalitzat el curs, l'alumnat no hi podrà accedir, per la qual cosa el docent que impartisca l'última sessió ha de registrar les assistències al més prompte possible perquè l'alumnat puga accedir als justificants eixe mateix dia.

Si no és així, l'equip docent els ha de fer arribar els justificants durant el temps que roman obert el curs per al personal docent.

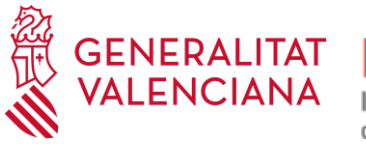

#### 3.1.5.3. **INFORME D'ASSISTÈNCIES**

<span id="page-10-0"></span>La ferramenta **Assistència** de Moodle oferix, a través de la pestanya **Informe**, una vista panoràmica de l'assistència de tots els usuaris i usuàries, amb la perspectiva desglossada de totes les sessions al llarg del curs i l'estat de cada usuari o usuària en cada sessió.

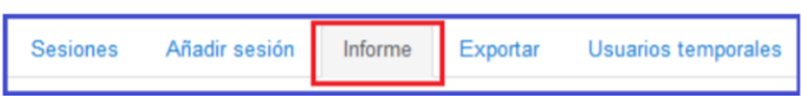

Es pot seleccionar l'alumnat que així ho sol·licite a través de les caselles de la columna destacada a la dreta de la imatge següent (1). Posteriorment podrà enviar per correu electrònic un informe individualitzat de les seues assistències als alumnes triats a través del botó "**Enviar missatge**" (2).

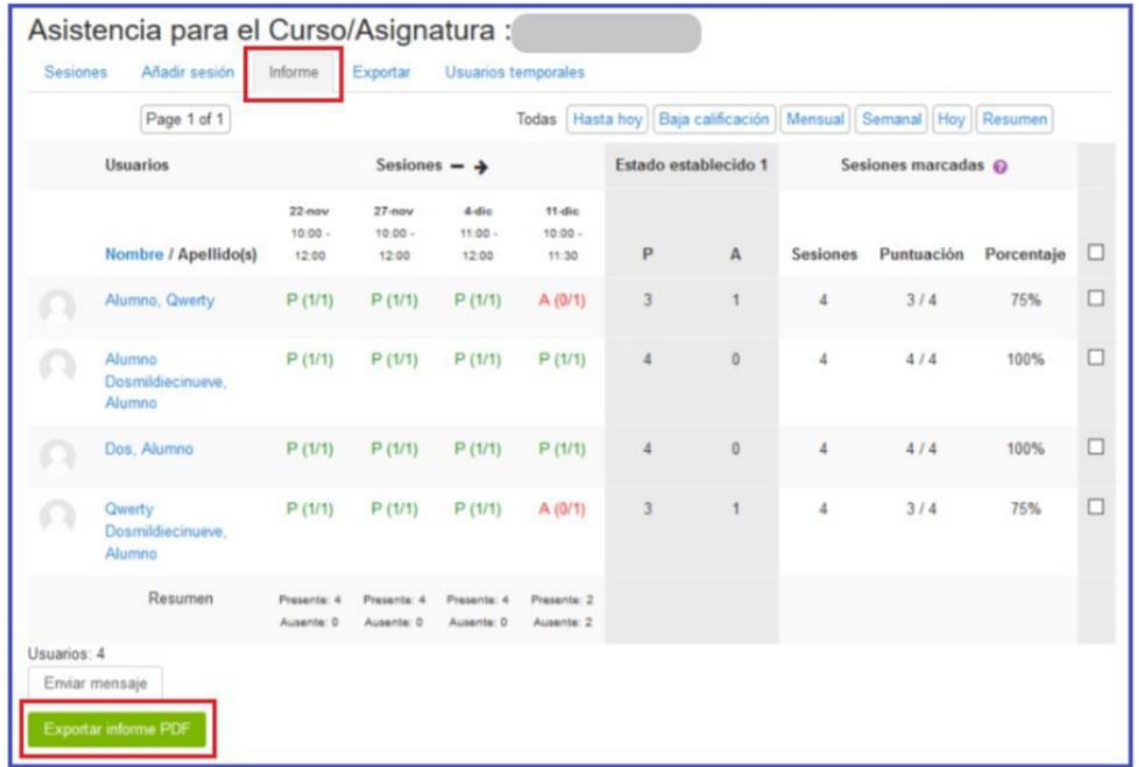

Quan estiguen marcades totes les assistències de les sessions que s'estiguen visualitzant en l'informe, l'usuari o usuària amb perfil tutor pot obtindre un informe de caràcter col·lectiu de l'assistència de l'alumnat clicant el botó verd "**Exportar informe PDF**" (destacat en la imatge següent). El resultat es descarrega en local i, a tall d'exemple, mostraria la informació següent:

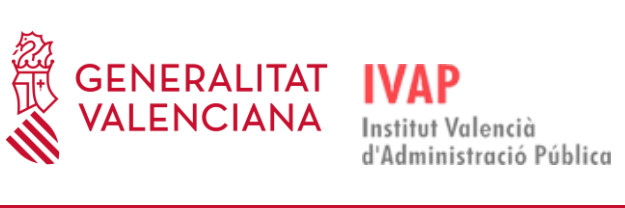

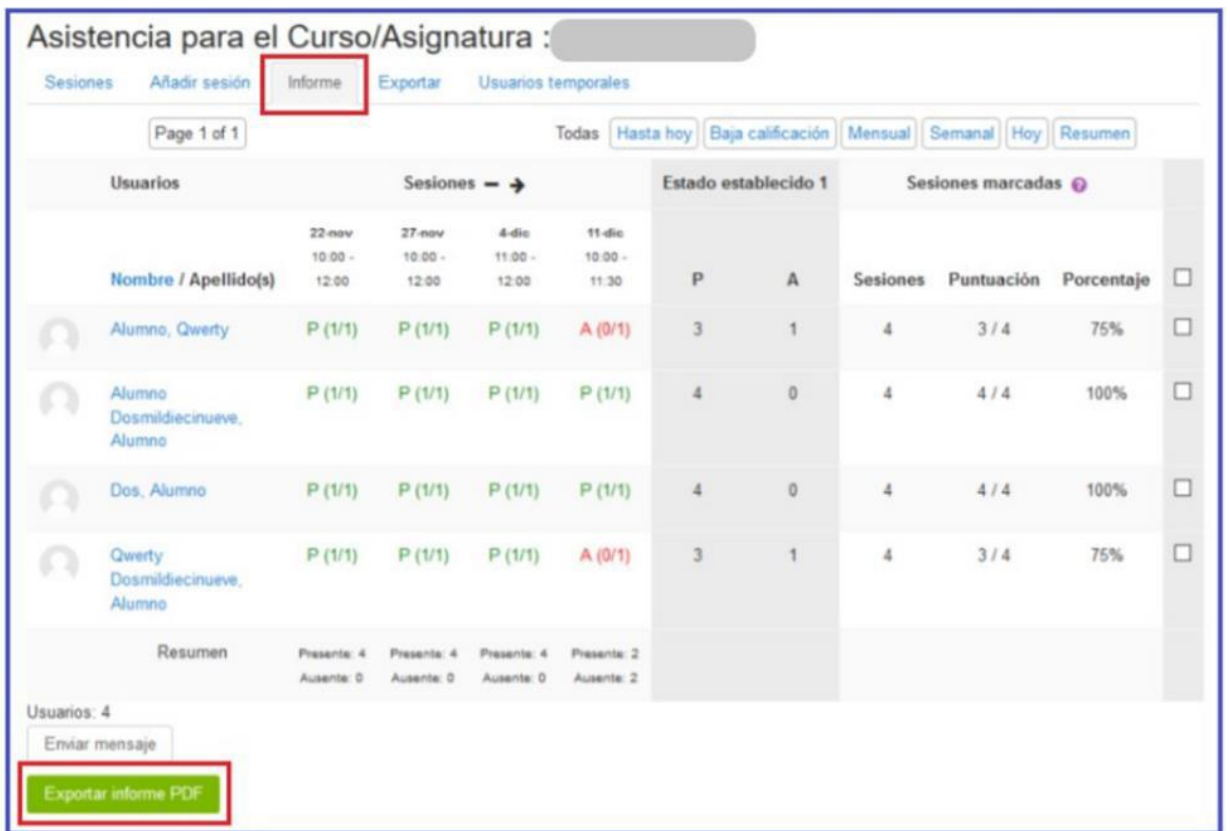

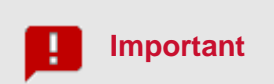

Estos informes d'assistència han de quedar reflectits en la memòria final del curs, que ha de coincidir amb el que es registre en l'Aula Virtual.

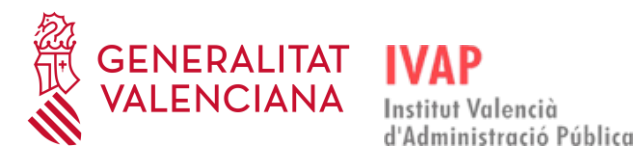

Guia per a l'equip docent Formació telepresencial

## <span id="page-12-0"></span>3.2. **AVALUACIÓ DE L'ALUMNAT**

Els cursos, en qualsevol de les modalitats, han d'incloure una **avaluació final** que ha de realitzar el personal formador, que pot consistir en l'elaboració d'un treball, una memòria o similar, o bé la superació de proves de coneixements, teòrics o pràctics (art. 106.2 de la Llei 4/2021, de 16 d'abril, de la Generalitat, de la funció pública valenciana).

En els cursos en **modalitat TELEPRESENCIAL**, l'avaluació es fa sempre a través de l'Aula Virtual de l'edició. El tipus de prova a realitzar podrà consistir en:

- − **Tasca.** En el curs s'habilita un apartat en el qual l'equip docent reflectix l'enunciat de la tasca a desenvolupar. L'alumnat pot adjuntar la tasca que l'equip docent ha d'avaluar com a apta / no apta a través del servici de tasques de l'Aula Virtual de l'edició.
- − **Qüestionari** + **Tasca**. A més de la tasca, s'habilita també un apartat de qüestionari en el curs que s'avalua de manera automàtica. L'equip docent ha de remetre a l'IVAP el qüestionari com a mínim amb un mes abans de l'inici del curs, indicant la resposta correcta en cada cas, ja que ha de passar un procés de muntatge i validació.

#### **PROCEDIMENT PER A INCORPORAR-HI TASQUES**

En primer lloc, "**Activar l'edició**", opció que es troba al principi de la pàgina a la dreta.

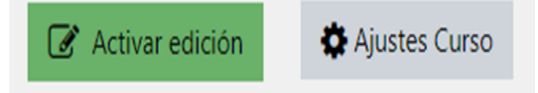

Cal utilitzar l'opció "**Editar**" que es troba a la dreta i seleccionar "**Editar ajustos**".

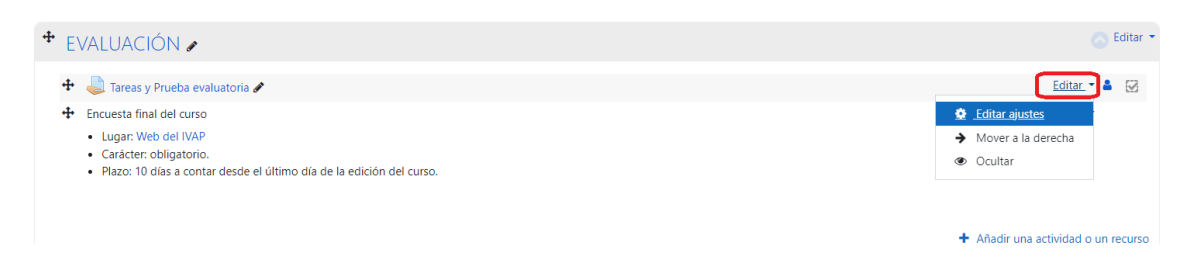

Ací podem afegir la "**Descripció**" de la tasca a realitzar, fins i tot annexar-hi informació addicional.

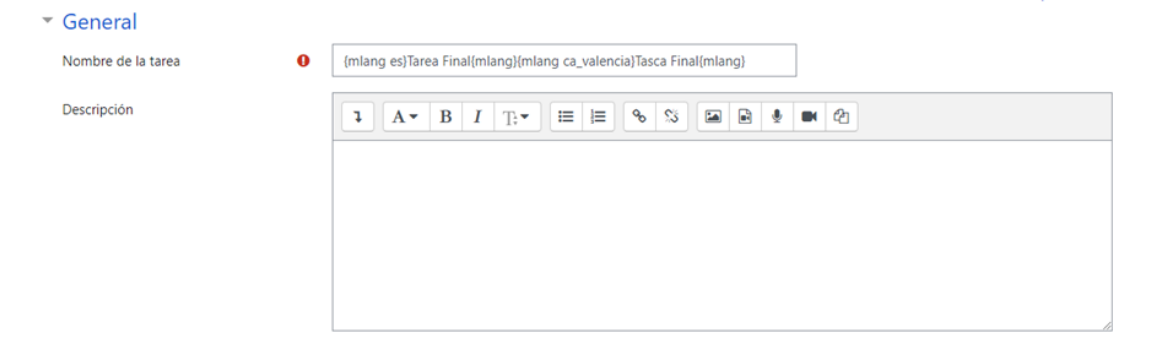

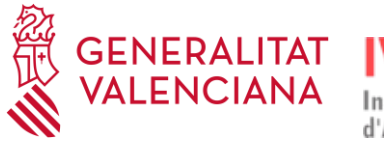

#### **Annexar arxius:**

En "**Agregar arxius**" o "**Arrossegar i soltar**" podem annexar-hi informació addicional.

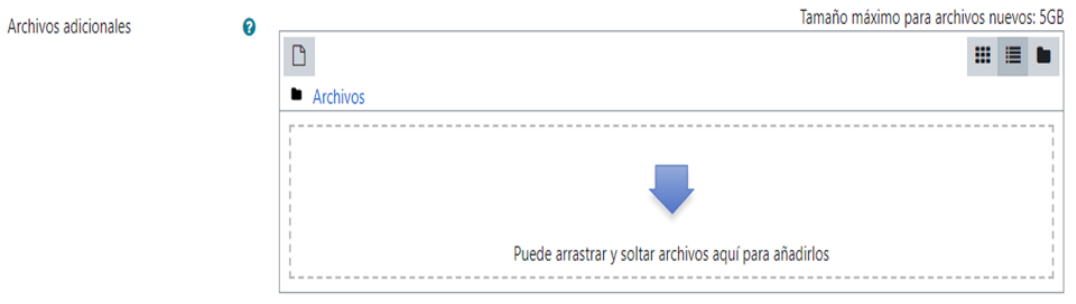

#### **Configurar dates de remissió:**

En l'apartat **Disponibilitat**, s'han de definir els terminis en els quals està oberta la remissió de tasques:

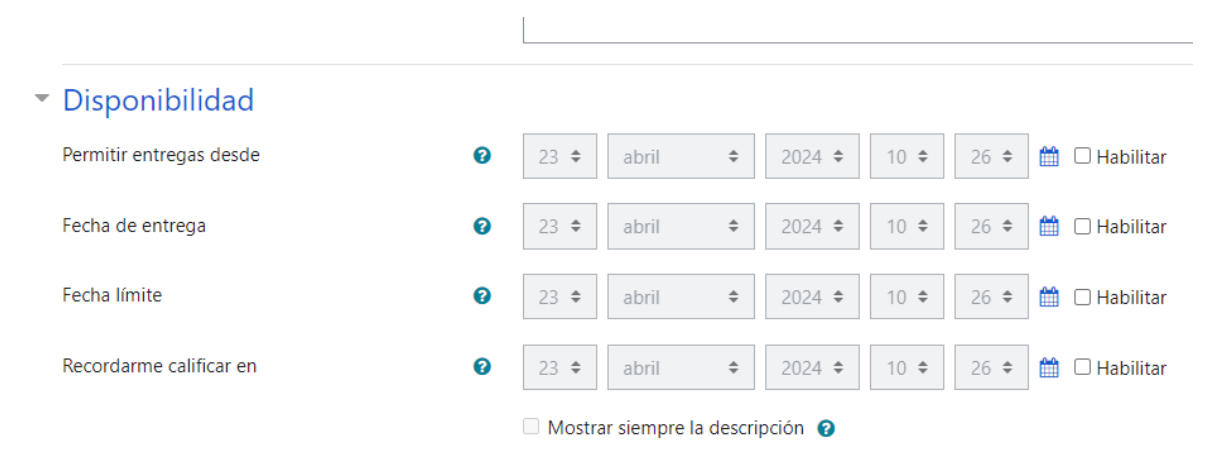

Quan la tasca estiga configurada cal "**Guardar canvis i tornar al curs**":

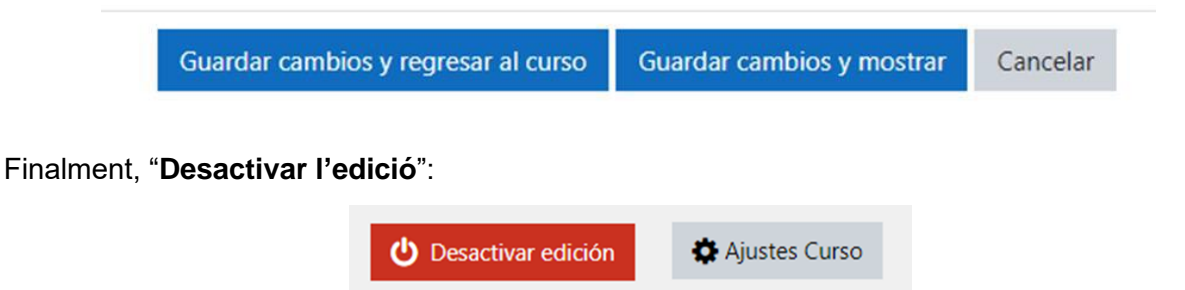

En la memòria que es remeta a l'IVAP en acabar el curs s'haurà d'indicar com s'ha fet l'avaluació final a l'alumnat, descrivint les activitats amb les quals s'ha avaluat l'alumnat i els criteris concrets de qualificació que s'han utilitzat.

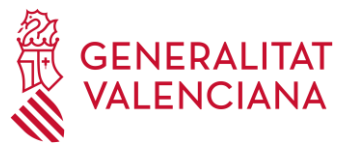

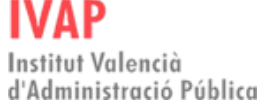

**Important**

La superació d'esta avaluació serà condició per a l'expedició dels certificats d'aprofitament a l'alumnat.

El professorat és el responsable de comprovar els resultats de l'avaluació (Superat / No superat) en l'Aula Virtual del curs. Estos resultats s'han d'exportar a la memòria del curs (6\_MEM), de manera que els resultats reflectits siguen coincidents en l'Aula Virtual i en la memòria.

# <span id="page-14-0"></span>3.2.1. **QUALIFICACIÓ EN CURSOS TELEPRESENCIALS**

• Els resultats de l'avaluació es reflectiran en l'apartat "**AVALUACIÓ FINAL**", entrant a **Test d'Avaluació**.

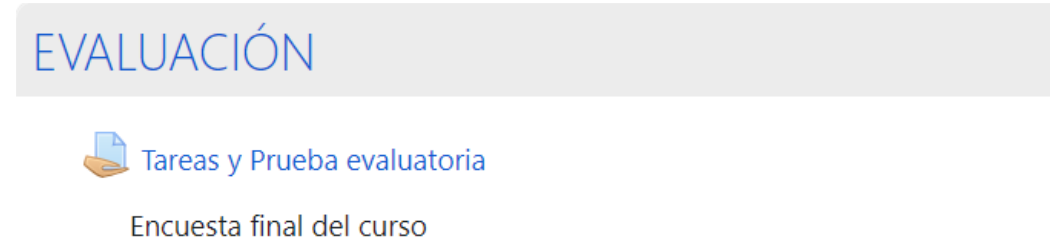

- Lugar: Web del IVAP
- · Carácter: obligatorio.
- · Plazo: 10 días a contar desde el último día de la edición del curso.

• Ací podrem veure tots els enviaments de tasques i qualificar d'un a un els alumnes clicant en l'enllaç de **Tasques i Prova avaluadora**.

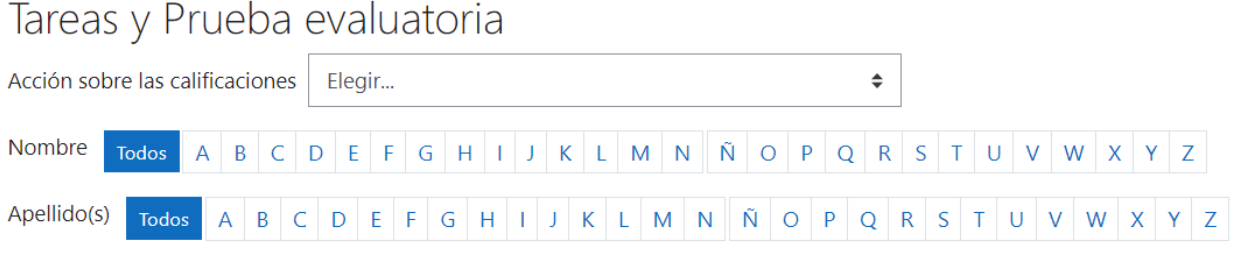

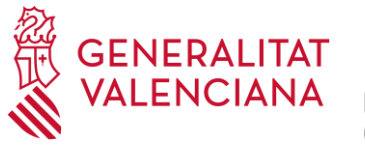

## <span id="page-15-0"></span>3.3. **ACCÉS A SESSIONS**

L'accés a la sessió planificada per a eixe dia es fa a través de la plataforma Moodle, en la qual s'ha creat una sessió per a eixa acció formativa. Com hem mencionat amb anterioritat, es creen tantes reunions com sessions es planifiquen d'eixe curs.

L'equip docent ingressa en l'Aula Virtual Moodle i entra en la reunió planificada que corresponga a eixe dia.

És recomanable entrar amb un poc d'antelació per a comprovar que la plataforma funciona correctament.

Per a obrir la sessió, cal fer clic sobre la imatge de la sessió:

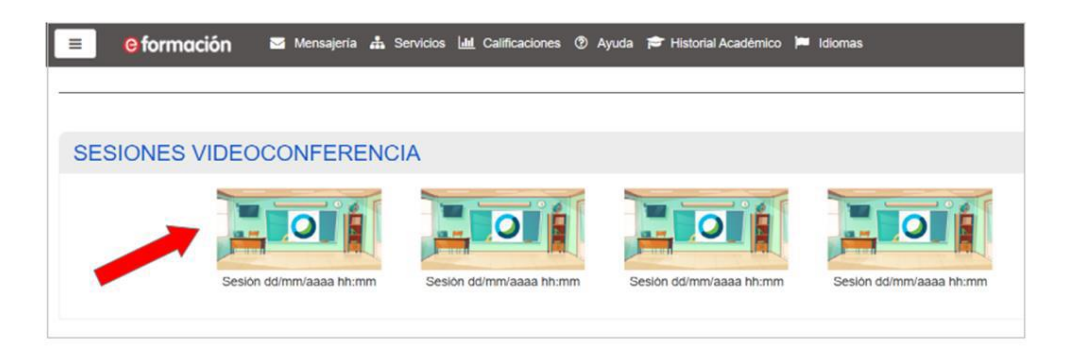

o sobre l'enllaç de la sessió, si estes es mostren com una llista d'enllaços:

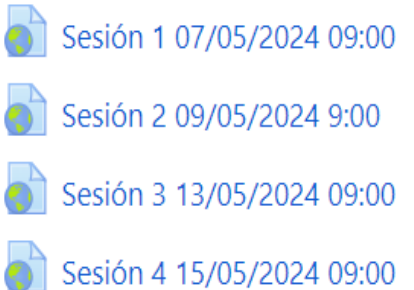

Si ja tenim instal·lada la ferramenta Microsoft Teams, ens apareixerà la pantalla següent i clicarem en "**Obrir Microsoft Teams (work or school)**" o el botó "**Unir-se en l'aplicació de Teams**", si no ix la finestra emergent:

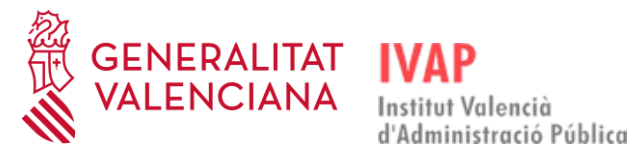

Guia per a l'equip docent Formació telepresencial

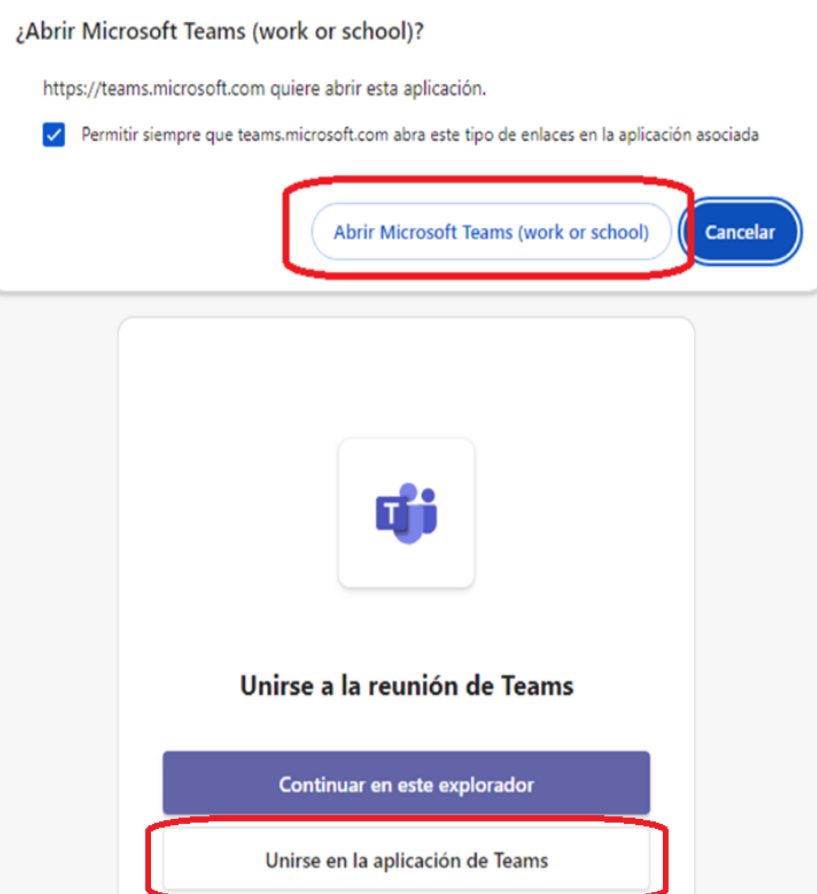

Si no tenim instal·lada l'aplicació Microsoft Teams, perquè estem usant un dispositiu que no és un PTN (lloc de treball normalitzat de la Generalitat) o perquè som personal extern a la Generalitat, hem d'instal·lar l'aplicació tal com s'explica més avall en l'apartat 4.1. Descàrrega de l'aplicació.

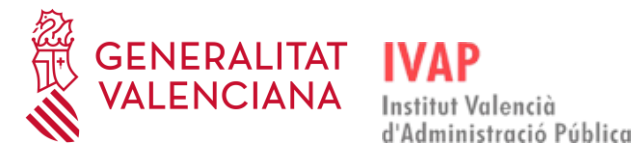

## <span id="page-17-0"></span>4. **VIDEOCONFERÈNCIA – MICROSOFT TEAMS**

Les sessions de les accions formatives de la **modalitat Telepresencial** es realitzen per videoconferència a través de l'aplicació Microsoft Teams.

Si no la teniu instal·lada en l'ordinador, el primer pas ha de ser descarregar l'aplicació **Microsoft Teams.**

És convenient tindre-la instal·lada uns quants dies abans de l'inici del curs per a comprovar que funciona correctament.

# <span id="page-17-1"></span>4.1. **DESCÀRREGA DE L'APLICACIÓ**

Per a poder descarregar l'aplicació **Microsoft Teams** s'han de seguir els passos i complir els requisits següents:

#### **En l'ordinador del lloc de treball normalitzat (PTN) de la GVA:**

En eixe cas, hem de descarregar l'aplicació des de la "Botiga d'aplicacions" i busquem "Teams". S'hi ha d'estar connectat amb usuari de domini GENERALITAT.

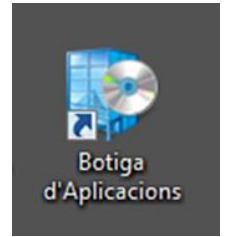

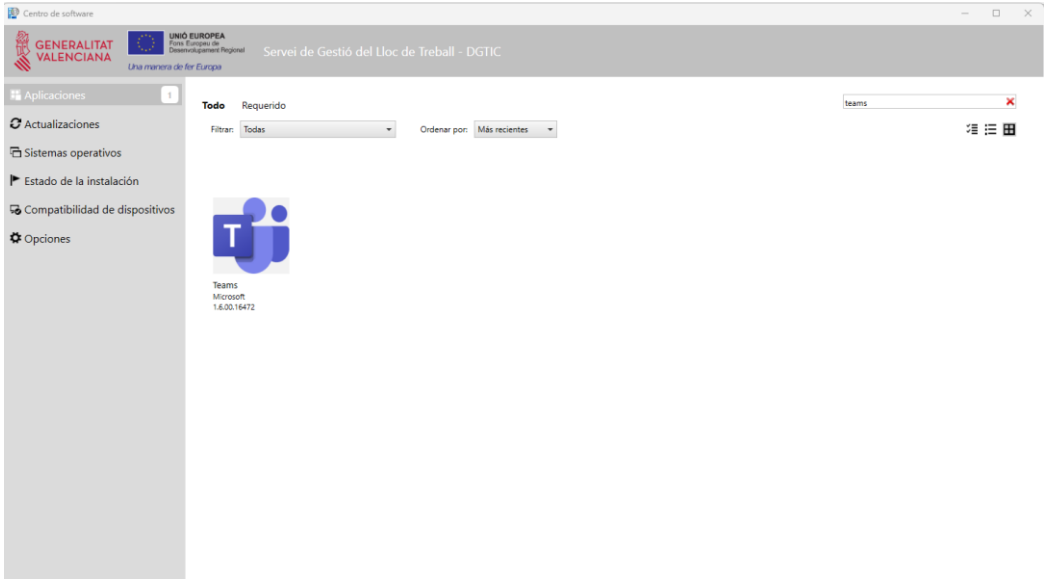

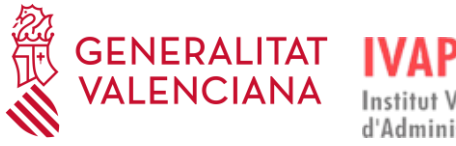

#### **En ordinador personal, extern a la GVA:**

L'opció per a descarregar l'aplicació, si no estem treballant amb un equip de la Generalitat, és des de la pàgina [https://www.microsoft.com/es-es/microsoft-teams/download-app.](https://www.microsoft.com/es-es/microsoft-teams/download-app)

Cal clicar el botó "Descarregar aplicació per a l'escriptori" i procedir a instal·lar-la:

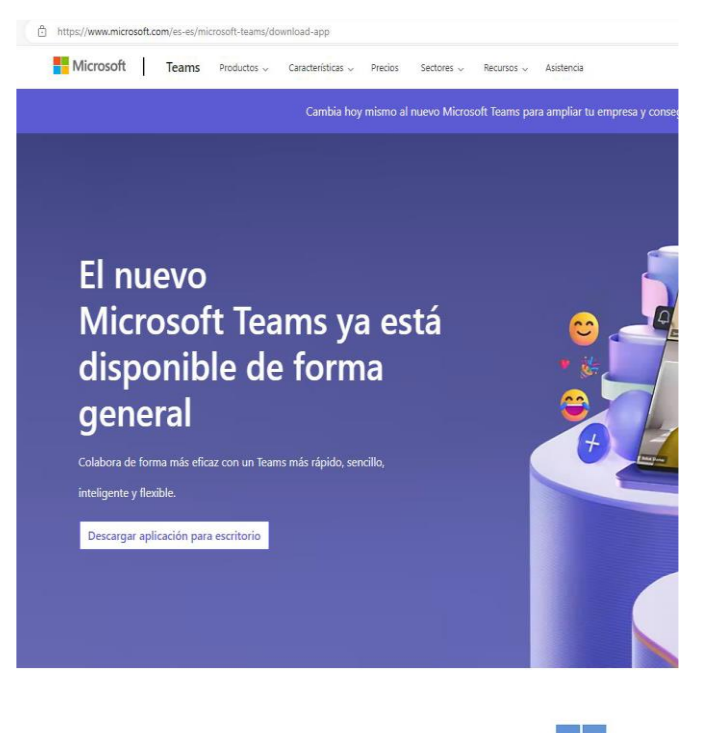

I cal triar l'opció "Teams per al treball o l'àmbit educatiu" i "Descarregar per a Windows (64 bits)" si estem en Windows i tenim instal·lat el sistema de 64 bits, que serà l'habitual si tenim un equip no molt antic:

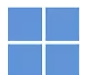

## Descarga Microsoft Teams para el escritorio de Windows

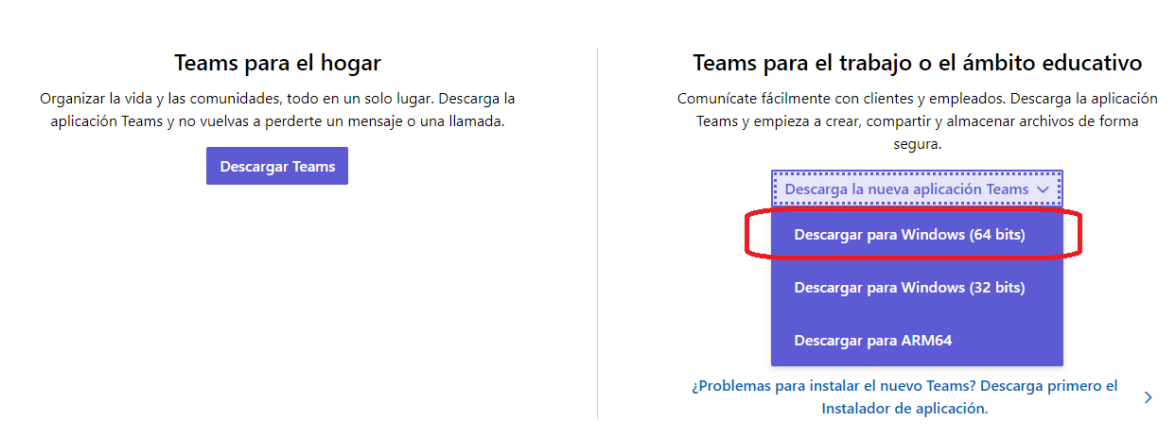

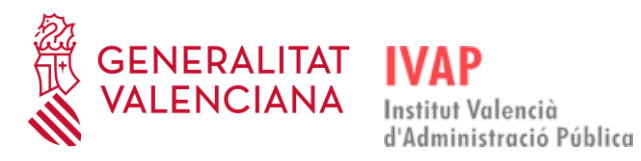

Cliquem "**Instal·lar**" en el fitxer .msix que se'ns acaba de descarregar. Ens informarà que un programa sol·licita fer canvis en l'ordinador i si hi estem d'acord, cal fer clic en "**SÍ**".

#### S'obrirà la pantalla següent:

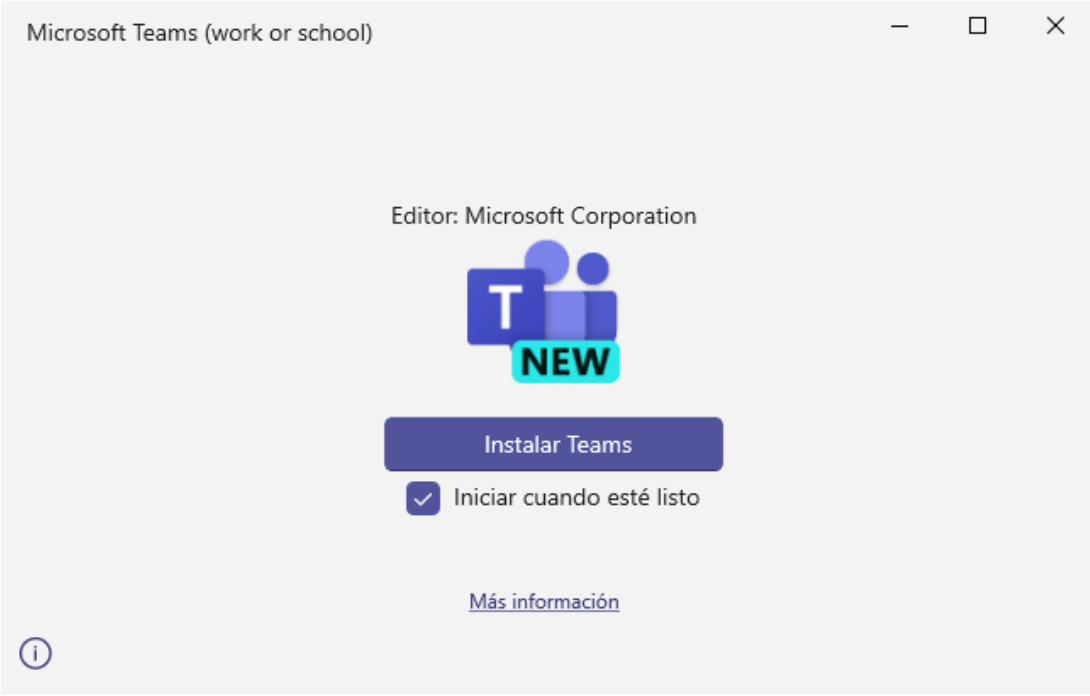

Cliquem en "Instal·lar Teams" i, a continuació, ens preguntarà el compte de Microsoft amb el qual volem entrar en l'aplicació Teams:

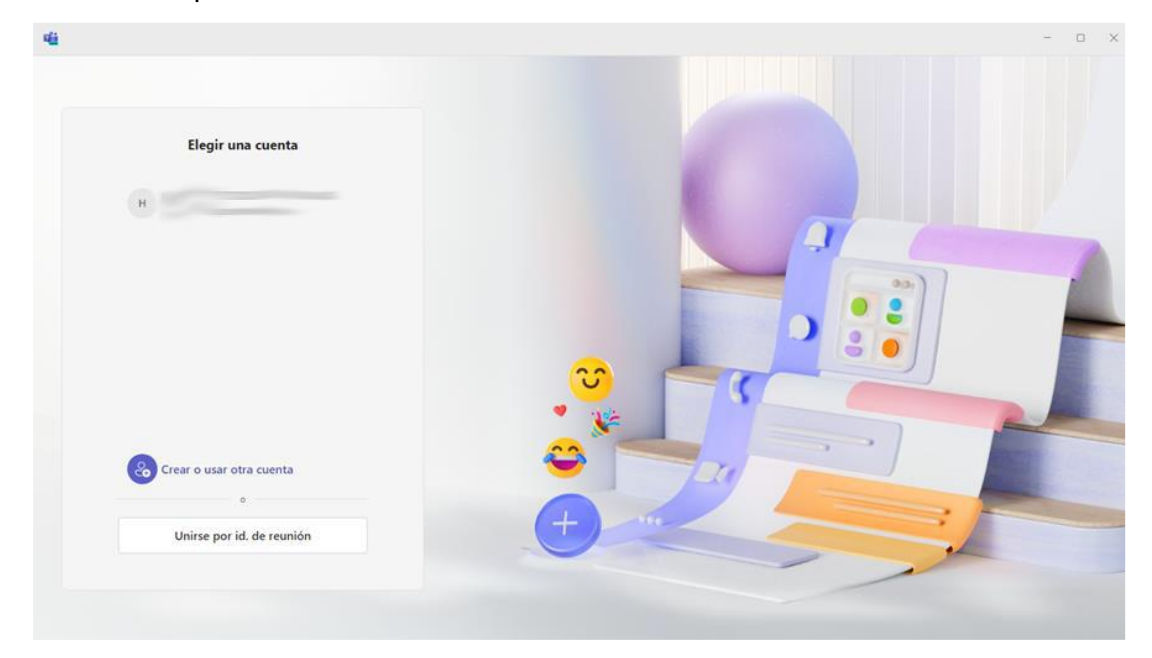

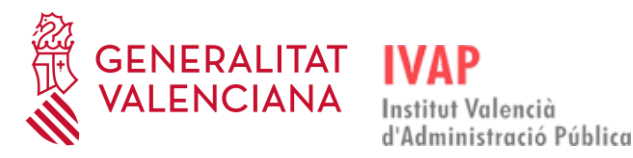

## <span id="page-20-0"></span>4.2. **USUARI PER A ACCEDIR A L'APLICACIÓ TEAMS**

Si som **personal de la GVA,** hem d'usar el nostre compte de correu de la GVA.

Si accedim a Teams des de fora de la xarxa de la GVA, per a fer servir el nostre compte de correu GVA necessitarem usar el doble factor d'autenticació. Per a configurar-ho, hem de gestionar dispositius des del web [https://www.office.com,](https://www.office.com/) des del nostre lloc de treball en la GVA, abans d'intentar accedir des de fora de la GVA. Les instruccions sobre com configurar el doble factor d'autenticació des del nostre lloc de treball estan disponibles en la pàgina Manual para el doble [factor de autenticación en cuentas M365 \(MFA\) -](https://gvatic.gva.es/web/gvatic/manual-autenticacion-m365) Portal de Servicios GVATIC.

Si som **personal extern a la GVA**, hem d'usar el compte que hem passat a l'IVAP per a incloure'ns com a convidat en un equip de Teams de la Generalitat. En este cas, hem de seguir estos passos:

- 1. L'usuari extern comunicarà a l'IVAP el correu que es vol utilitzar.
- 2. L'IVAP assignarà l'usuari a un equip de docents en Teams.
- 3. La persona convidada rebrà un correu com el que es mostra:

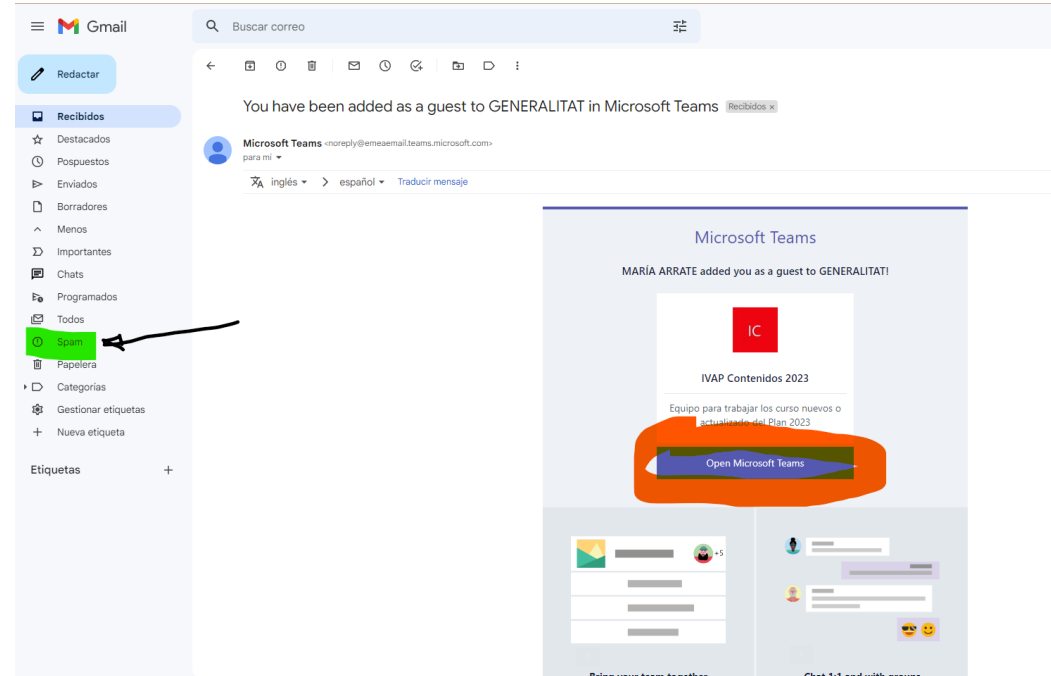

- 4. Cal tindre en compte que el correu pot arribar a la carpeta Spam o Brossa, o "No desitjat" (vegeu la carpeta marcada en verd). Hem d'obrir eixa carpeta, marcar el correu i indicar que no és correu brossa. Després, i veient el seu contingut, ja podem clicar sobre el botó (o enllaç) que es veu en la imatge, marcat amb color taronja.
- 5. Després de fer clic sobre l'enllaç del correu s'obrirà una nova finestra o pestanya del navegador i mostrarà un contingut com el següent:

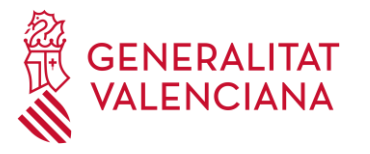

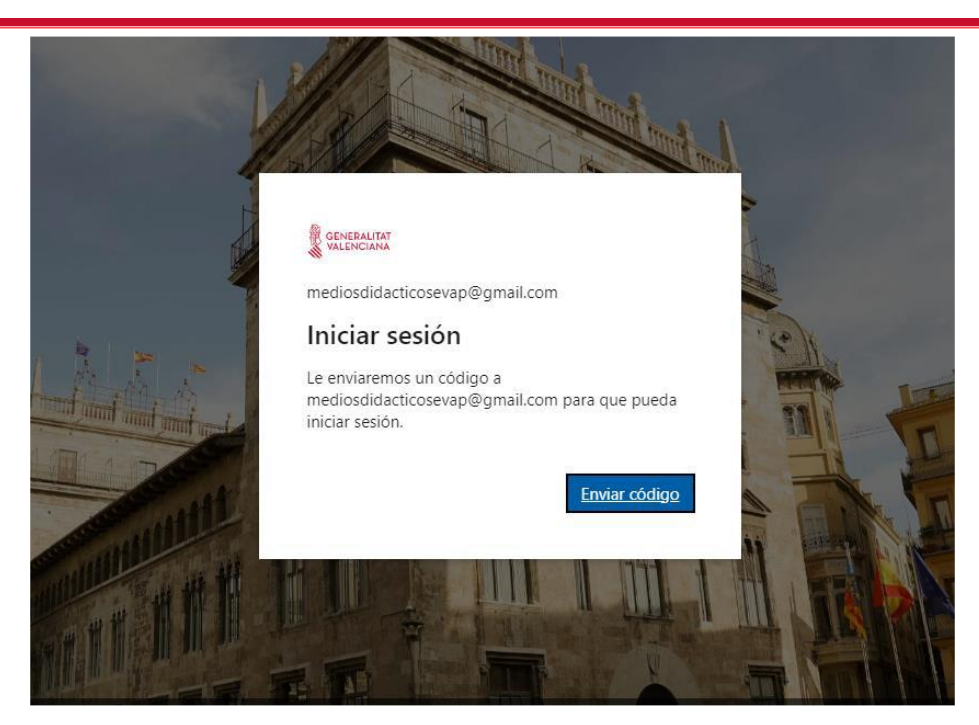

Cal tindre en compte que només una pàgina de la Generalitat mostrarà la imatge de la seu del Consell i l'escut de la Generalitat amb el nom d'esta al costat. Si la pantalla no mostra eixos elements, no és de la Generalitat.

Una vegada verificada l'autenticitat de la pàgina, clicarem sobre el botó blau que diu "Enviar codi", llevat que el nostre compte de correu ja existisca en Microsoft, en este cas no fa falta el codi. En clicar sobre "Enviar codi", es rebrà un missatge en l'adreça de correu subministrada per a ser convidat. L'enviament sol ser immediat, però és normal que tarde uns minuts. IMPORTANT: el **codi** que s'envia és **d'un sol ús**, així que cada vegada que hàgem d'iniciar una sessió d'un curs amb Teams, haurem de **clicar en el botó d'enviar codi**.

La pantalla anterior passarà a tindre l'aspecte següent:

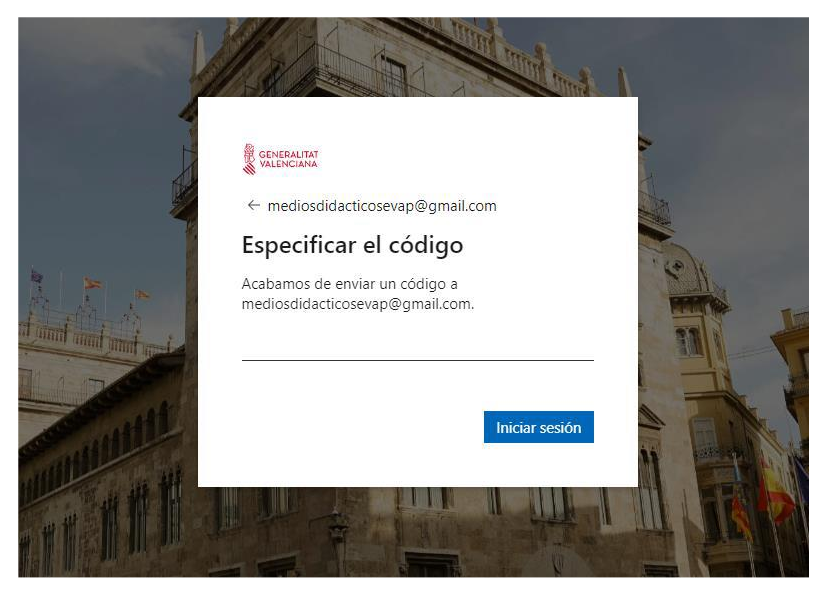

És vital deixar eixa pantalla oberta fins que rebem el codi i l'introduïm.

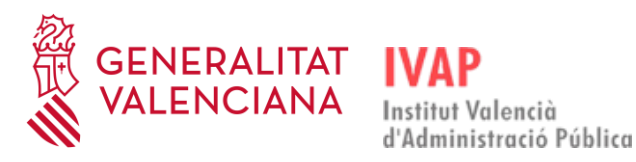

## Guia per a l'equip docent Formació telepresencial

6. El nou correu electrònic rebut no hauria d'anar a la carpeta de Spam, però és convenient comprovar-ho si veiem que no ens arriba. En qualsevol cas, el correu serà paregut al següent (el codi canviarà):

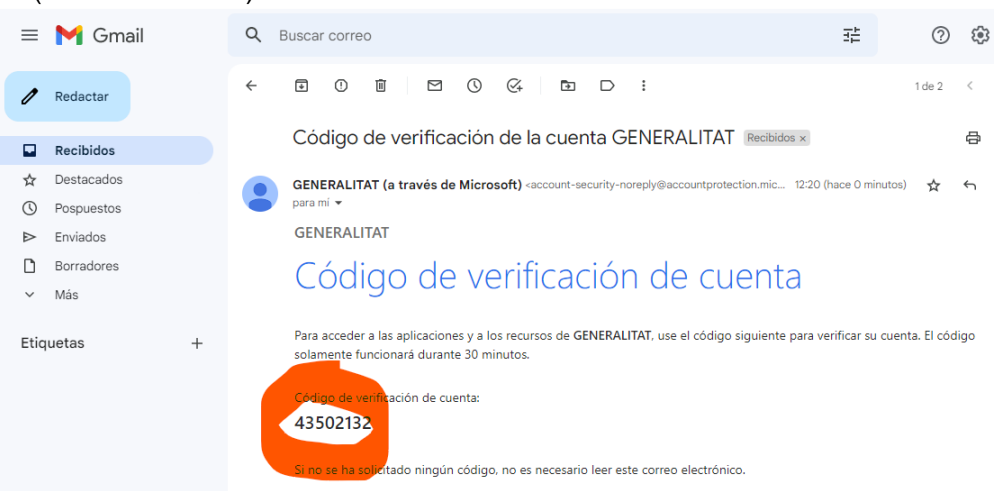

7. Copiem, o anotem, el codi i tornem a la pantalla del navegador que havíem deixat oberta en el pas 5 i hi introduïm el codi:

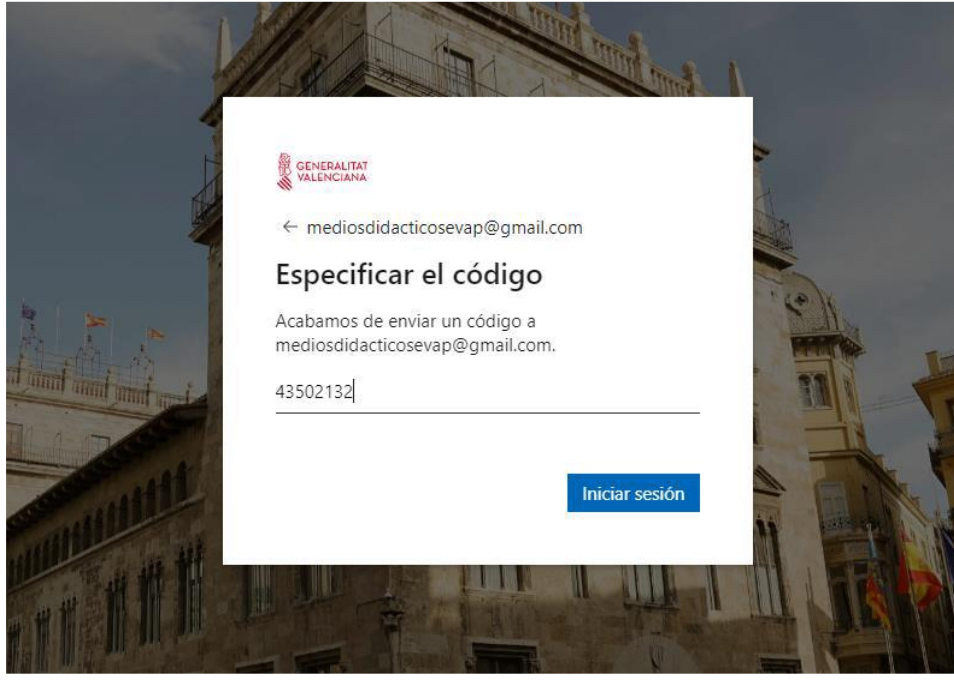

Una vegada introduït, cliquem sobre el botó blau amb el text "Iniciar sessió".

8. Una vegada seguit el pas anterior se'ns mostrarà la pantalla següent:

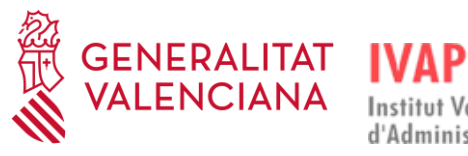

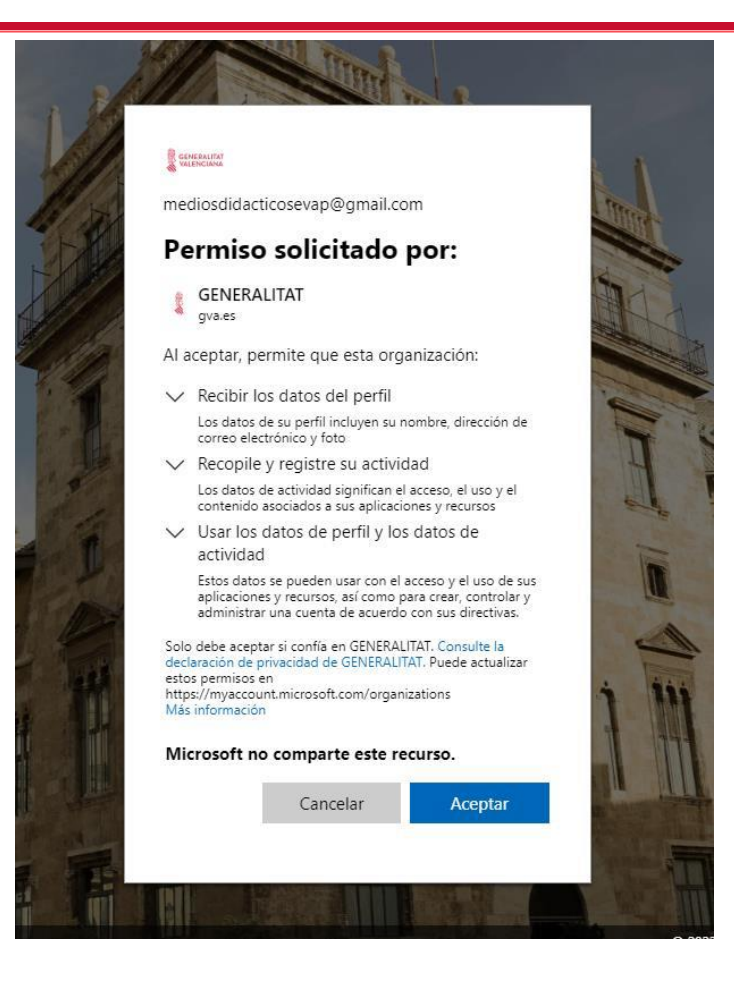

És obligatori acceptar les condicions perquè és preceptiu legalment per a poder accedir a qualsevol informació de custòdia pública. Si no s'accepta, es cancel·la la invitació i s'ha de començar el procés de nou des del pas 2.

9. Després d'acceptar les condicions de registre d'activitat, s'obrirà una nova finestra amb Microsoft Teams i hem de fer clic en "Introducció":

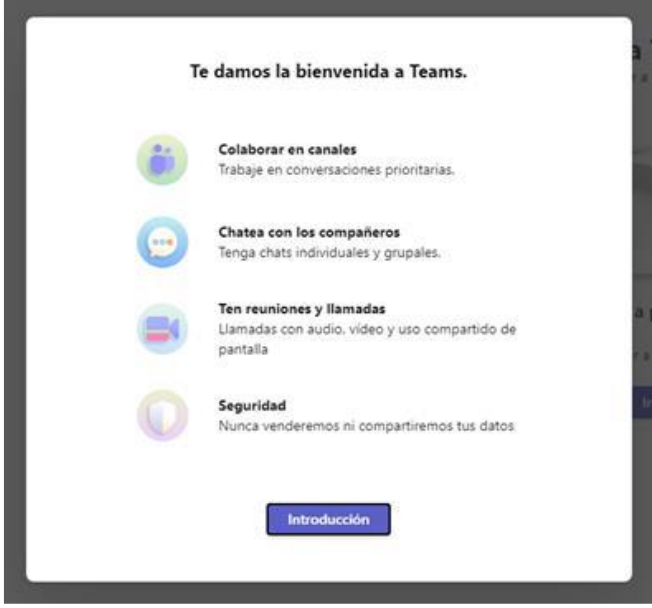

Finalment se'ns obrirà ja l'aplicació Teams amb el compte de convidat.

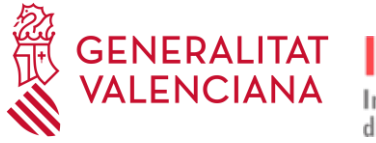

#### **En ordinador personal des de remot:**

Si s'accedix des de casa, és important desactivar la VPN per a poder seguir el curs amb normalitat.

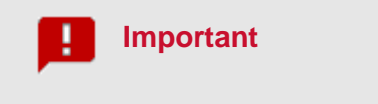

Si et trobes treballant des de remot, és important que instal·les l'aplicació en el mateix PC, fora del remot, ja que, si no, no tindries accés a la càmera ni als altaveus.

Per tant, **tot el material que es vulga compartir durant la videoconferència ha d'estar en el PC** i no en el lloc remot. **No tindrem accés a la Intranet de la GVA,** per la qual cosa el que es requerisca de la intranet s'ha de tindre preparat prèviament i mostrar en captures de pantalla.

#### <span id="page-24-0"></span>4.3. **REQUISITS DEL SISTEMA**

- Per al sistema operatiu Windows es requerixen els següents:
	- o Processador: mínim 1,1 GHz o més ràpid, amb almenys 2 nuclis. Cal tindre en compte la velocitat màxima aconseguida amb la tecnologia Intel Turbo Boost per a processadors Intel.
	- o Memòria RAM: 4,0 GB.
	- o Espai en disc: 3,0 GB disponibles.
	- o Resolució de pantalla: mínim 1024 x 768.
	- o Maquinari de gràfics: l'acceleració del maquinari de gràfics requerix DirectX 9 o posterior amb WDDM 2.0 o superior per a Windows 10 (o WDDM 1.3 o superior per a Windows 10 Fall Creators Update).
	- o Sistema operatiu compatible: Windows 11, Windows 10 (excepte Windows 10 LTSC per a l'aplicació d'escriptori de Teams), Windows 10 en ARM, Windows 8.1, Windows Server 2019, Windows Server 2016, Windows Server 2012 R2. Es recomana usar l'última versió de Windows i les revisions de seguretat disponibles.
	- o Versió .NET: requerix .NET 4.5 CLR o superior.
	- o Dispositius: càmera, micròfon i altaveus estàndard de portàtil.
	- o Reunions i telefonades de vídeo: es recomana un processador de quatre nuclis o superior per a més resolució de vídeo/pantalla compartida i velocitat de fotogrames. Els efectes de vídeo de fons requerixen Windows 10 o un processador configurat amb instrucció AVX2.
- − Per al sistema operatiu macOs s'ha d'estar executant macOS Monterey (12) o superior per a instal·lar la versió nova de Teams.
- − Per al sistema operatiu Linux només es pot usar la versió web de Teams, ja que la versió d'escriptori es va retirar el desembre de 2022.

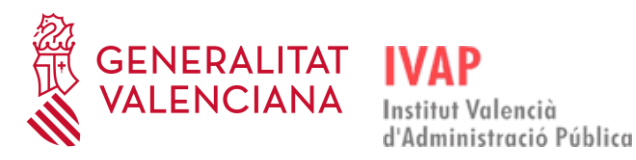

- Si s'hi accedix des de la intranet de la GVA, caldrà accedir al curs des dels navegadors Google Chrome o Microsoft Edge, no des de Firefox.
- − Per a més detalls, es pot consultar en la pàgina web de Microsoft Teams: [https://learn.microsoft.com/es-es/microsoftteams/hardware-requirements-for-the-teams](https://learn.microsoft.com/es-es/microsoftteams/hardware-requirements-for-the-teams-app)[app.](https://learn.microsoft.com/es-es/microsoftteams/hardware-requirements-for-the-teams-app)

## <span id="page-25-0"></span>4.4. **GRAVACIÓ**

Les sessions de videoconferència **NO S'HAN DE GRAVAR**. L'assistència al curs és síncrona, com si es tractara d'un curs presencial.

# <span id="page-25-1"></span>4.5. **CONFIGURACIÓ D'ÀUDIO I VÍDEO**

# 4.5.1. **ABANS D'UNIR-SE A LA REUNIÓ**

<span id="page-25-2"></span>Quan entrem en la sessió de Teams, la finestra que ens apareix primer és la de configuració d'àudio i vídeo. Des d'esta finestra podem seleccionar i activar la càmera de vídeo i posar filtres de vídeo en segon pla, configurar els dispositius d'àudio (altaveu i micròfon), configurar la supressió de soroll, etc.:

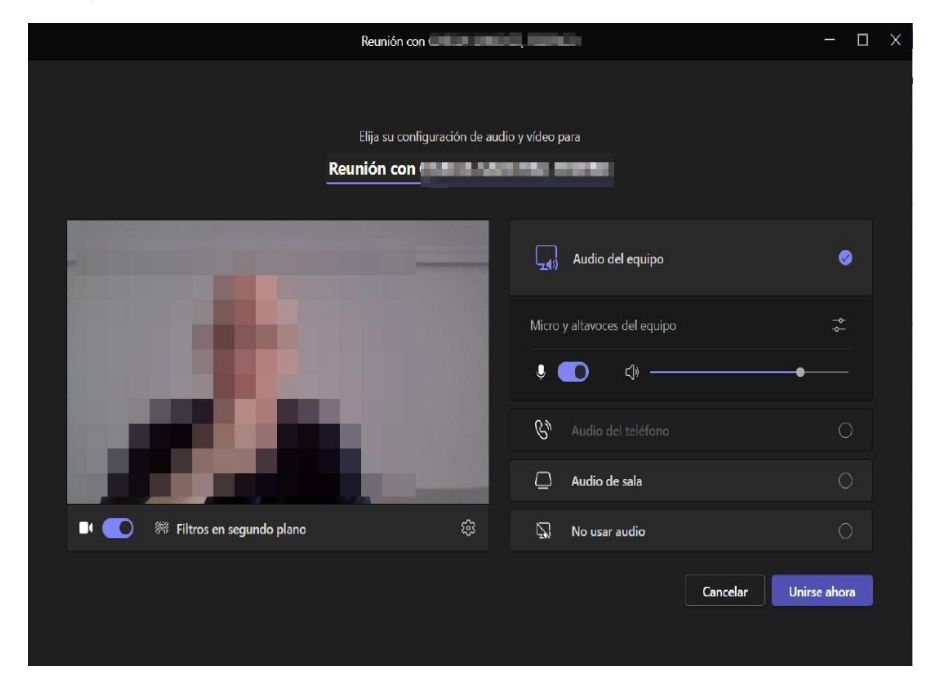

Quan cliquem en el botó "Unir-se ara", entrarem en el que es coneix com a la "sala verda". Això significa que entrarem en una sala de proves de la reunió en la qual podrem provar de compartir pantalla per a veure com es visualitza la presentació, sense que cap alumne puga veure-ho encara. Si hi ha més docents que entren en la sessió i tenen també el rol de coorganitzador que ens han assignat, podrem parlar amb ells i provar amb ells la compartició de pantalla, el vídeo i l'àudio. Sabrem que som a la sala verda perquè apareixerà un botó groc amb el nom "Iniciar

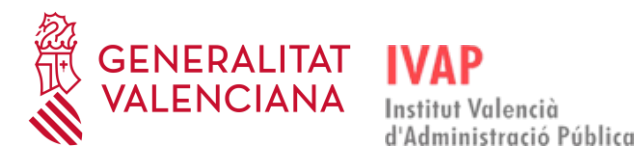

sessió" en la part superior dreta, i una altra icona groga amb el text "NO INICIAT" en la part superior esquerra:

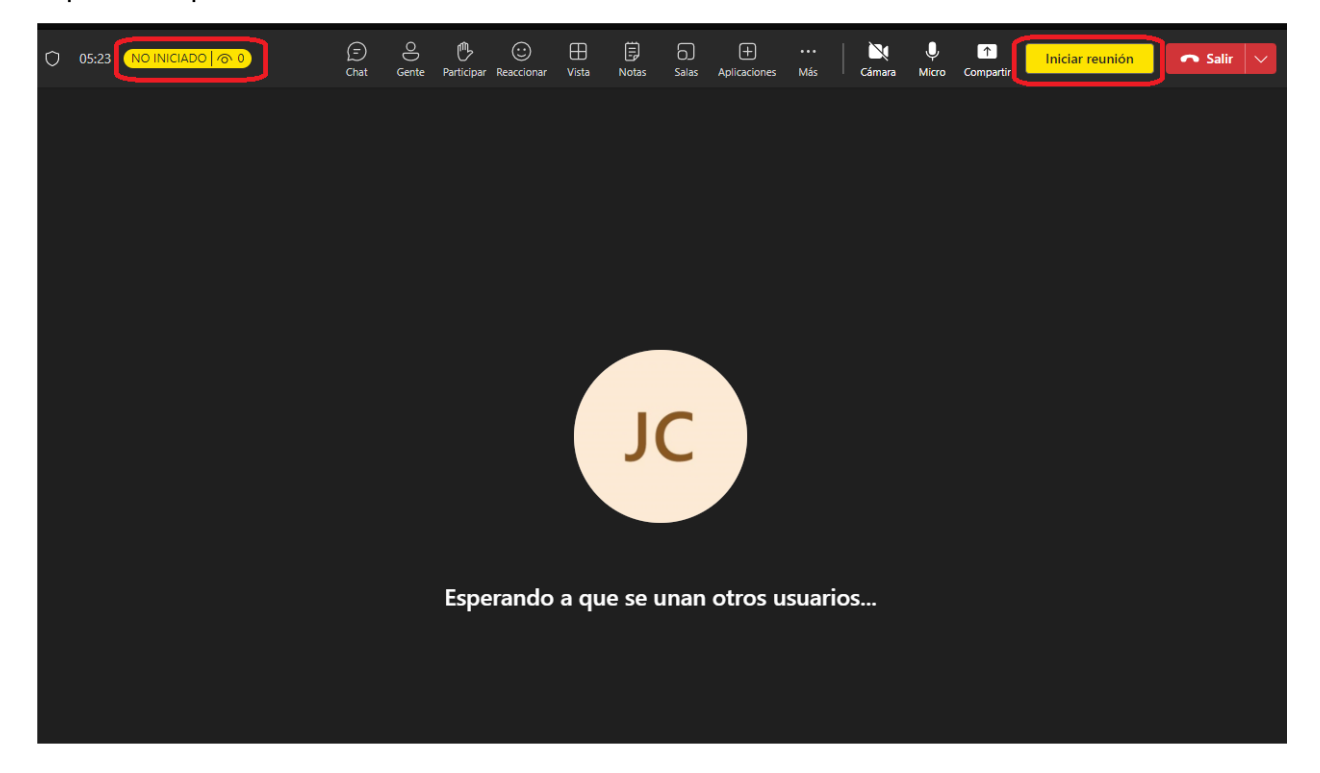

Quan ja estiguem llestos per a iniciar la reunió, farem clic en el botó "Iniciar reunió".

La persona docent ha d'accedir amb la càmera i el micròfon connectats, no obstant això, com que hi ha diverses persones en línia amb els micròfons connectats és molt probable que se senta ressò o soroll molest de fons. Per tant, es recomana que l'alumnat silencie els micròfons durant l'explicació o que el professorat els silencie tots alhora (funció habilitada si es té el rol d'organitzador).

No obstant això, la càmera dels ordinadors de l'alumnat es deixa a elecció del professorat. Es recomana que estiga encesa perquè el professorat puga comprovar l'assistència dels i les alumnes durant tota la formació, i per a poder interactuar millor. En moments puntuals, per a compartir pantalla o arxius grans, si es detecten problemes de connexió, se'ls pot sol·licitar que desconnecten temporalment les càmeres.

Per a poder silenciar tots els micròfons alhora ho hem de fer clicant en el botó "Gent" que hi ha en la part superior de la pantalla, perquè aparega el panell de **Participants**:

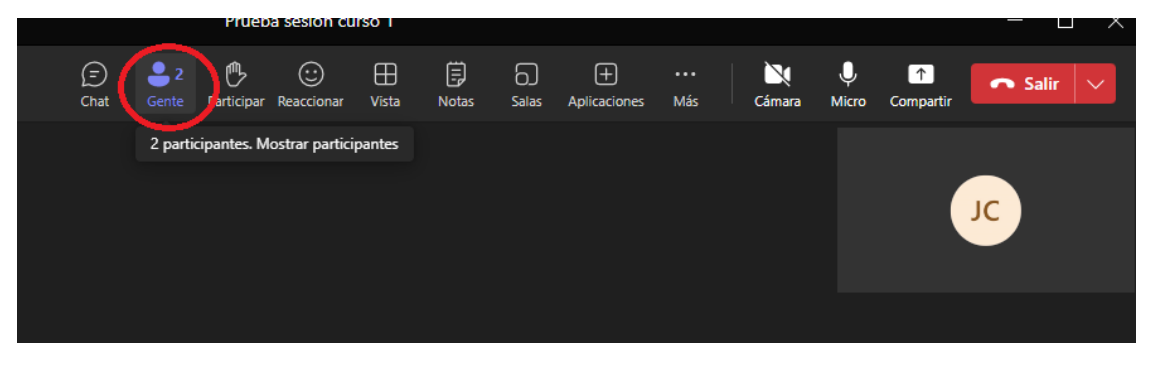

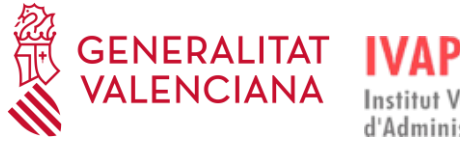

i clicar en els tres punts que hi ha en el panell**:**

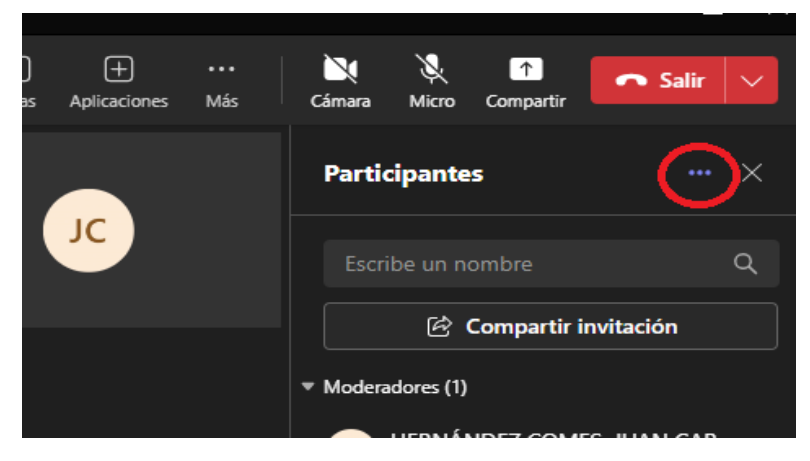

per a marcar a continuació l'opció "Deshabilitar micròfon per als assistents":

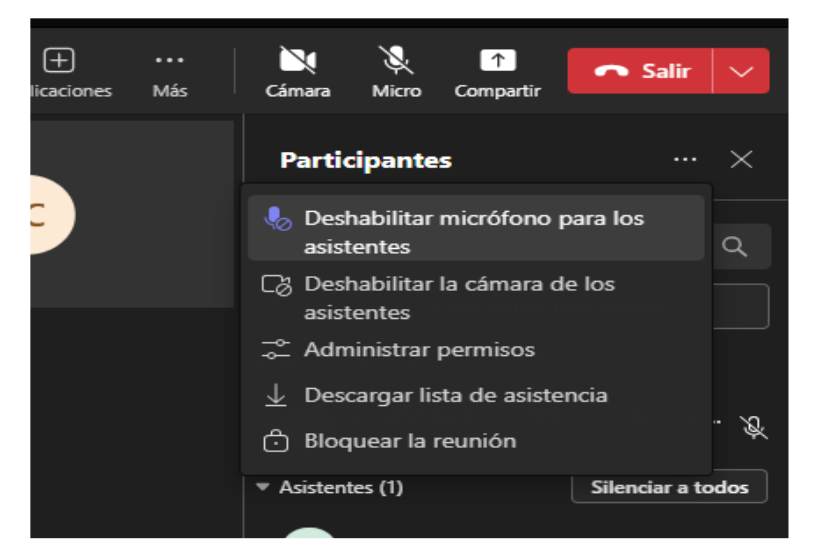

També es poden deshabilitar els micròfons dels assistents amb el botó "Silenciar tots".

Confirmarem fent clic en "Deshabilitar micròfons":

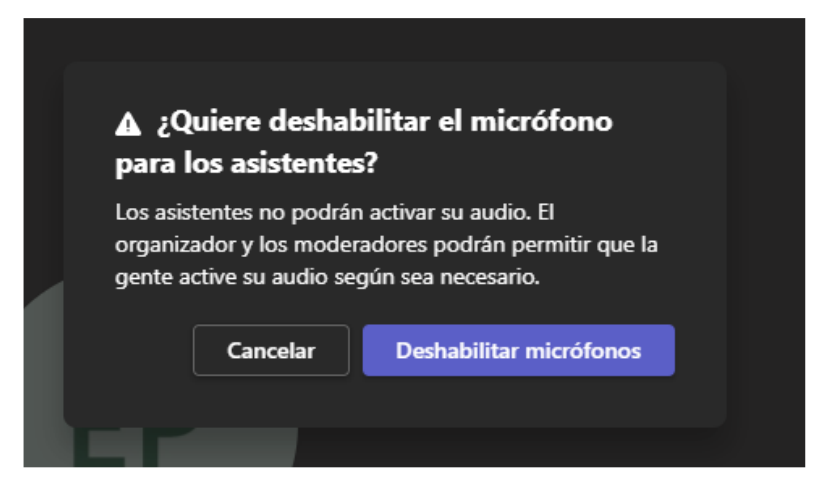

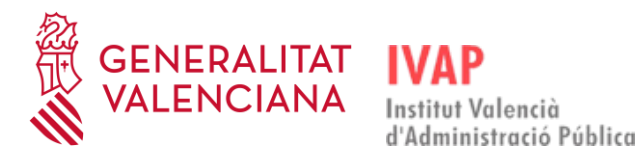

Quan, per contra, es vol que hi haja interacció amb la resta d'alumnat, es pot deshabilitar el silenci a tots fent clic en "Participants", "Permetre micròfon per als assistents":

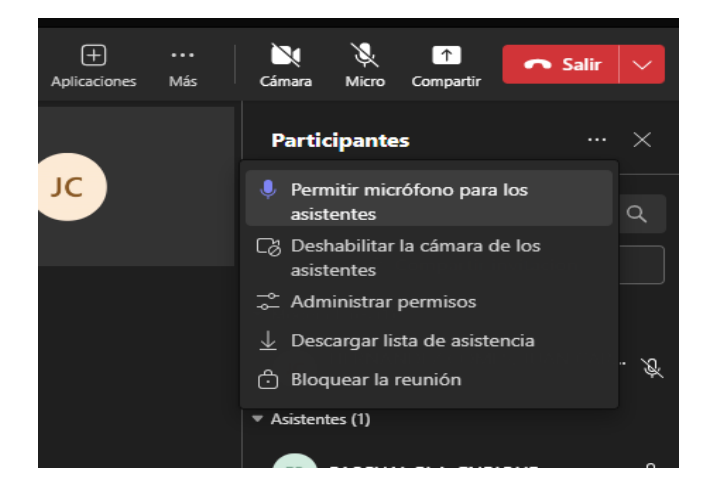

També està l'opció de deshabilitar-lo per a persones en concret clicant en el micròfon que apareix per a cada persona al costat del seu nom:

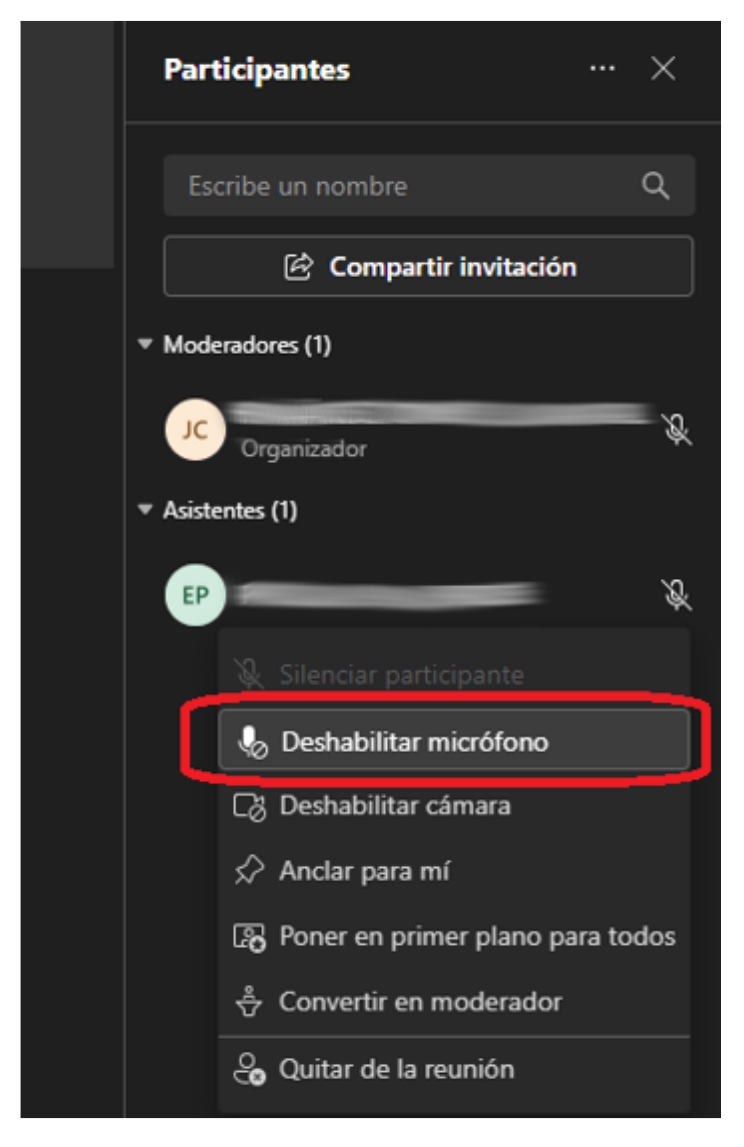

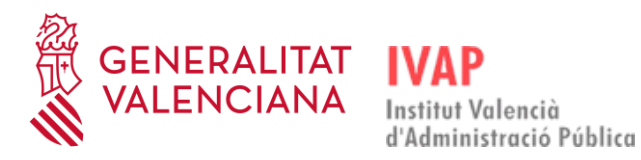

#### <span id="page-29-0"></span>4.6. **ELS CONTROLS DE LA REUNIÓ**

Els controls de la reunió ens permeten accedir a totes les funcions de Teams, tal com podem veure en este diagrama:

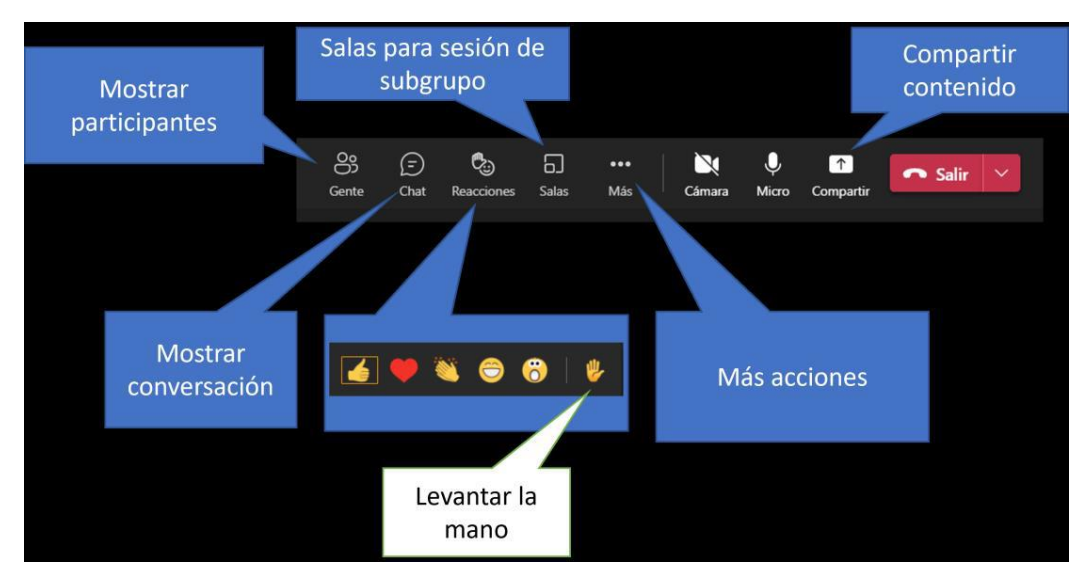

#### <span id="page-29-1"></span>4.7. **ROLS D'USUARI EN MICROSOFT TEAMS**

Els rols dels participants en una reunió de Microsoft Teams determinen quines accions poden o no poden realitzar.

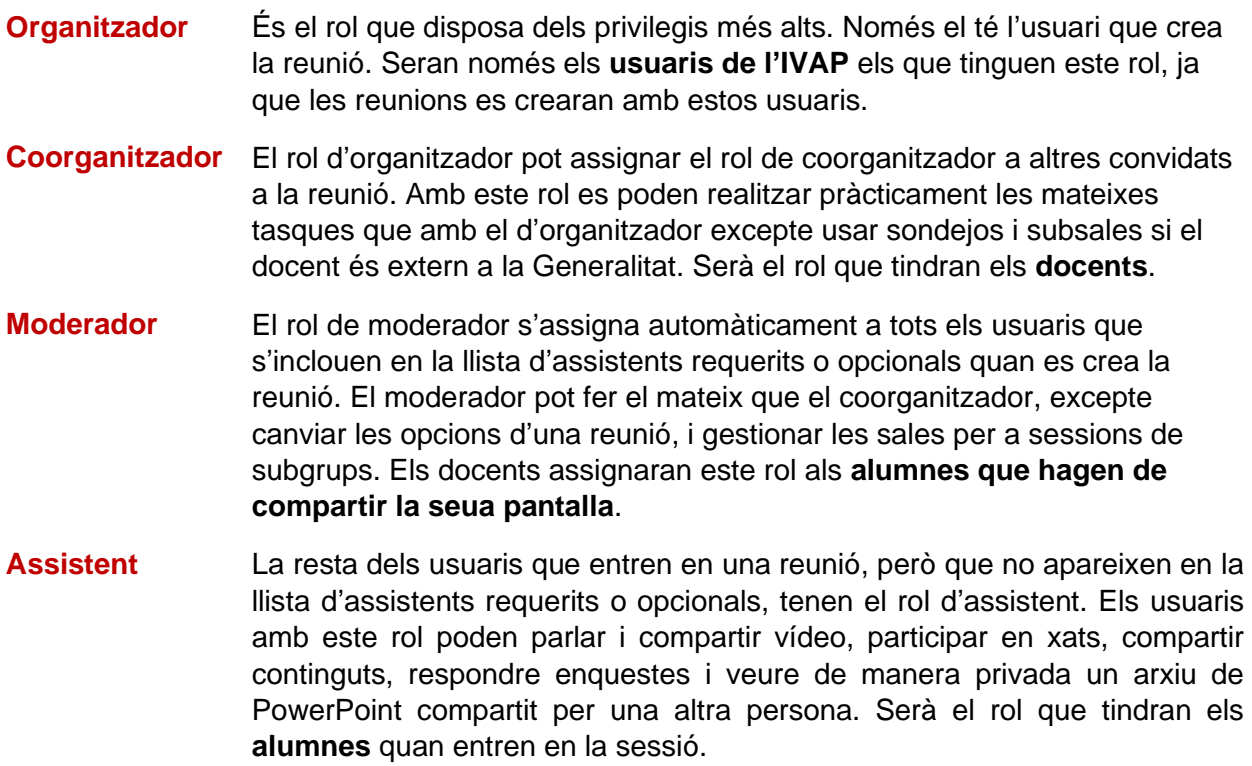

## <span id="page-30-0"></span>4.8. **COMPARTIR PANTALLA / FINESTRA / PISSARRA**

Els rols de coorganitzador i moderador ens permeten compartir continguts amb la resta dels i les participants.

Quan cliquem el botó de compartir que hi ha en la part superior de la pantalla, s'obri una finestra on podem seleccionar el contingut a compartir.

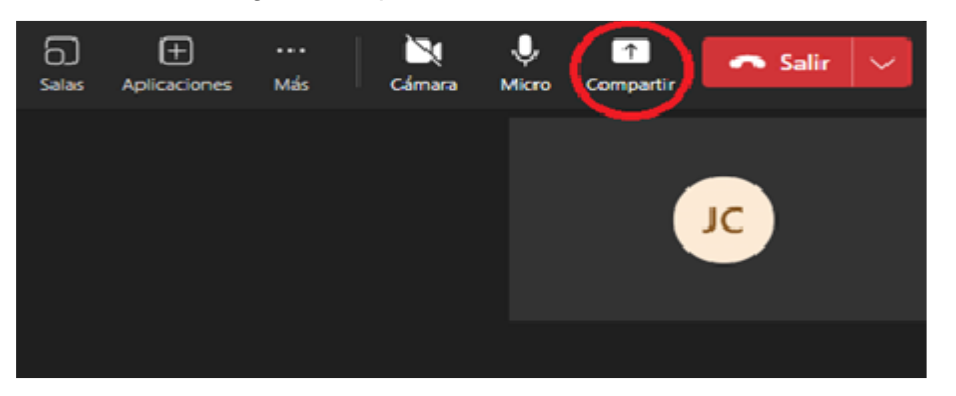

Microsoft Teams ens permet compartir contingut de diverses fonts:

- la pantalla completa de qualsevol dels monitors que tinguem instal·lats en el sistema per a mostrar tot el que vegem en esta pantalla;
- la finestra d'una de les aplicacions que tinguem en execució;
- una pissarra (Microsoft Whiteboard) on tots poden col·laborar.

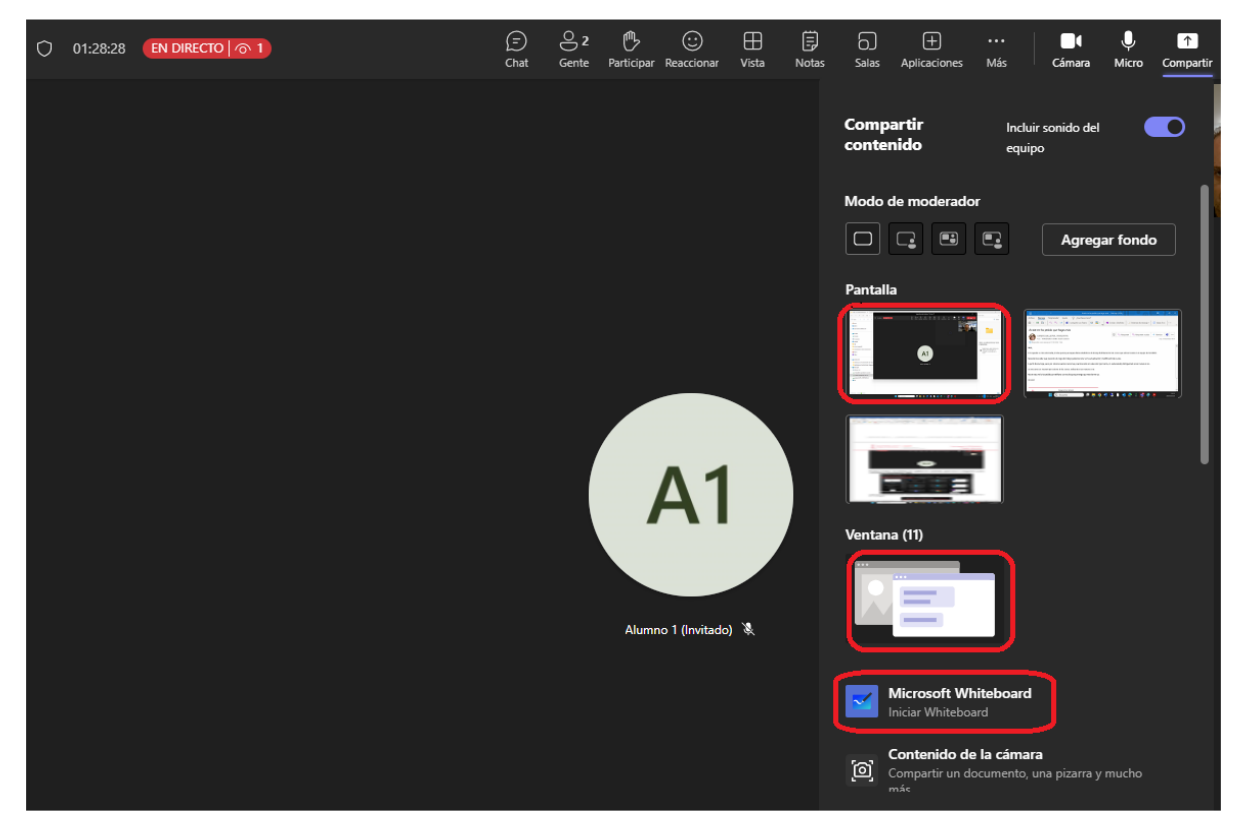

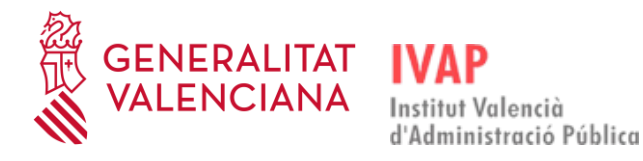

# <span id="page-31-0"></span>4.8.1. **COMPARTIR LA PANTALLA COMPLETA**

Per a compartir la pantalla completa hem de clicar sobre el botó compartir i seleccionar la pantalla que vulguem compartir. El normal és disposar d'una sola pantalla en el nostre ordinador, però per a aquells que tinguen instal·lats dos monitors, o més, es pot seleccionar quina pantalla volem compartir de les disponibles. Cada monitor s'identifica amb la imatge que s'està veient en cada monitor. En l'exemple següent tenim tres monitors i triem el monitor principal, en el qual tenim obert Microsoft Teams:

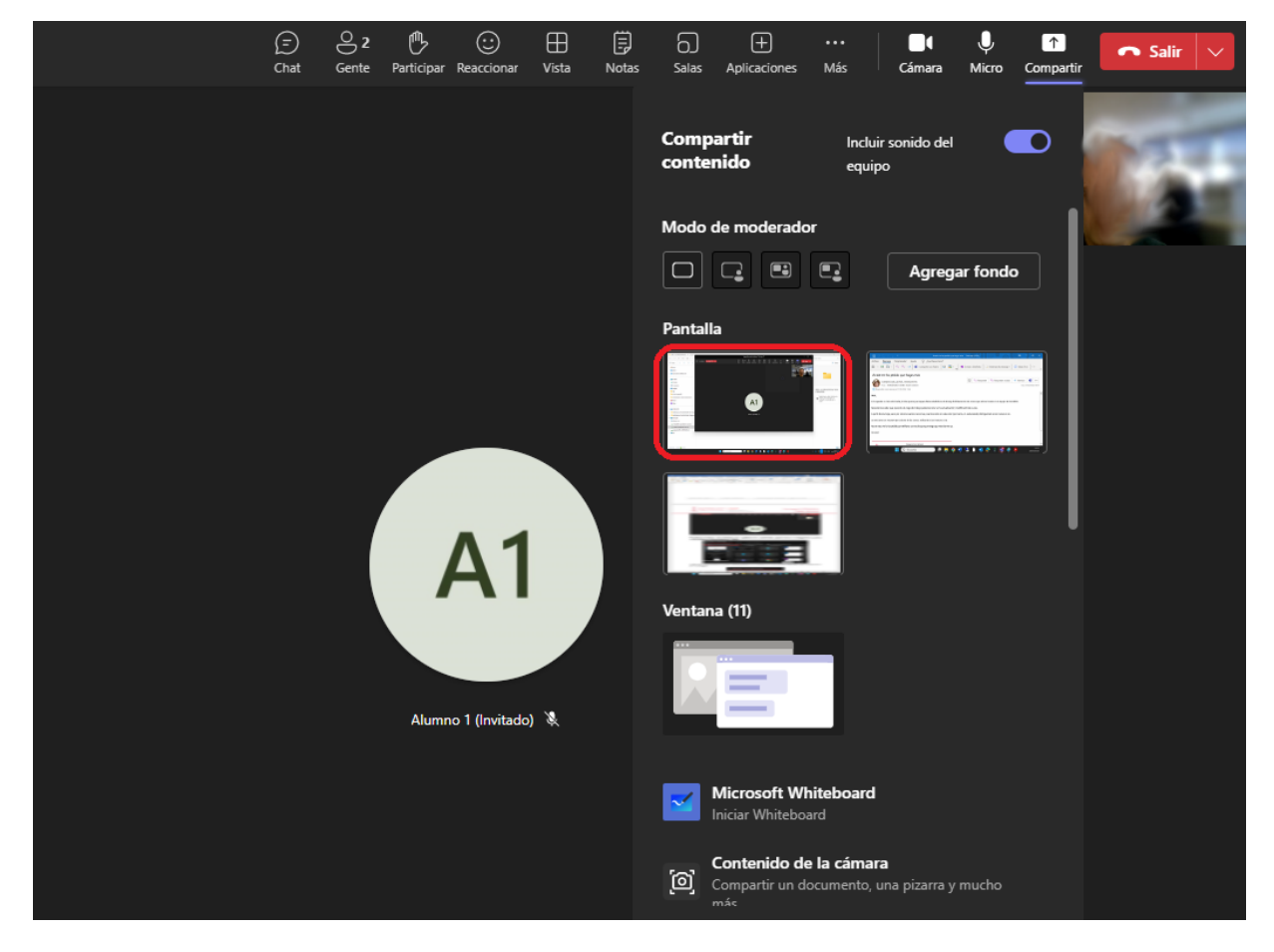

Una vegada cliquem a compartir pantalla, la pantalla que hem seleccionat apareixerà envoltada per una vora de color roig perquè sapiem que eixa és la pantalla que estan veient els alumnes:

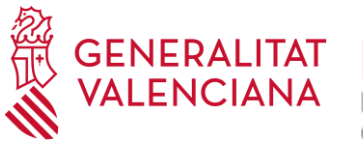

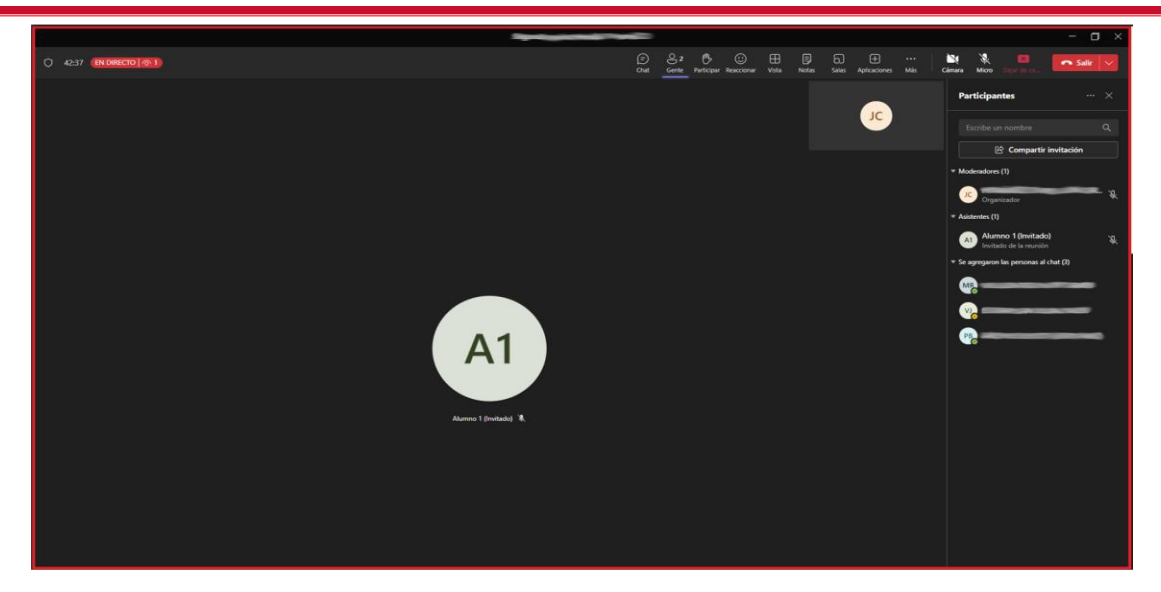

Si movem el ratolí fins a la part superior del monitor, es mostrarà un panell horitzontal per a controlar la presentació, que tindrà l'aspecte següent:

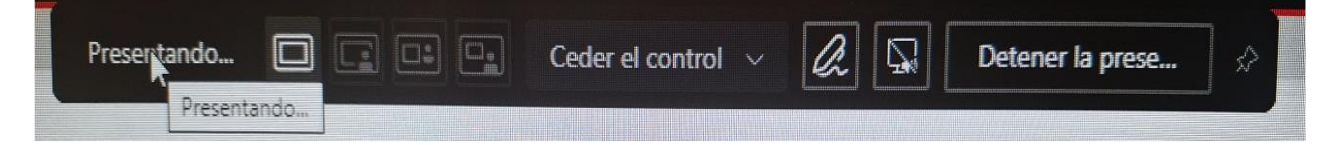

Des d'este panell podrem realitzar diverses accions sense haver d'eixir del mode de compartició a pantalla completa:

- Triar un dels quatre modes possibles per a compartir: només contingut, fons de contingut compartit, en paral·lel i reporter.
- Cedir el control per a compartir a un altre assistent a la sessió.
- Iniciar anotació.
- Incloure-hi el so de l'equip.
- Detindre la presentació.

Per a detindre l'ús compartit de la pantalla, clicarem el botó taronja de la barra "**Detindre la presentació**" i tornarem a la finestra de la reunió.

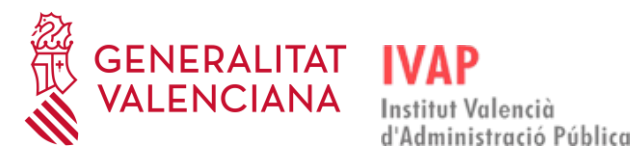

# <span id="page-33-0"></span>4.8.2. **COMPARTIR FINESTRA**

També podem triar compartir únicament una de les finestres que tenim obertes en el nostre equip. Per exemple, si volem compartir una presentació que tenim en format PDF, bastarà amb compartir la finestra d'Acrobat Reader en la qual tenim el PDF.

Esta és l'opció que més usarem, ja que triarem l'aplicació en funció del document que vulguem mostrar. Si tenim minimitzat en la nostra aplicació un document PDF, l'hem d'obrir des de la pantalla que mostra el document en miniatura. Si el que volem mostrar és un document Excel, hem de triar esta aplicació per a mostrar-lo.

Cal clicar en "Compartir", i després en "Finestra":

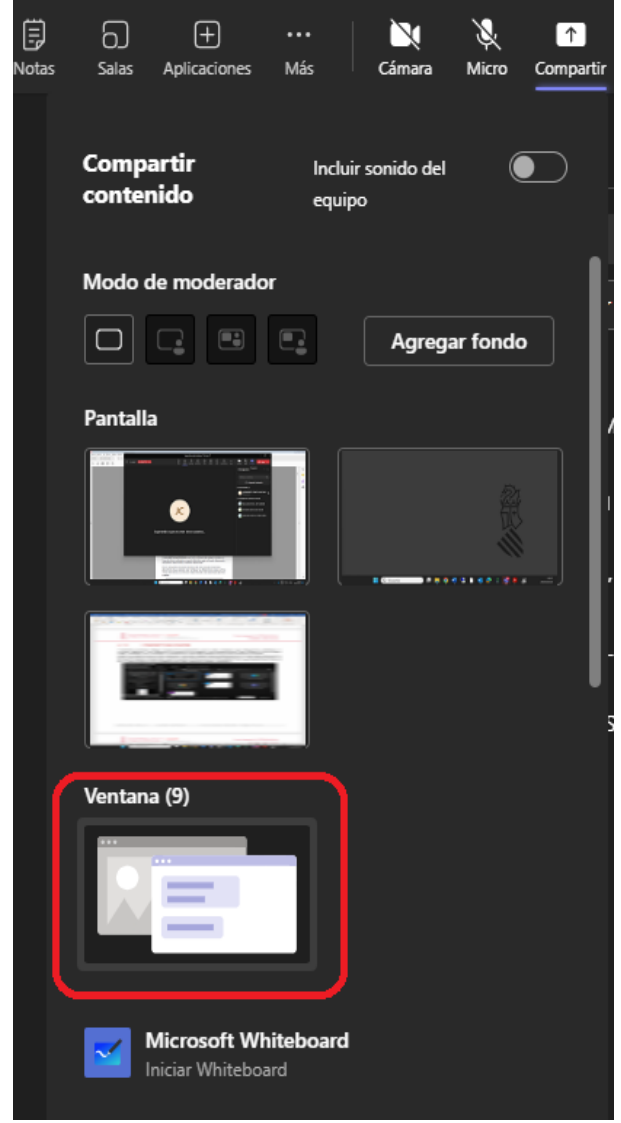

i triar la finestra que volem compartir, com per exemple un fitxer PDF que vulguem presentar:

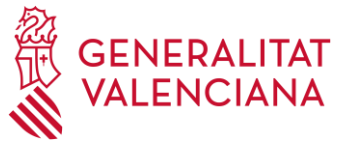

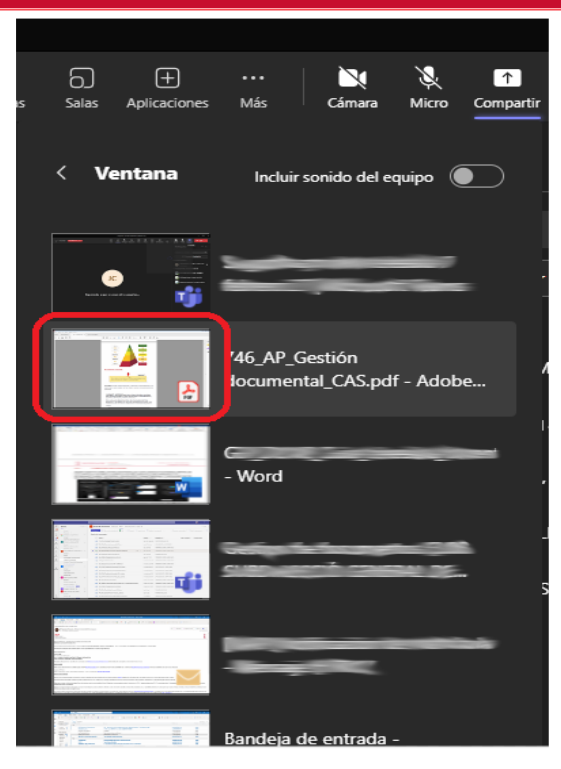

Després, ja podran veure els alumnes la finestra que hem seleccionat. Si en el nostre equip obrim altres finestres diferents de la que hem seleccionat, els alumnes no les podran veure.

# 4.8.3. **COMPARTIR PISSARRA**

<span id="page-34-0"></span>Per a compartir una pissarra, hem de fer clic sobre el botó "Compartir" i a continuació en "Microsoft Whiteboard":

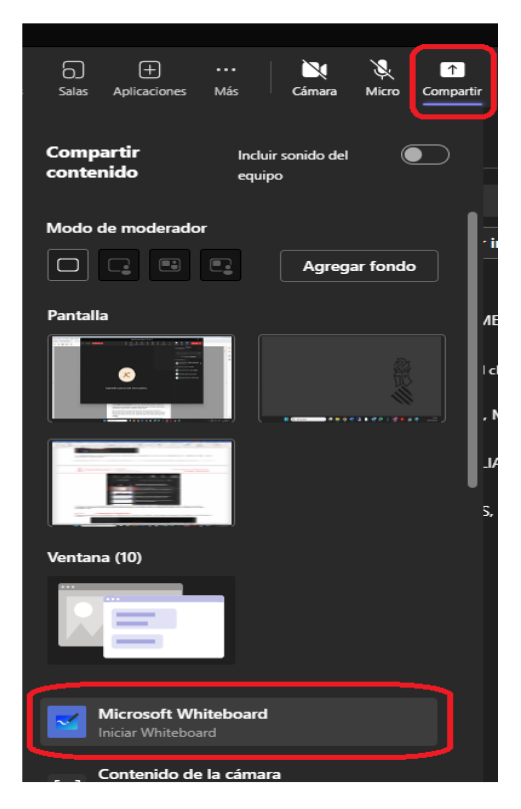

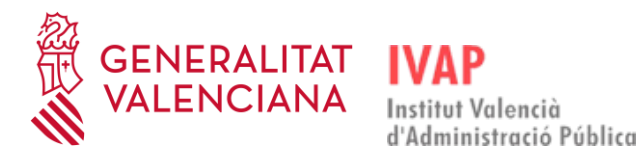

S'obrirà l'aplicació Microsoft Whiteboard, i clicarem en "Ometre els suggeriments d'ús":

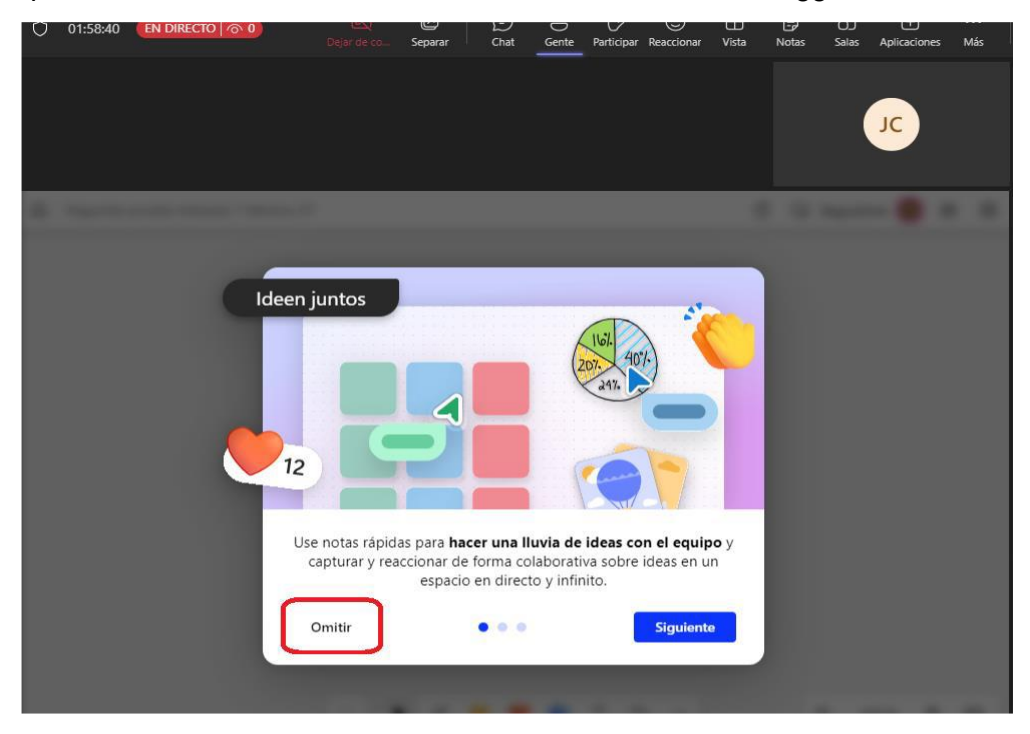

Després d'això s'obri una finestra en la qual podem triar una plantilla predefinida per a la nova pissarra, o començar amb un llenç en blanc:

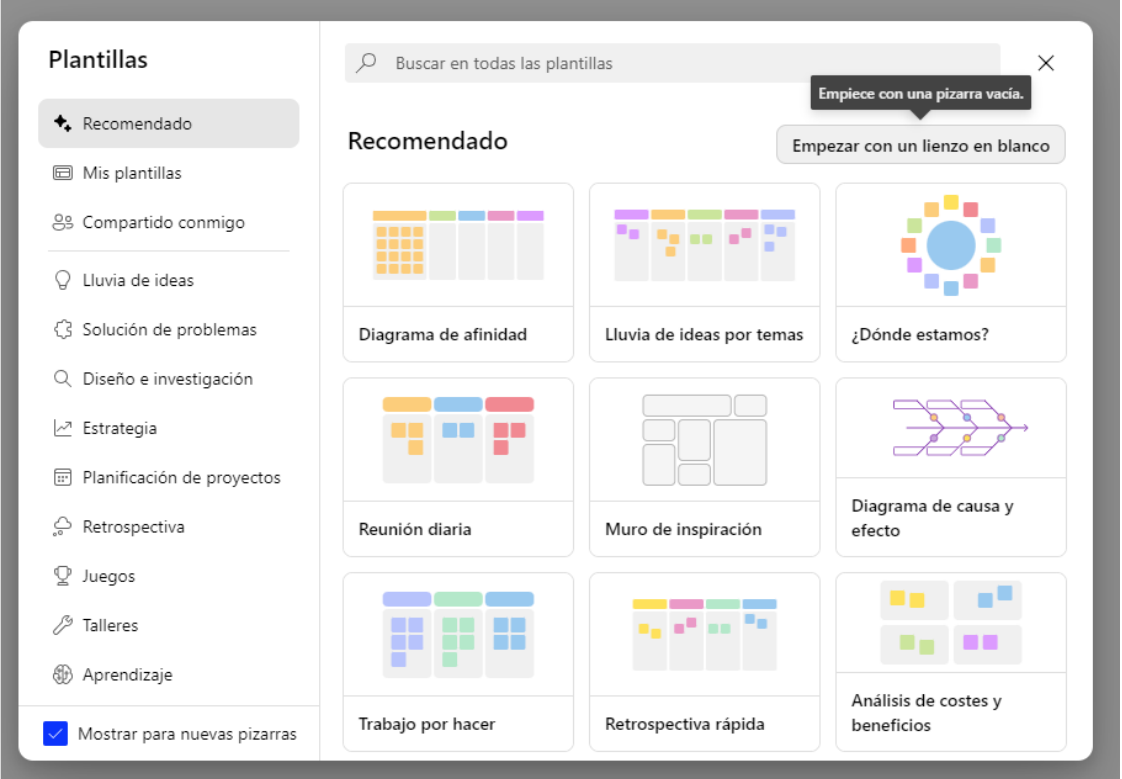

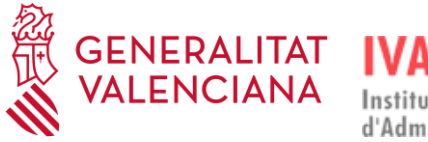

Una vegada s'òbriga la pissarra, veurem la barra d'anotar amb totes les opcions disponibles. Podem triar l'entrada manuscrita per a dibuixar directament sobre la pissarra, afegir-hi notes, comentaris, documents, vídeos i altres elements:

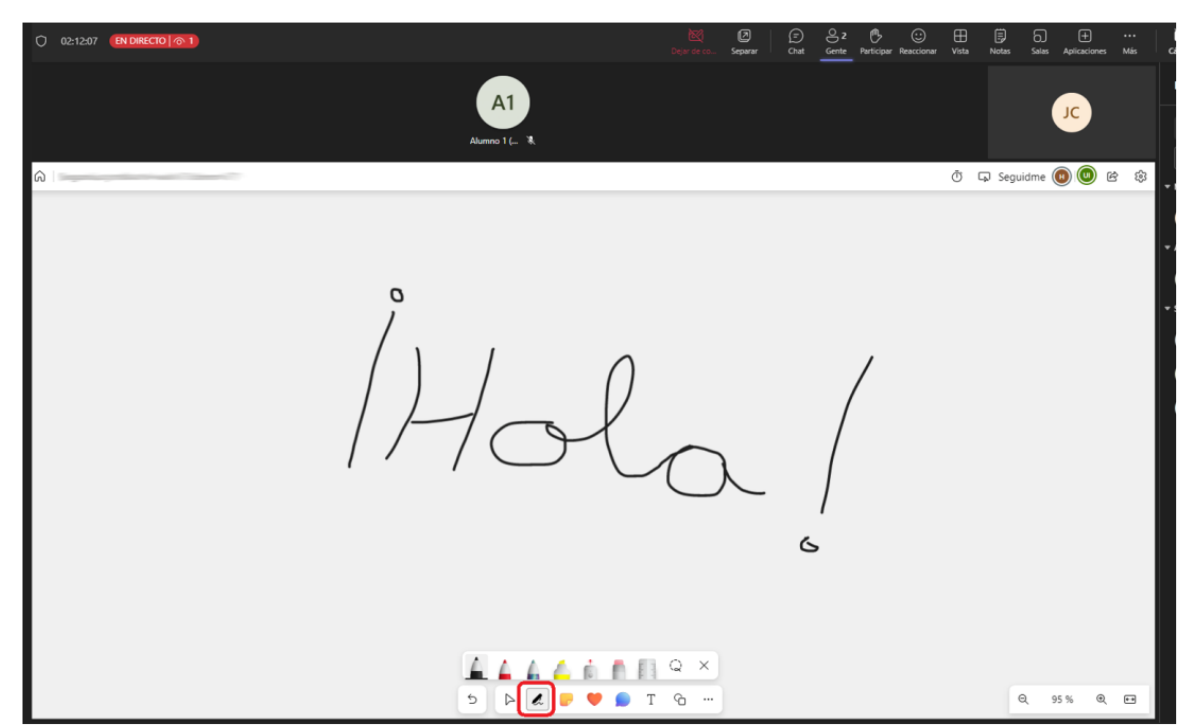

Per a eixir de la pissarra, hem de fer clic en el botó que hi ha en la part superior de la pantalla amb el nom "Deixar de compartir", que apareixerà en roig:

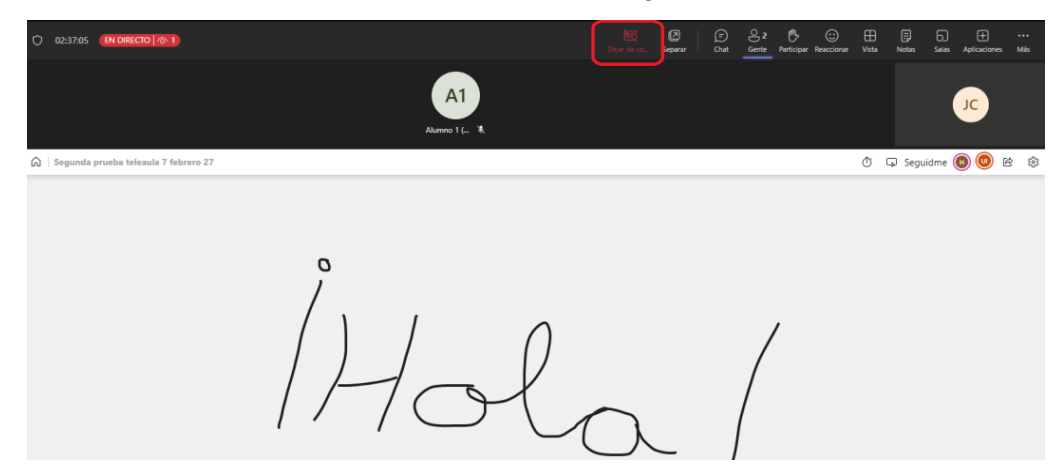

Si després de deixar de compartir la pissarra la tornem a compartir, no es perd el que hem escrit, tornarem a veure la mateixa pissarra que havíem deixat anteriorment.

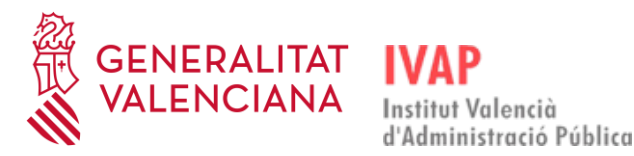

## 4.8.4. **COMPARTIR VÍDEOS AMB SO EN MICROSOFT TEAMS**

<span id="page-37-0"></span>Per a poder compartir vídeos en Microsoft Teams i que l'alumnat puga veure'ls i sentir-los, quan es clique en el botó "Compartir" de la part superior dreta de la pantalla, hem de tindre marcada l'opció "Incloure so de l'equip":

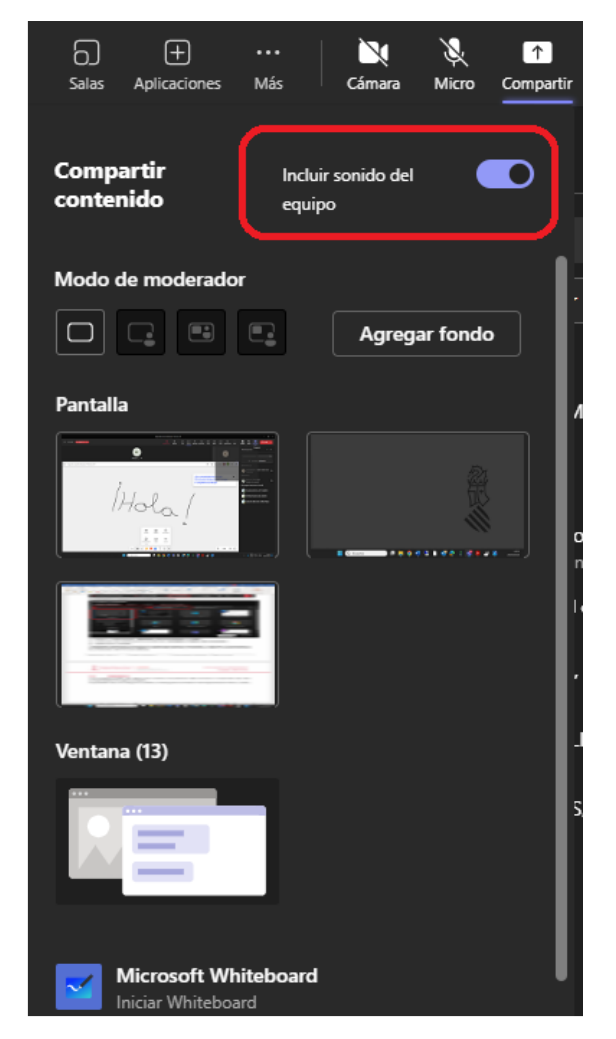

Hem de seleccionar compartir pantalla i, finalment, buscar l'arxiu de vídeo que volem compartir, l'obrim i el posem en visualització de pantalla completa. L'alumnat podrà veure i escoltar el vídeo, així com escoltar el presentador de manera simultània.

## <span id="page-37-1"></span>4.8.5. **DONAR PERMISOS A ALUMNES PERQUÈ COMPARTISQUEN CONTINGUT**

Els alumnes que assistixen a una sessió entren amb el rol d'assistent, el qual no té permisos per a compartir contingut. En cas que els alumnes hagen de presentar contingut des del seu equip, el personal docent ha de canviar-los el rol a moderador. Això es pot fer obrint el panell de participants, clicant en la icona "Gent", si no està ja oberta, i en fer clic en els tres punts que hi ha a la dreta del nom de l'alumne, s'obrirà una finestra en la qual hem de seleccionar "Convertir en moderador":

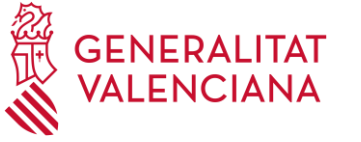

Institut Valencià

d'Administració Pública

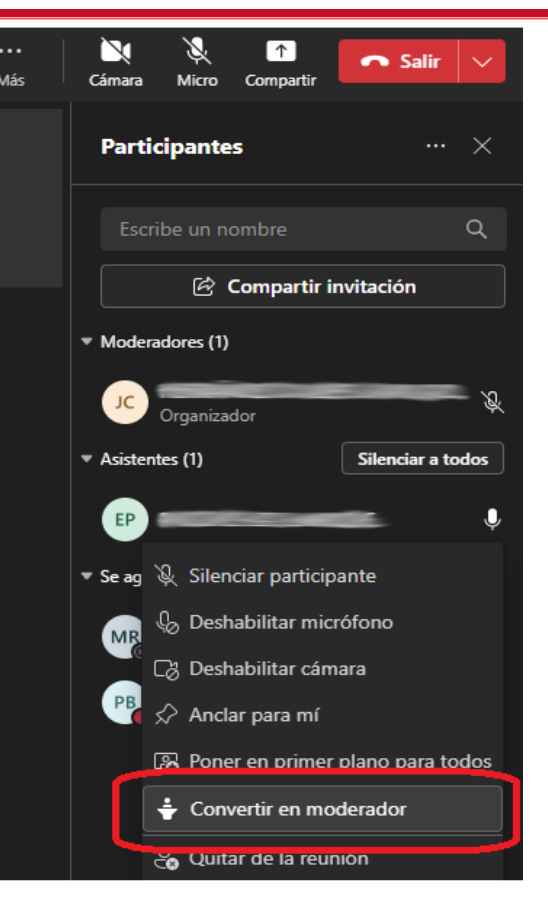

Hem de clicar en "Canviar" per a confirmar que volem canviar el rol:

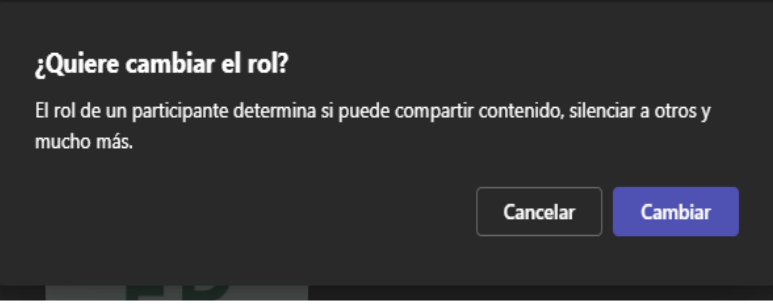

A partir d'eixe moment, l'alumne al qual hem fet moderador tindrà ja disponible la icona "Compartir" i podrà fer la seua presentació.

Una vegada finalitze l'alumne la seua presentació, li tornarem a donar el rol d'"Assistent" seguint els mateixos passos que abans i clicant en "Convertir en assistent".

#### <span id="page-38-0"></span>4.9. **SONDEJOS**

Els sondejos poden ser útils per a confirmar la presència de l'alumnat o comprovar que han comprés bé algun concepte.

Es poden fer al llarg de la sessió i descarregar-se la relació de respostes de tots i totes.

**Els docents externs a la Generalitat no poden fer ús de la ferramenta de sondejos en Teams** perquè tenen limitades les funcionalitats en Microsoft Teams.

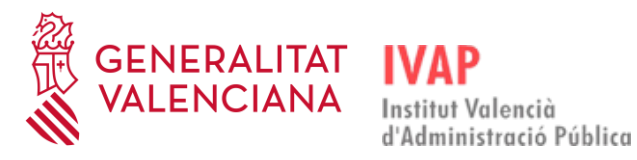

# <span id="page-39-0"></span>4.9.1. **NOU SONDEIG**

Per a iniciar un sondeig que no existia hem d'anar a la barra de botons que tenim en la part superior de la pantalla, clicar en aplicacions i agregar l'aplicació "Polls" si no hi estava ja afegida:

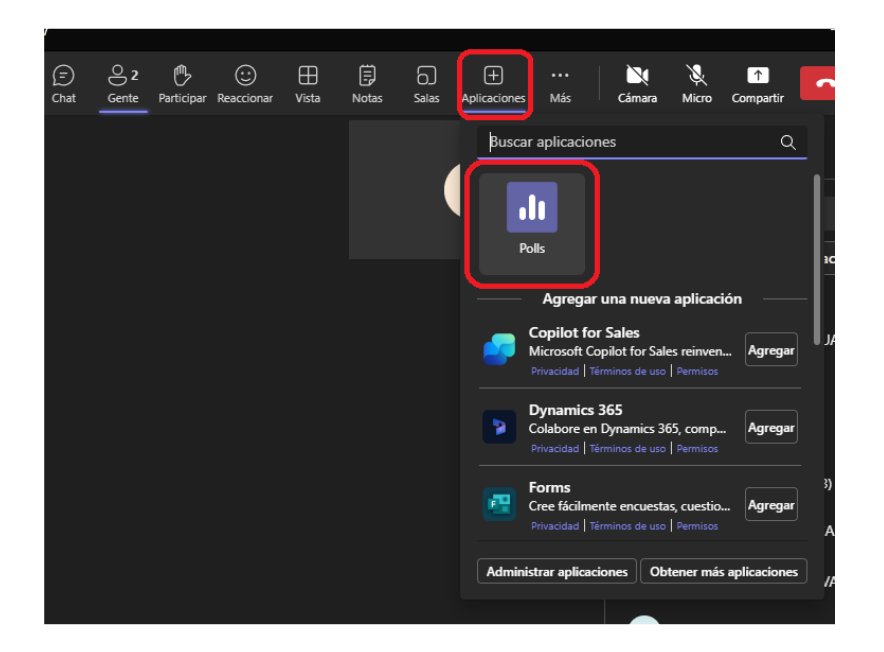

A partir d'eixe moment, en la barra de botons superior ja ens apareixerà el botó per a fer sondejos, amb el nom "Polls", i se'ns obrirà l'aplicació Polls en el costat dret de la finestra:

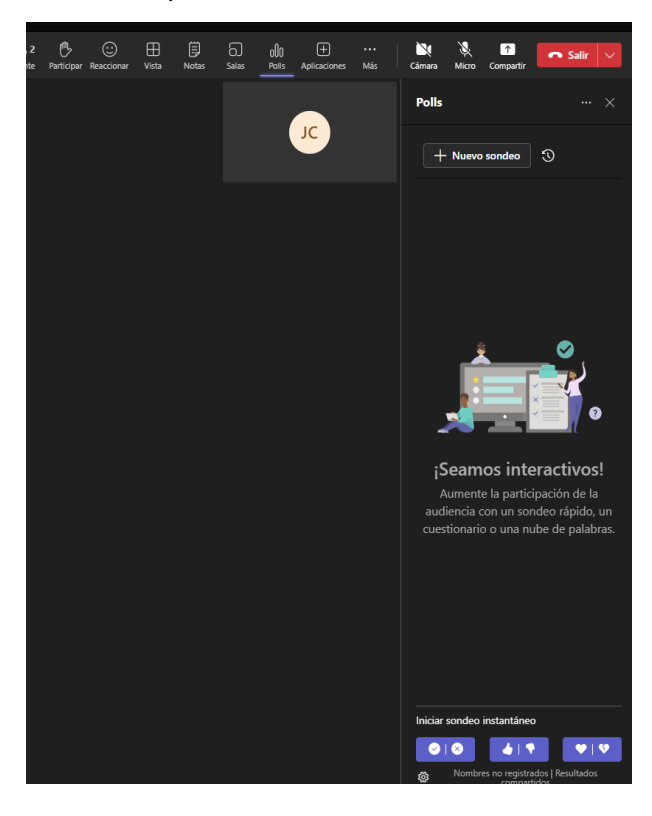

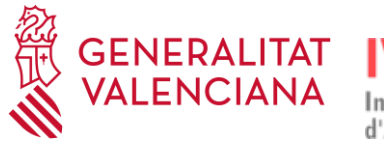

Per a crear un nou sondeig hem de clicar en el botó que posa "Nou sondeig". També tenim l'opció de crear sondejos instantanis polsant en els botons blaus que apareixen en la part inferior de la pantalla.

Quan necessitem confirmar l'assistència de l'alumnat a la sessió formativa, ho podrem fer obrint Polls i creant un sondeig instantani, per exemple, perquè marquen amb el *check* i així confirmen la seua assistència. Abans de crear el sondeig hem d'haver marcat l'opció "Registrar noms d'enquestats" (només visibles per al propietari), perquè quede registrat el compte de l'alumne que haja respost el sondeig. Esta opció es configura en la roda dentada que hi ha en la part inferior del panell de Polls:

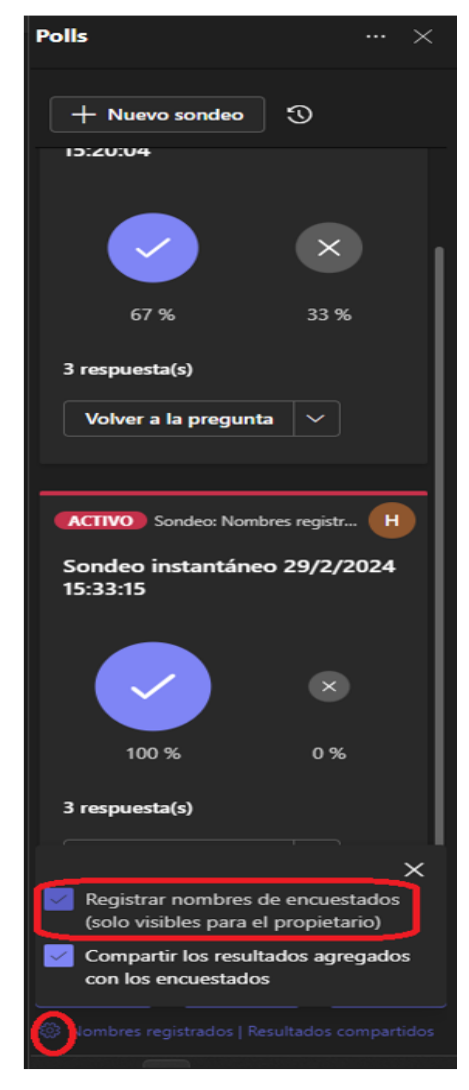

Si no tenim marcada esta opció, quan en el desplegable de l'enquesta triem l'opció "Detalls de resposta", no tindrem identificats els alumnes:

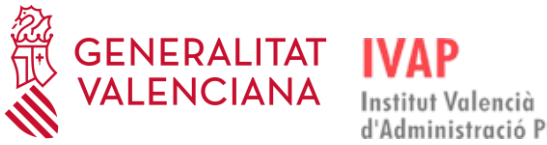

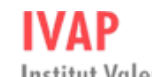

d'Administració Pública

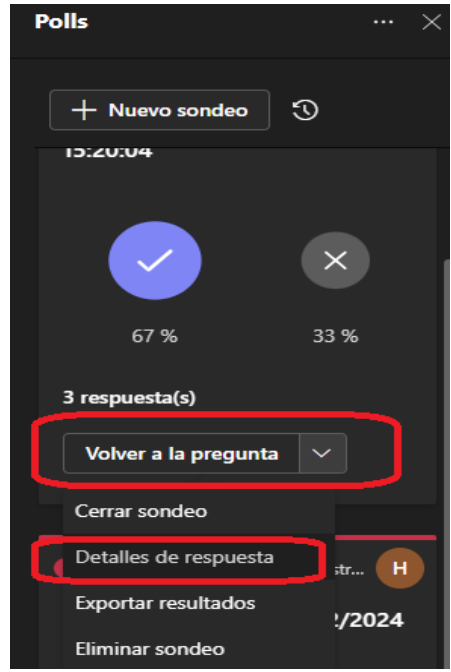

com ho podem veure en esta pantalla:

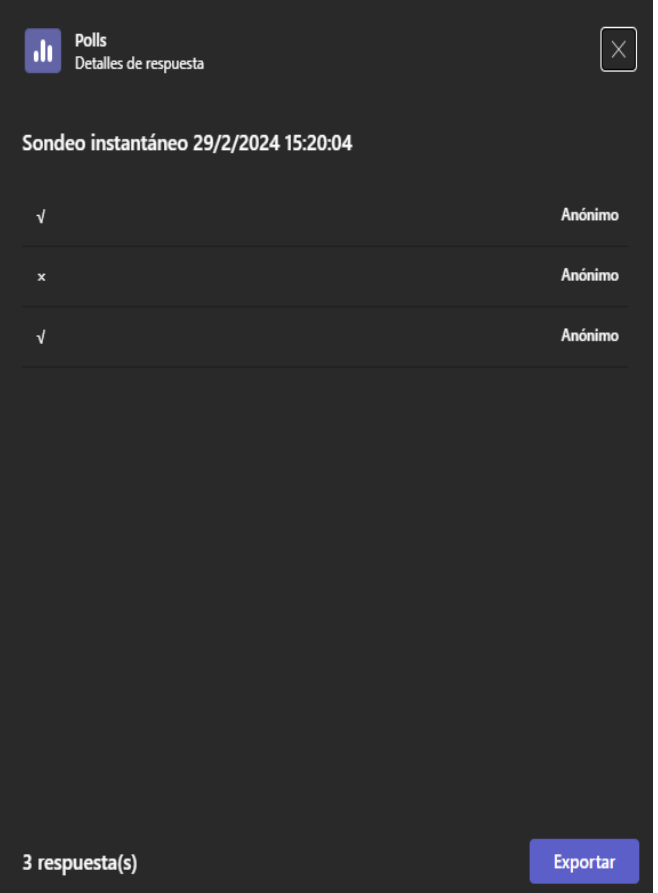

Si el sondeig es realitza havent habilitat el registre dels alumnes que contesten, la finestra de "Detalls de resposta" sí que mostrarà les seues dades:

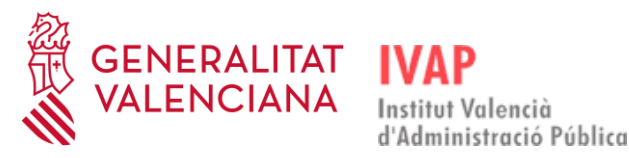

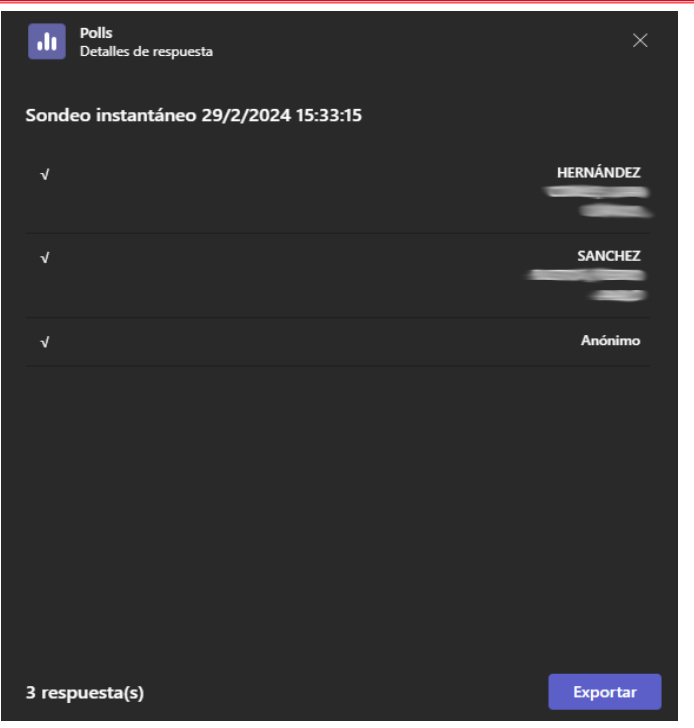

En este exemple continua apareixent una resposta anònima perquè un alumne ha entrat de manera anònima a Teams. **El docent ha de demanar als alumnes que es connecten amb el seu compte de la Generalitat en Teams** per a evitar que no es quede sense registrar la seua assistència. Per a fer-ho, els alumnes han d'entrar en l'aplicació Teams d'escriptori, i no a través del navegador.

Quan vulguem tancar el sondeig perquè ja no puguen respondre els alumnes, en el desplegable que apareix en el sondeig hem de seleccionar l'opció "Tancar sondeig".

Una vegada tanquem el sondeig, l'hem de guardar exportant-lo a un fitxer Excel mitjançant el botó "Exportar" i hem de guardar el/els resultat/s del sondeig, que ens serviran per a passar les assistències al Moodle.

Si creem el sondeig clicant en "+ Nou Sondeig", apareixerà una finestra on podrem triar el tipus de sondeig que volem crear, com per exemple opció múltiple o qüestionari.

A tall d'exemple, es pot llançar un sondeig d'opció múltiple preguntant sobre algun contingut que s'haja explicat durant la sessió. Imaginem que hem llançat un sondeig d'opció múltiple amb una resposta correcta única. Per a permetre només una resposta s'ha d'haver triat l'opció "Opció múltiple" i desmarcar l'opció "Diverses seleccions".

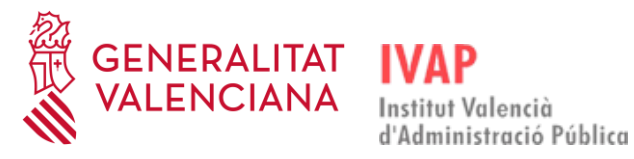

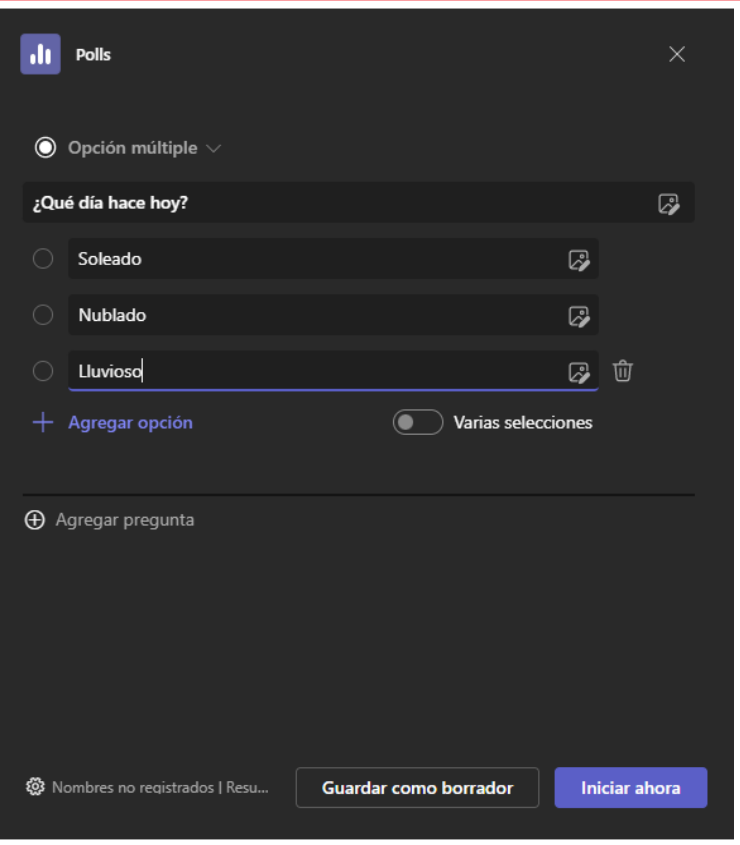

Hem d'escriure la pregunta i les opcions i obrir el sondeig polsant en "Iniciar ara", perquè l'alumnat comence a contestar.

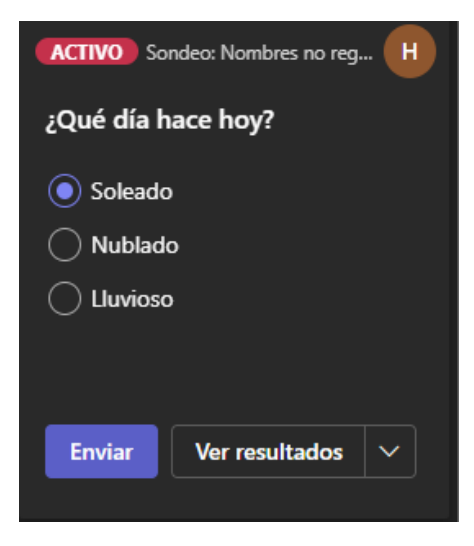

Una vegada tanquem el sondeig l'hem de guardar, i guardar el/els resultat/s del sondeig exportant els resultats.

Es recomana anomenar estos fitxers amb el codi del curs, la data de sessió i el número de sondeig del qual es tracta, per a tindre'ls organitzats i localitzats per a poder passar posteriorment l'assistència en el Moodle.

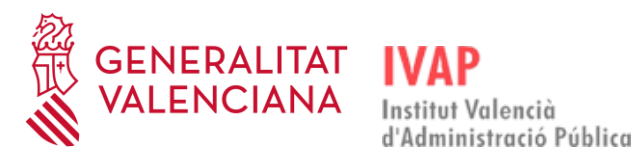

# <span id="page-44-0"></span>4.9.2. **MODELS DE PREGUNTA**

Hi ha tres classes de preguntes que podem llançar en el sondeig:

#### **Opció múltiple - Resposta única**

En esta mena de pregunta l'alumnat únicament pot seleccionar una resposta.

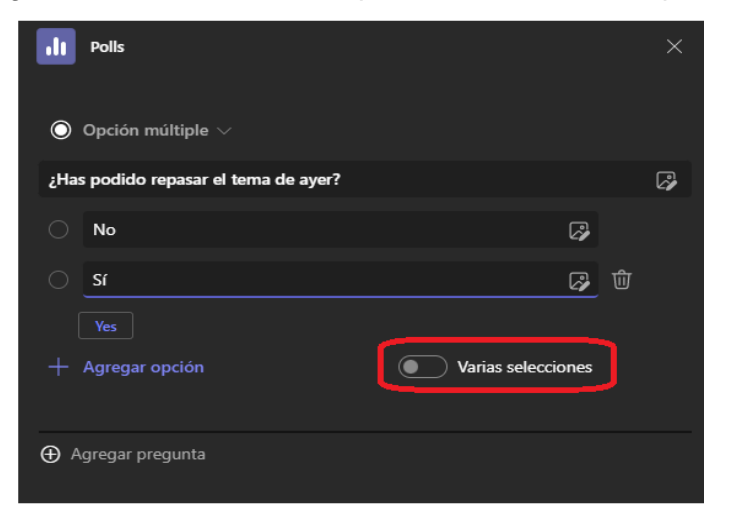

#### **Opció múltiple - Diverses respostes**

En este model de pregunta l'alumnat pot seleccionar diverses respostes.

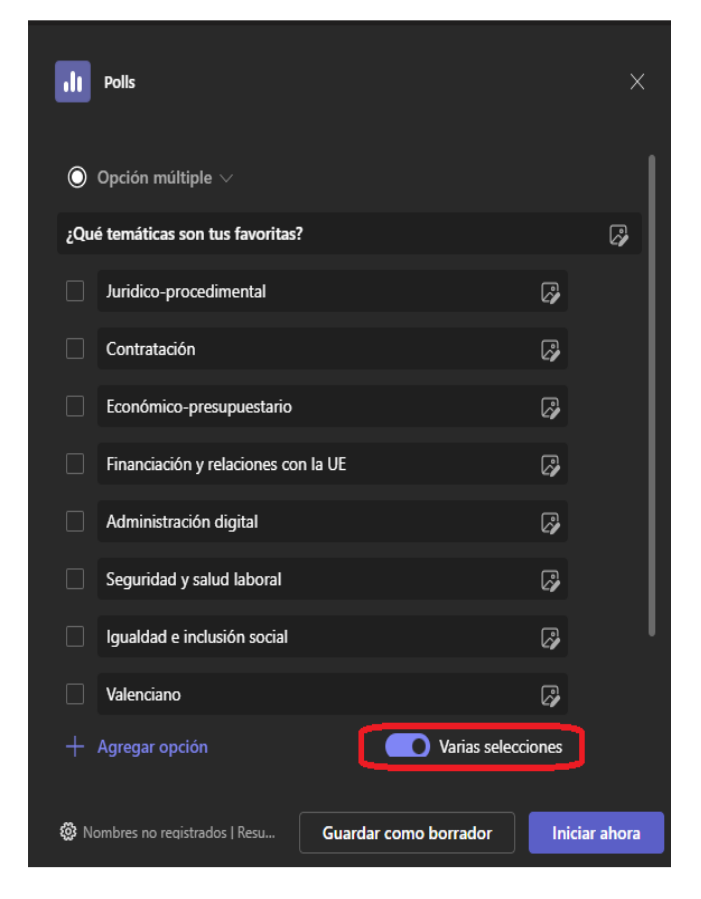

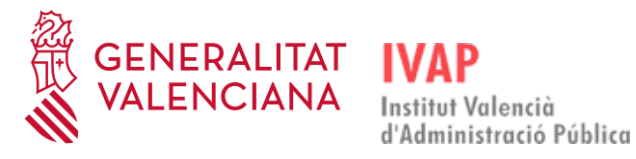

#### **Qüestionari**

L'alumnat ha de respondre la pregunta amb l'opció correcta i s'avaluarà automàticament si ha encertat o no:

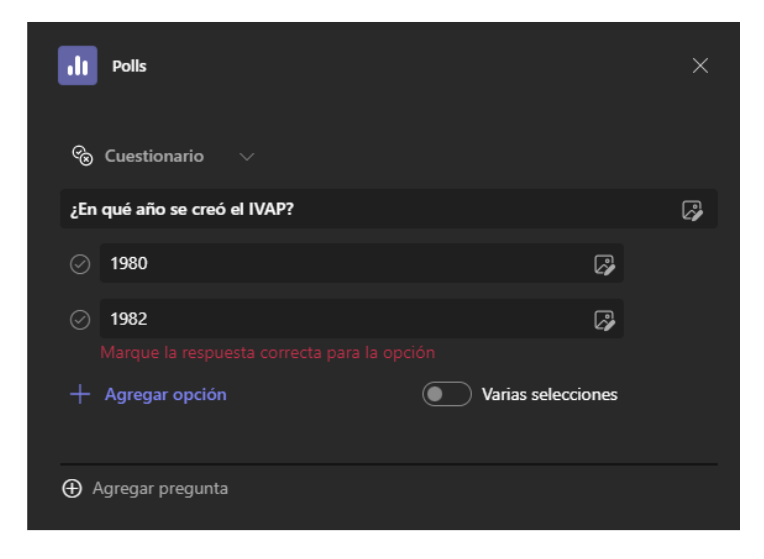

Nosaltres hem d'haver marcat prèviament la resposta correcta:

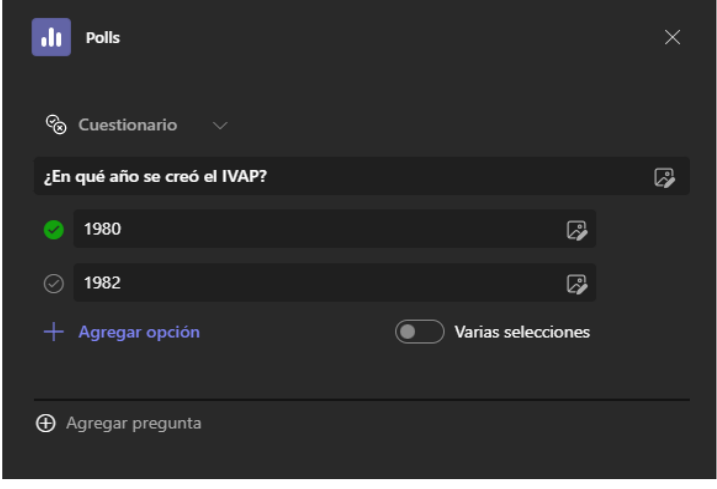

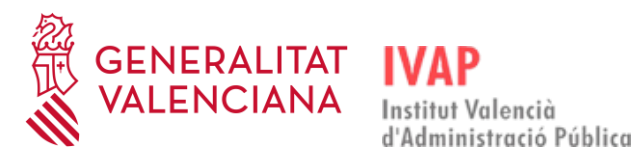

# 4.9.3. **SONDEIG JA EXISTENT**

<span id="page-46-0"></span>Una vegada s'ha creat un qüestionari de sondeig, es pot guardar com a esborrany en lloc d'iniciarlo en el moment de crear-lo. El fitxer gravat com a esborrany es pot iniciar per a utilitzar-lo en qualsevol moment.

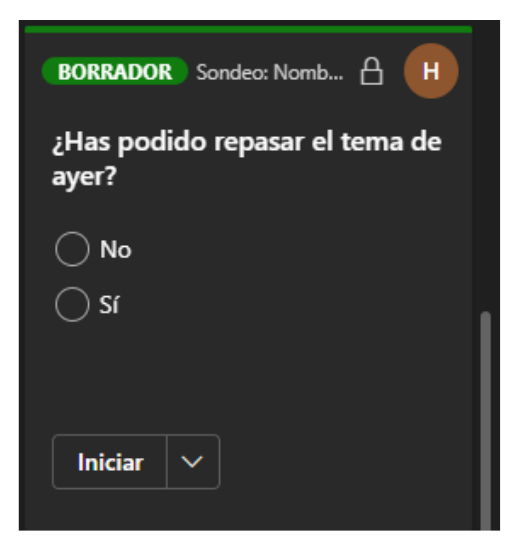

Si no s'ha iniciat encara, es pot editar per a modificar-lo polsant en l'opció "Editar sondeig" del desplegable que apareix en el sondeig, o eliminar-lo polsant a "Eliminar sondeig", a més d'iniciarlo:

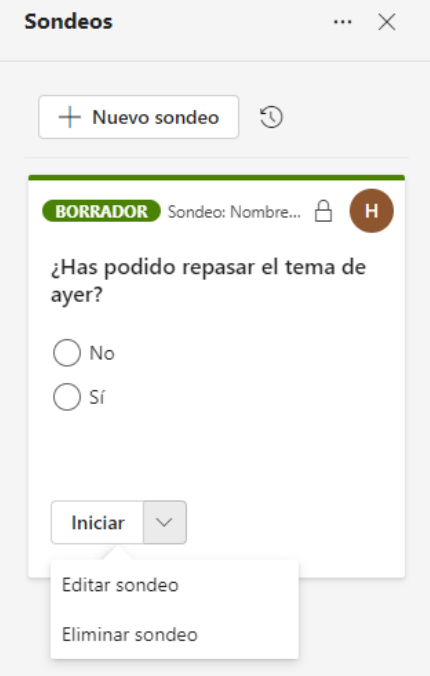

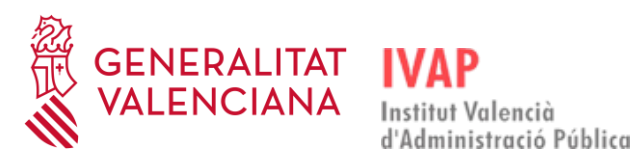

## <span id="page-47-0"></span>4.10. **GESTIÓ DE SALES PER A SESSIÓ DE SUBGRUP**

Microsoft Teams oferix la possibilitat de crear sales per a sessió de subgrup dins d'una sessió d'un curs. Esta funcionalitat permet que els alumnes puguen reunir-se en grups més reduïts i poder col·laborar dins de cada subgrup per a poder debatre i col·laborar sobre temes específics que els plantege el docent. Cada alumne pot ser assignat a una única sala de sessió de subgrup. L'equip docent, que tindrà el rol de coorganitzador, sí que pot entrar en cada una de les sales de sessió de subgrup per a parlar amb els integrants de cada sala.

**Els docents externs a la Generalitat no poden fer ús de les sales per a sessió de subgrup** en Teams perquè tenen limitades les funcionalitats en Microsoft Teams.

Per a crear i gestionar les sales de sessió de subgrup hem de clicar en la icona "Sales" que hi ha en la botonera superior de Microsoft Teams:

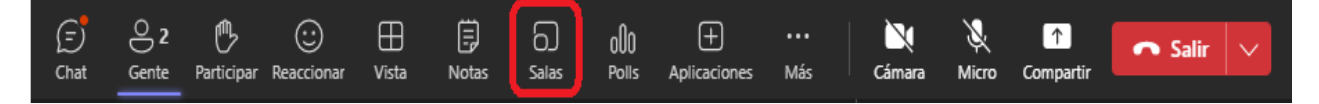

Després de clicar en la icona "Sales", se'ns obri el panell de creació de sales, en el qual se'ns pregunta quantes sales volem crear i com assignar els participants:

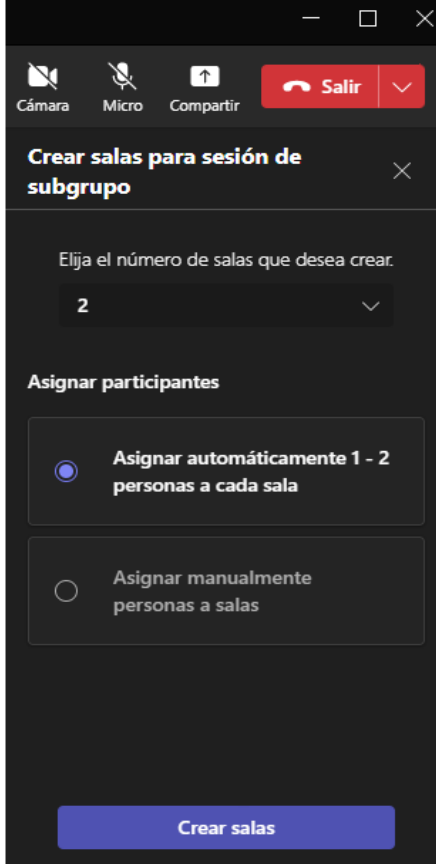

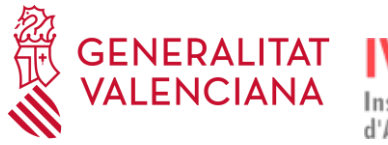

Podem assignar els participants de dos maneres:

- Assignar automàticament: els participants seran assignats aleatòriament entre les sales, de manera que les sales tinguen un nombre similar de participants.
- Assignar manualment persones a les sales: podrem triar quines persones assignem a quines sales.

Una vegada hem triat com volem crear les sales, hem de clicar en el botó "Crear sales". Si hem triat l'assignació automàtica, es crearan les sales amb els participants ja assignats.

Si l'assignació és manual, ens mostrarà la llista de participants pendents d'assignar, i farem clic en "Assignar participants" per a anar assignant cada participant a la sala on vulguem que estiga:

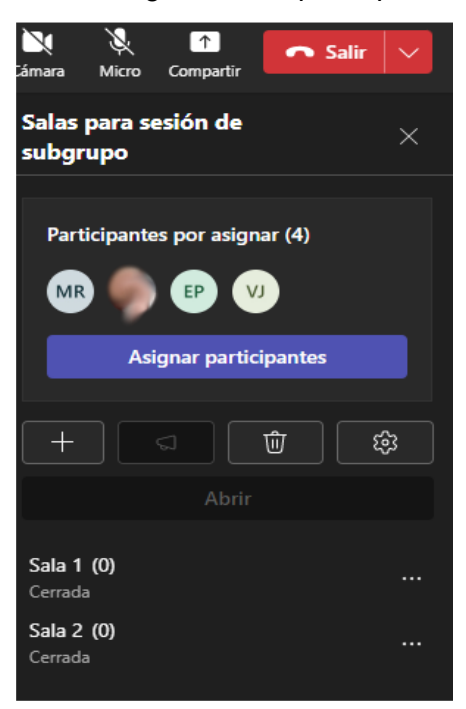

Se'ns obrirà una nova finestra en la qual, per a cada assistent, hem de triar la sala a la qual els volem assignar amb el desplegable de sales disponibles:

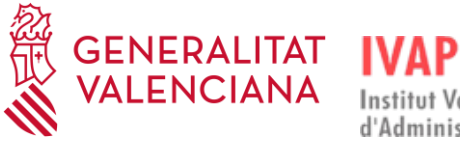

**Institut Valencià** 

d'Administració Pública

# Guia per a l'equip docent Formació telepresencial

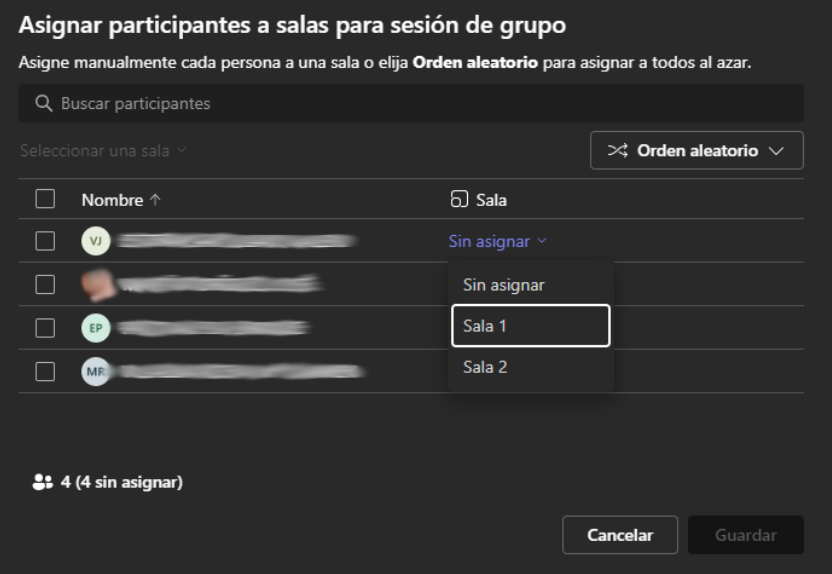

Quan ja tinguem assignades les sales a tots els participants, hem de fer clic en el botó "Guardar":

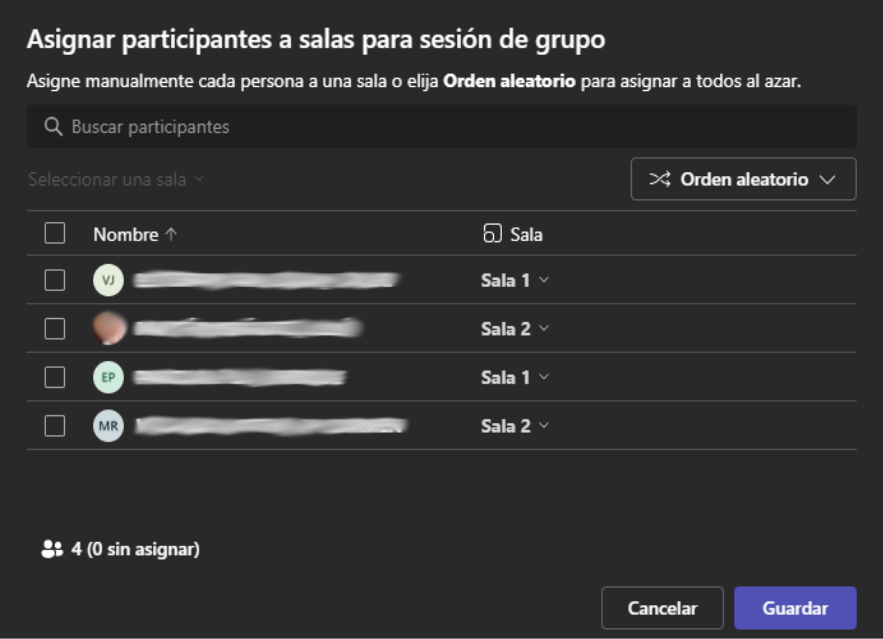

Finalment, fem servir el botó "Obrir" per a obrir les sales, i així fer que els participants assignats es moguen automàticament a la seua sala:

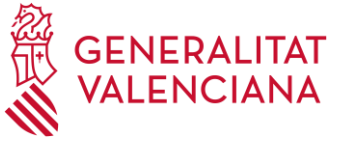

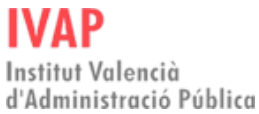

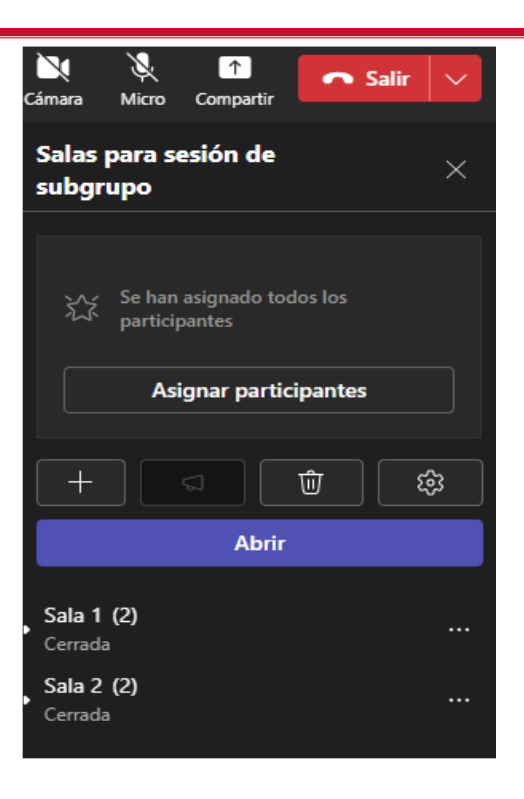

Després de clicar en "Obrir", els assistents desapareixeran de pantalla en haver-se mogut cada u a la seua sala, i ja podran parlar, compartir pantalla, etc., entre ells i dins de la seua sala:

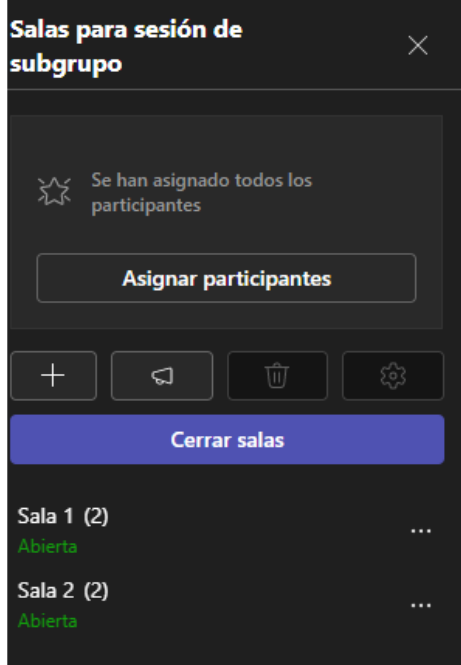

Quan ho considerem necessari, podrem unir-nos a cada una de les sales per a parlar amb els participants de cada sala, clicant en els tres punts de cada sala i en "Unir-se":

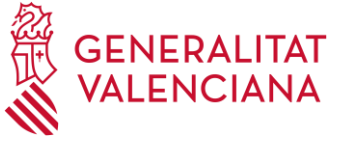

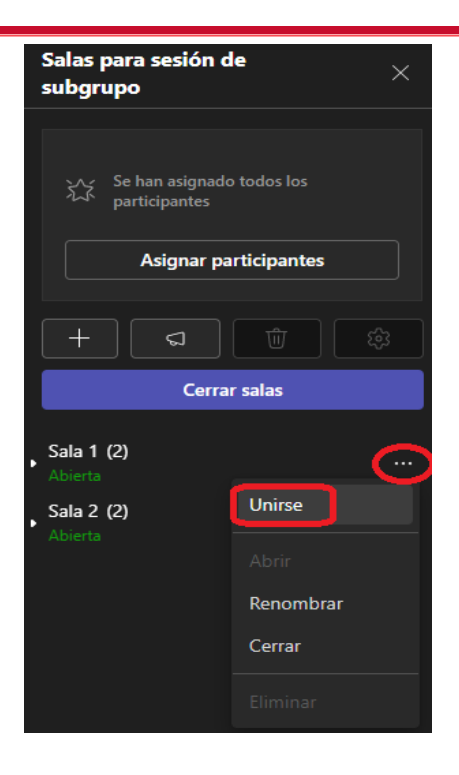

Quan ens unim a una sala, s'obrirà una finestra nova en Microsoft Teams en la qual tindrem una sessió oberta amb els alumnes que són a la sala:

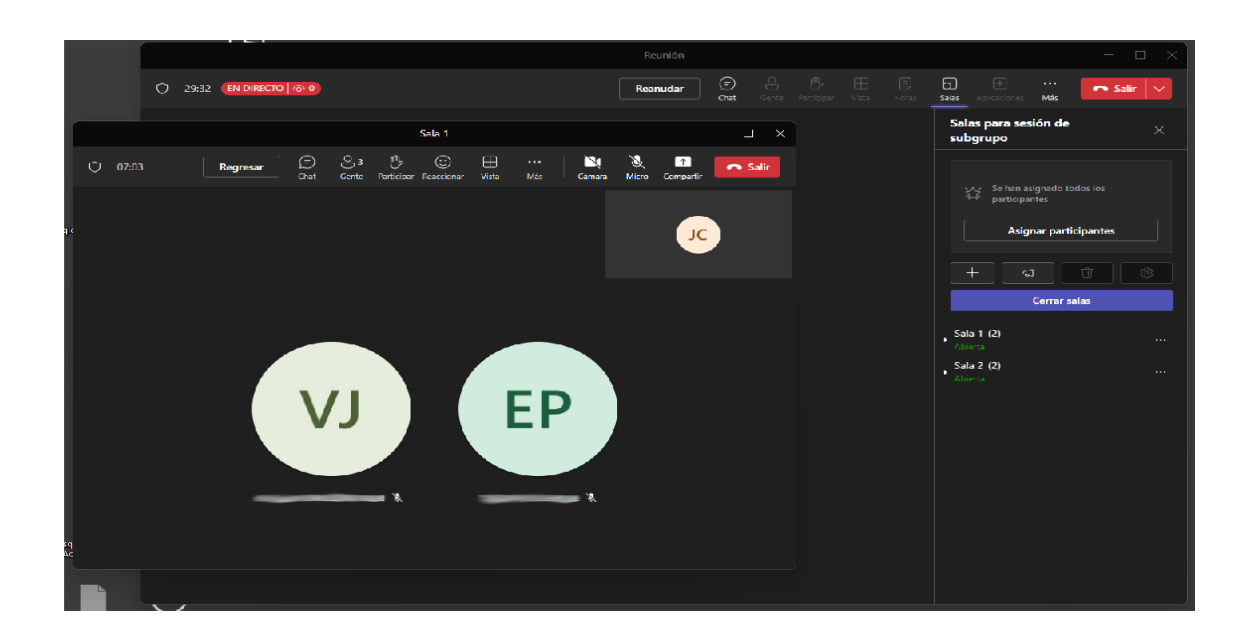

Si volem eixir d'una sala, hem de clicar en el botó "Tornar" que apareix en la botonera superior, no en el d'"Eixir":

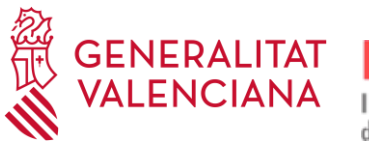

# Guia per a l'equip docent Formació telepresencial

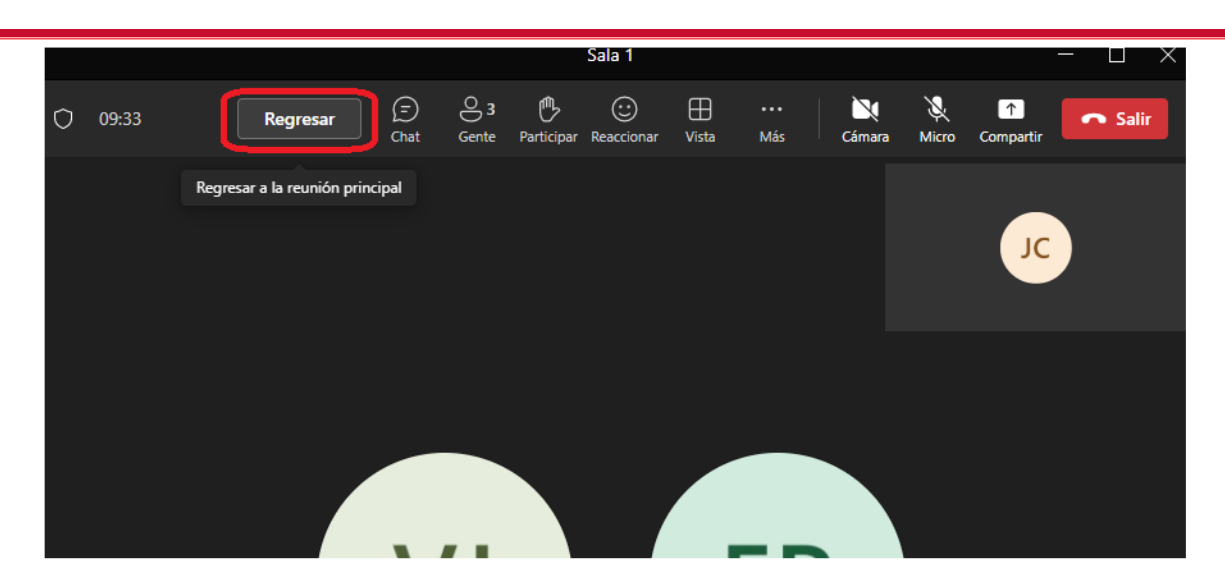

Quan s'haja finalitzat el treball en equip per subgrups, clicarem en el botó "Tancar sales" i tots els alumnes tornaran automàticament a la sessió principal del curs.

Això també ho podem fer sala per sala. Si el subgrup d'una sala ja ha finalitzat el seu treball en equip, podem tancar la seua sala mentres la resta encara estiguen treballant:

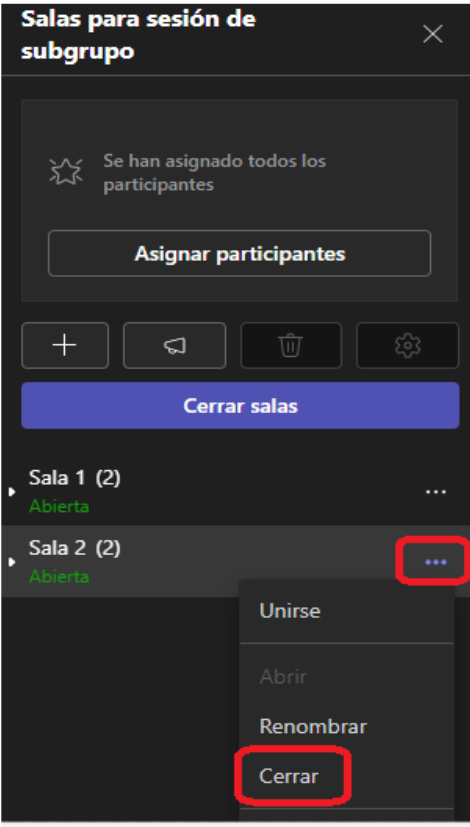

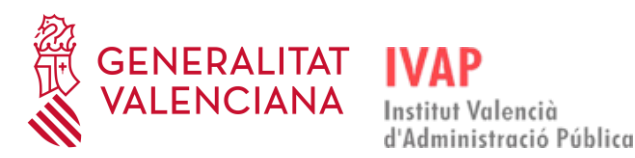

### <span id="page-53-0"></span>4.11. **GENERAR INFORME D'ASSISTÈNCIA DE LA SESSIÓ**

Abans de finalitzar la sessió, el docent ha de generar l'informe d'assistència. Per a fer-ho, cal seleccionar el panell de participants mitjançant la icona "Gent", fer clic en els tres punts a la dreta de "Participants", executar "Més accions" i clicar en "Descarregar llista d'assistència":

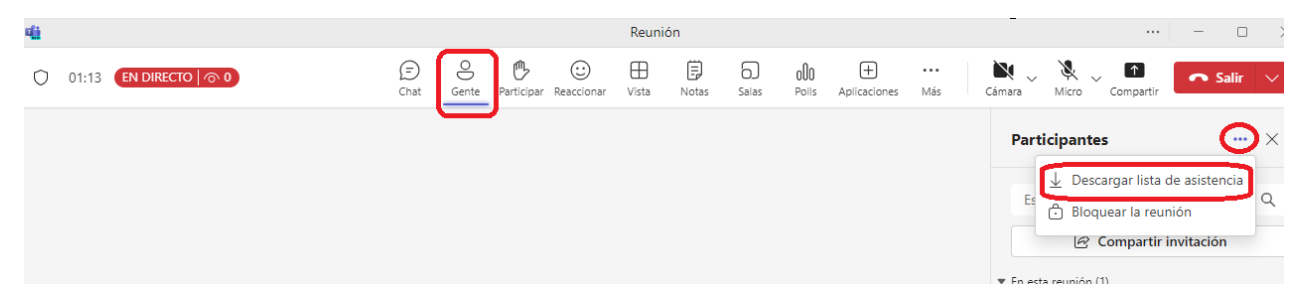

Es descarregarà així un fitxer amb el nom "meetingAttendanceList.csv", que conté el nom dels assistents a la reunió, i el docent l'haurà de guardar per a tindre constància de quins alumnes han assistit a la sessió del curs.

#### <span id="page-53-1"></span>4.12. **EIXIR DE LA REUNIÓ / FINALITZAR-LA**

El professor té l'opció d'eixir de la reunió o de finalitzar-la. Estes opcions apareixen si fem servir el desplegable del botó roig d'eixir:

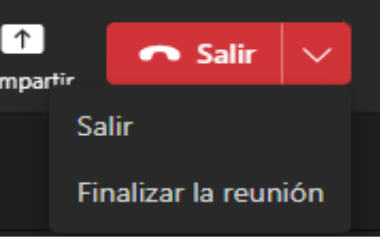

Si fem clic directament en el botó roig, estarem eixint de la reunió, però no s'haurà finalitzat. Per tant, podrem tornar a entrar les vegades que vulguem si fem clic en "Eixir". Quan ja hàgem de finalitzar la reunió completament, perquè ha acabat la classe, llavors ho farem en "Finalitzar la reunió".

Si l'alumnat ix durant la reunió i el professor amb el rol d'organitzador no la finalitza, els alumnes podran tornar a entrar a través de l'enllaç de la reunió. En canvi, si es finalitza la reunió, ningú podrà entrar ja.

## <span id="page-53-2"></span>5. **RECOMANACIONS**

Es recomana que cada 50 minuts es faça un descans de 10 minuts, amb un descans central més llarg d'entre 30-40 minuts.

D'esta manera cada sessió es pot dividir en cinc minisessions. Seria convenient fer un xicotet sondeig en cada una d'estes sessions per a captar l'atenció de l'alumnat i comprovar el seguiment del curs.

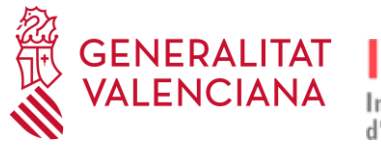

## <span id="page-54-0"></span>5.1. **INCIDÈNCIES**

Per a resoldre qualsevol problema tècnic que puga sorgir podeu contactar amb l'equip d'eFormació mitjançant els formularis de contacte del portal eFormació, **[http://e](http://e-formacion.gva.es/va/contacto)[formacion.gva.es/va/contacto](http://e-formacion.gva.es/va/contacto)**, i de la plataforma (en el menú "Ajuda") o telefonant al CAU TIC de la Generalitat, 963 985 300, i indicant que s'està fent un curs en línia al campus de l'IVAP i el nom del curs.

Si hi ha algun problema d'organització de l'acció formativa, es pot contactar amb l'IVAP des de la missatgeria de l'aula virtual o a través de l'adreça electrònica **[ivap\\_teleaulas@gva.es.](mailto:ivap_teleaulas@gva.es)** En estos casos, el professorat també pot contactar directament amb el tècnic o la tècnica de l'IVAP responsable del curs.

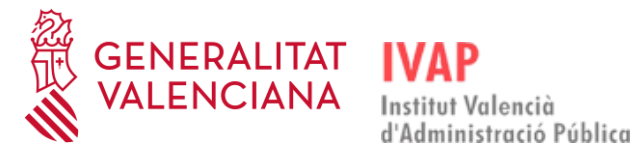

## <span id="page-55-0"></span>6. **ENQUESTA**

No s'ha d'oblidar completar l'enquesta de satisfacció del curs que es posa a la disposició del docent a través de la web de l'IVAP durant els 10 dies naturals següents:

#### **<http://www.ivap.gva.es/va/>**

S'hi accedix des de l'apartat Alumnat i Professorat / Professorat / Enquesta professorat:

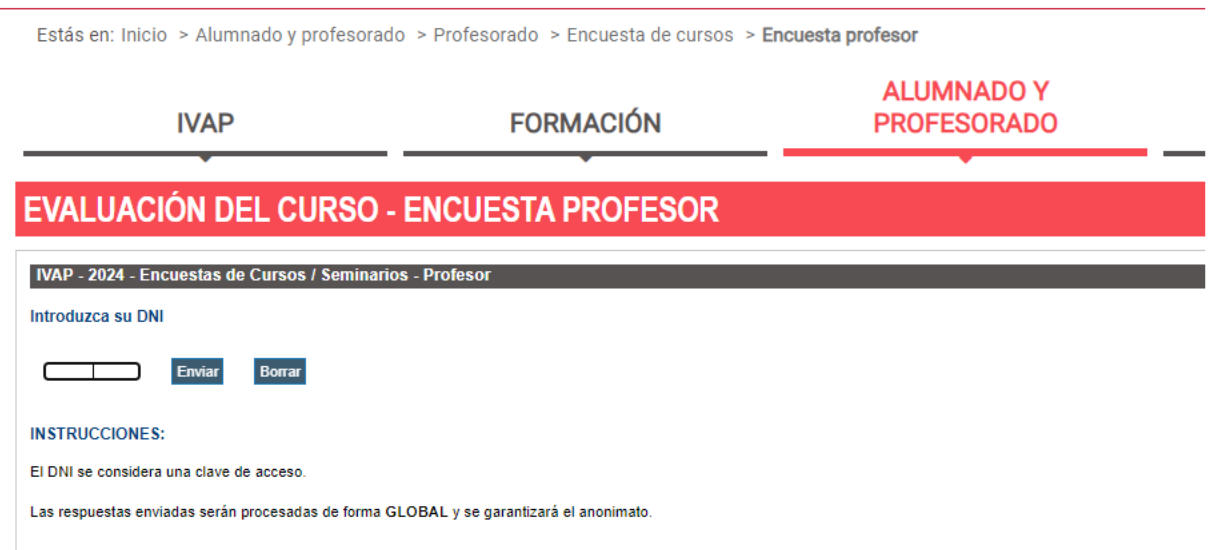

El personal docent també ha de recordar a l'alumnat que té disponible l'enquesta en la pàgina web de l'IVAP.

A l'enquesta de l'alumnat s'accedix des de l'apartat Alumnat i Professorat / Alumnat / Enquesta de l'alumnat:

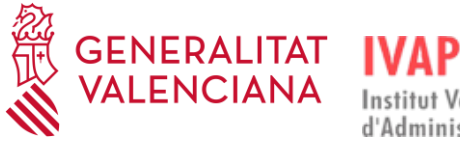

Estás en: Inicio > Alumnado y profesorado > Alumnado > Encuesta alumnado > Encuesta alumnado

**IVAP** 

**FORMACIÓN** 

**ALUMNADO Y PROFESORADO** 

#### **EVALUACIÓN DEL CURSO - ENCUESTA ALUMNO**

IVAP - 2024 - Encuestas de Cursos / Seminarios - Alumr

**Borrar** 

Introduzca su DNI

٦ Enviar

**INSTRUCCIONES:** 

El DNI se considera una clave de acceso.

Las respuestas enviadas serán procesadas de forma GLOBAL y se garantizará el anonimato.

El IVAP dentro de sus objetivos, contempla como prioritaria la evaluación de las acciones formativas de los empleados públicos.

Para la consecución de la misma ha diseñado una encuesta que pretende conocer el grado de satisfacción de la formación recibida, ayudúndonos a mantener los estándares de

Queremos que el diseño de la formación deje de ser una tarea de unos pocos y pase a ser una actitud GLOBAL de todos los empleados públicos.

Estamos especialmente interesados en atender vuestras necesidades, y en esta línea podremos desarrollar nuestro proceso de mejora, buscando nuevas fórmulas y campos de

Por todo ello os solicitamos que cumplimentéis la encuesta adjunta.

Los valores numéricos de las respuestas oscilan desde el nivel 1 (muy poco), al nivel 5 (totalmente).

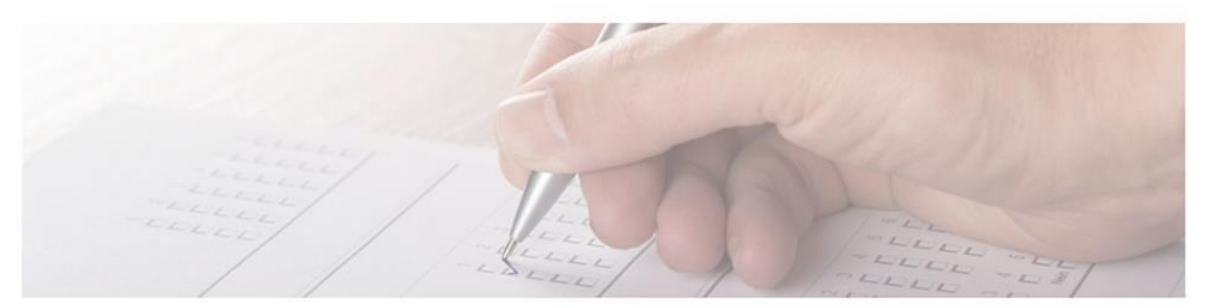

Enquesta de l'alumnat

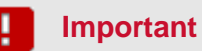

L'alumnat ha d'omplir l'enquesta per a poder descarregar-se el certificat del curs; una vegada passat el termini sense fer-ho, s'haurà de tornar a matricular en un altre pla de formació.

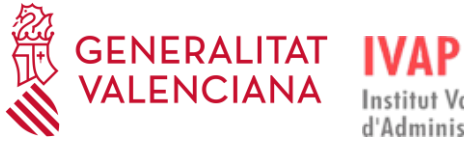

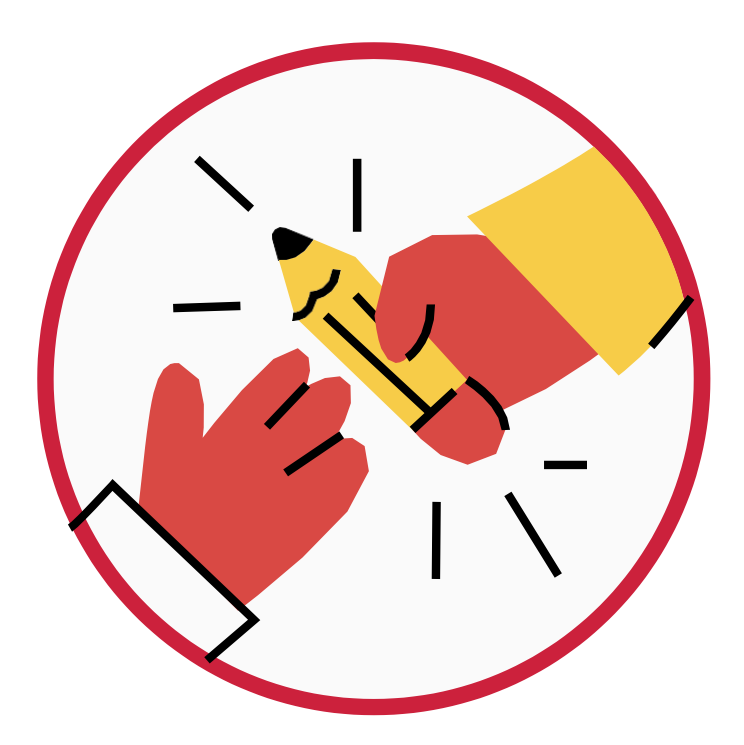

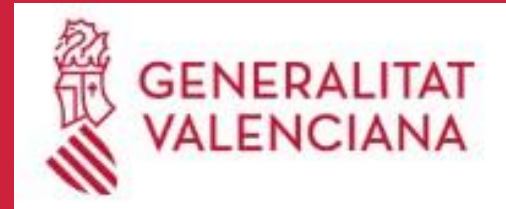

**IVAP** Institut Valencià<br>d'Administració Pública

٠